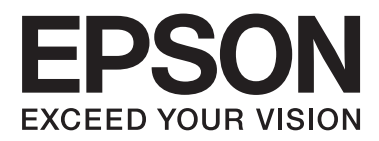

# **Ръководство на потребителя**

NPD4671-00 BG

## <span id="page-1-0"></span>**Авторско право и търговски марки**

## **Авторско право и търговски марки**

Никоя част от тази публикация не може да бъде възпроизвеждана, съхранявана в система за извличане на информация или да бъде изпращана в каквато и да е форма или по какъвто и да е начин – електронен, механичен, чрез фотокопиране, записване или по друг начин, без предварителното разрешение на Seiko Epson Corporation. Не се поема никаква патентна отговорност по отношение на употребата на съдържащата се тук информация. Не се носи отговорност за повреди, дължащи се на използването на информацията тук. Информацията, предоставена в настоящия документ, е предназначена за използване само с този продукт на Epson. Epson не носи отговорност за каквато и да било употреба на тази информация по отношение на други продукти.

Нито Seiko Epson Corporation, нито нейните филиали носят отговорност пред купувача на този продукт или пред трети страни за повреди, загуби, разноски или разходи, понесени от купувача или трети страни, в резултат на инцидент, неправилна употреба или злоупотреба с този продукт или в резултат на неоторизирани модификации, ремонти или изменения на този продукт или (с изключение на САЩ) ако не се спазват стриктно работните инструкции и инструкциите за техническа поддръжка на Seiko Epson Corporation.

Seiko Epson Corporation и нейните филиали не са отговорни за повреди или проблеми, възникнали от употребата на някоя опция или консумативи, различни от тези указани като оригинални продукти на Epson или одобрени от Epson продукти от Seiko Epson Corporation.

Seiko Epson Corporation не носи отговорност за повреди, възникнали в резултат на електромагнитни смущения, които се появяват от употребата на интерфейсни кабели, различни от тези обозначени като одобрени от Epson продукти от Seiko Epson Corporation.

EPSON® е регистрирана търговска марка, а EPSON EXCEED YOUR VISION или EXCEED YOUR VISION e търговска марка на Seiko Epson Corporation.

PRINT Image Matching<sup>™</sup> и логото на PRINT Image Matching са търговски марки на Seiko Epson Corporation. Авторско право © 2001 Seiko Epson Corporation. Всички права запазени.

Intel® е регистрирана търговска марка на Intel Corporation.

PowerPC® е регистрирана търговска марка на International Business Machines Corporation.

Microsoft®, Windows® и Windows Vista® са регистрирани търговски марки на Microsoft Corporation.

Apple®, Macintosh®, Mac OS® и OS  $X$ ® са регистрирани търговски марки на Apple Inc.

Adobe, Adobe Reader, Acrobat и Photoshop са търговски марки на Adobe systems Incorporated, които могат да бъдат регистрирани в определени юрисдикции.

*Обща забележка: Другите имена на продукти, които се използват тук, са само за целите на идентификацията и е възможно да са търговски марки на съответните собственици. Epson не разполага с никакви права над тези марки.*

© 2012 Seiko Epson Corporation. Всички права запазени.

## **Съдържание**

### **[Авторско право и търговски марки](#page-1-0)**

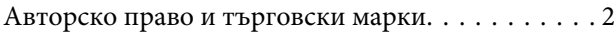

## **[Въведение](#page-5-0)**

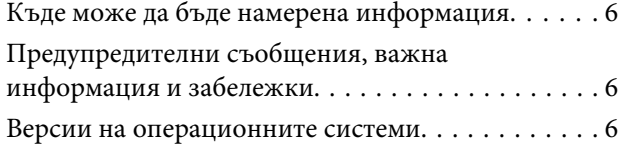

### **[Важни инструкции](#page-7-0)**

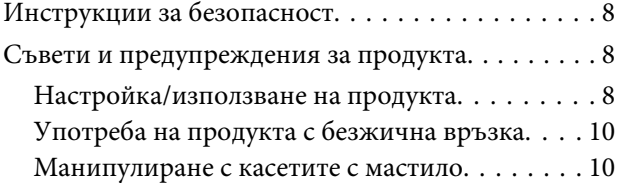

### **[Запознаване с вашия продукт](#page-10-0)**

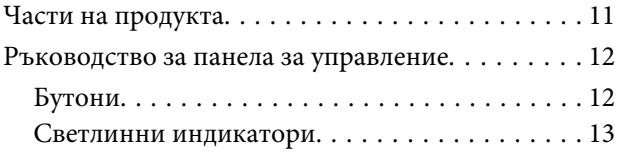

### **[Работа с хартия и други носители](#page-13-0)**

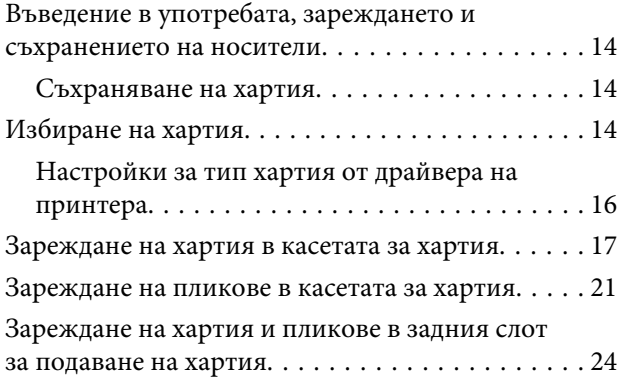

## **[Печат](#page-26-0)**

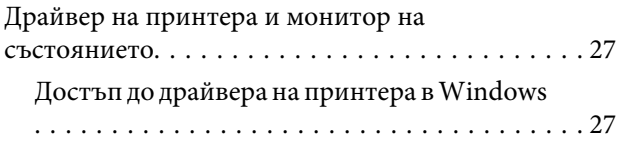

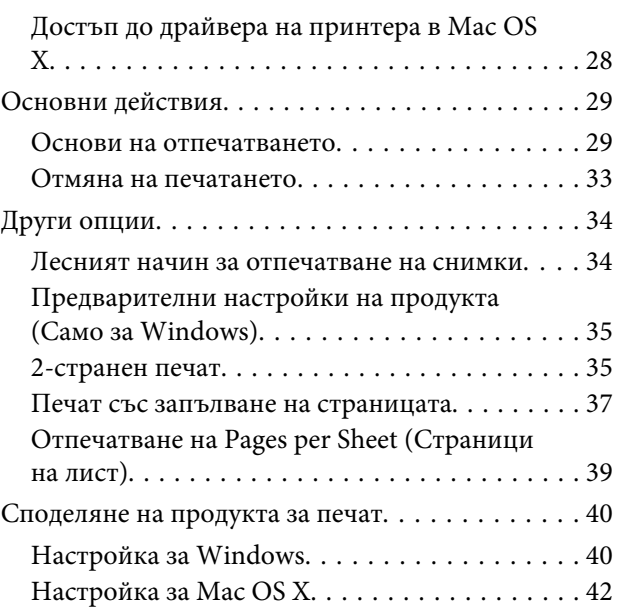

### **[Подмяна на касетите за мастило](#page-42-0)**

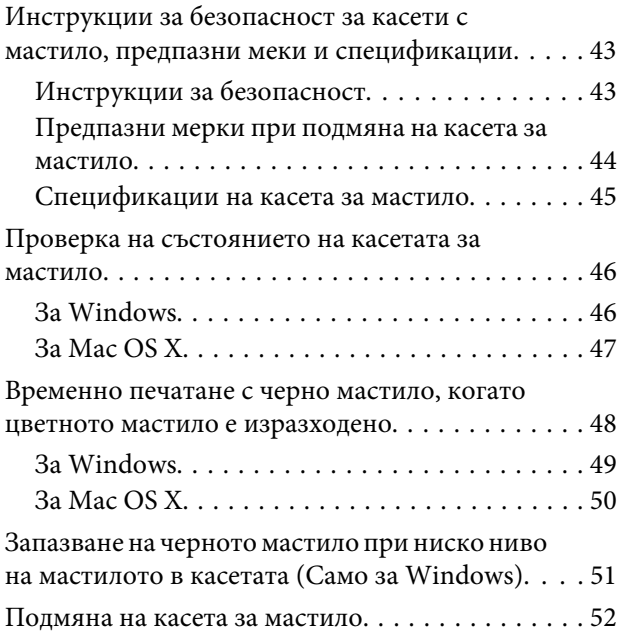

## **[Поддръжка на продукта и](#page-55-0)  [софтуера](#page-55-0)**

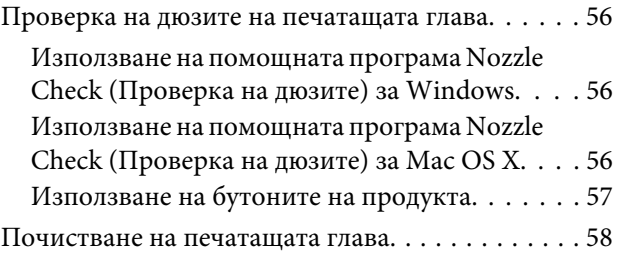

### **Съдържание**

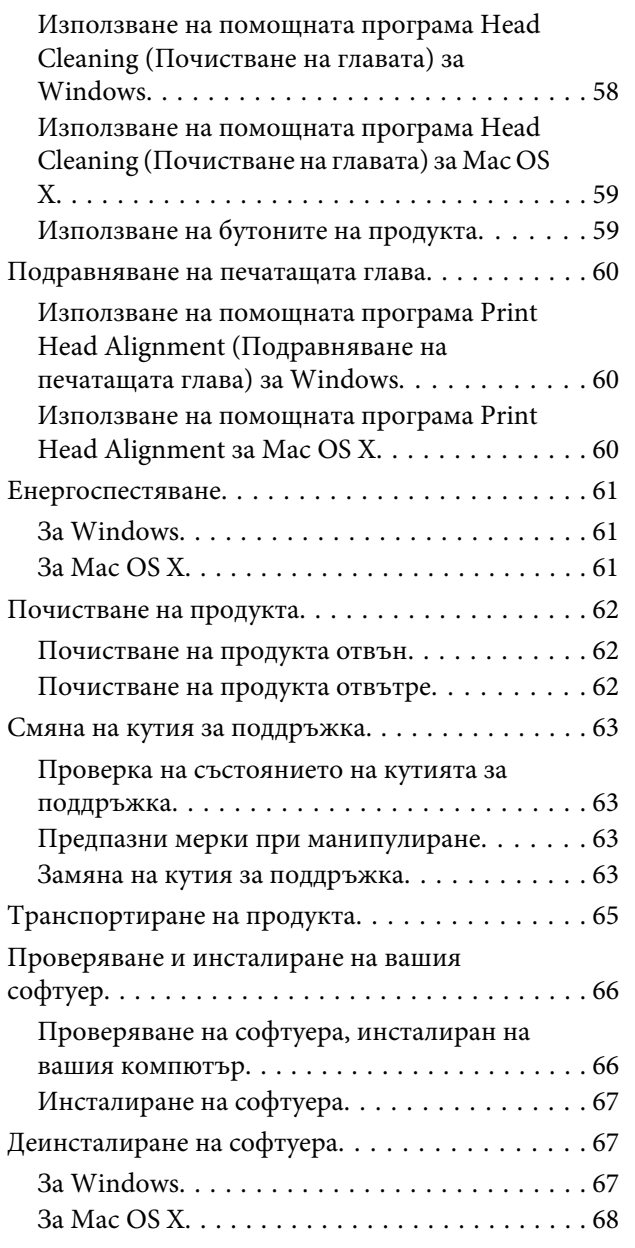

## **[Отстраняване на неизправности](#page-69-0)  [при печат](#page-69-0)**

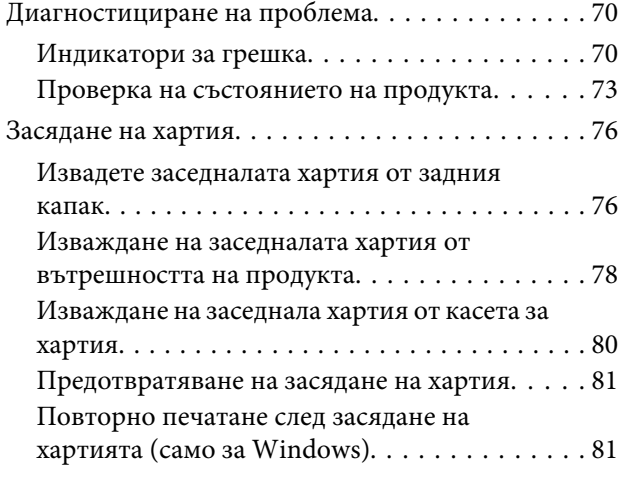

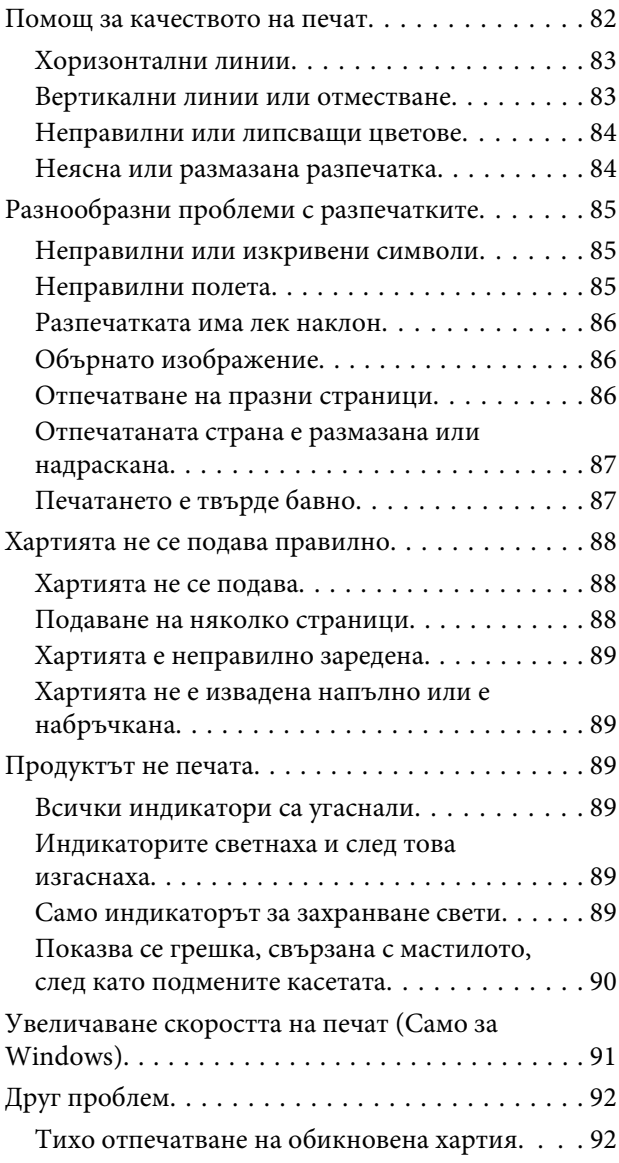

## **[Информация за продукта](#page-92-0)**

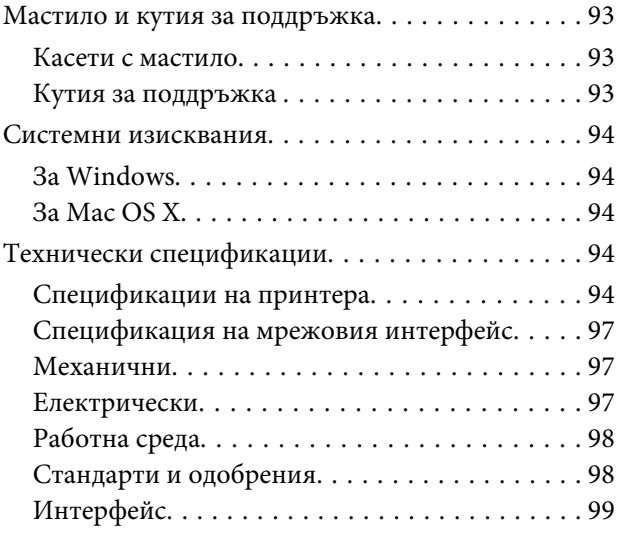

## **[Къде да получите помощ](#page-99-0)**

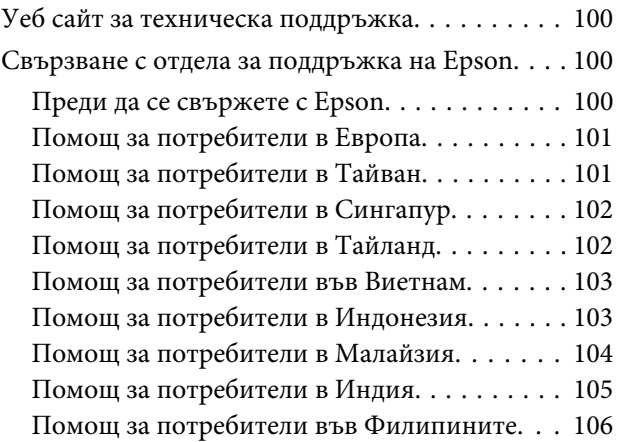

## **[Индекс](#page-107-0)**

## <span id="page-5-0"></span>**Въведение**

## **Къде може да бъде намерена информация**

Последните версии на следните ръководства са налични на уебсайта за поддръжка на Epson. <http://www.epson.eu/Support> (Европа) <http://support.epson.net/> (извън Европа)

#### ❏ **Започнете оттук (печатно издание):**

Предоставя информация за настройката на продукта и инсталирането на софтуера.

#### ❏ **Ръководство на потребителя (PDF):**

Предоставя подробни инструкции за работа, безопасност и отстраняване на неизправности. Вижте това ръководство, когато използвате този продукт с компютър или когато използвате разширени функции,. За да прегледате PDF ръководството се нуждаете от Adobe Acrobat Reader 5.0 или по-нов или Adobe Reader.

#### ❏ **Мрежово ръководство (HTML):**

Предоставя на мрежовите администратори информация за драйвера на принтера и мрежовите настройки.

## **Предупредителни съобщения, важна информация и забележки**

Предупредителните съобщения, важната информация и забележките в това ръководство са указани, както е посочено по-долу и имат следното значение.

### !*Внимание*

*трябва да се спазва внимателно, за да се избегнат наранявания.*

**L**∎ Важно

*трябва да се спазва, за да се избегне повреда на оборудването.*

#### *Забележка*

*съдържа полезни съвети и ограничения относно работата на продукта.*

## **Версии на операционните системи**

В това ръководство са използвани следните съкращения.

#### **Въведение**

- ❏ Windows 7 се отнася за Windows 7 Home Basic, Windows 7 Home Premium, Windows 7 Professional и Windows 7 Ultimate.
- ❏ Windows Vista се отнася за Windows Vista Home Basic Edition, Windows Vista Home Premium Edition, Windows Vista Business Edition, Windows Vista Enterprise Edition и Windows Vista Ultimate Edition.
- ❏ Windows XP се отнася за Windows XP Home Edition, Windows XP Professional x64 Edition и Windows XP Professional.
- ❏ Mac OS X се отнася за Mac OS X 10.5.х, 10.6.x, 10.7.x.

## <span id="page-7-0"></span>**Важни инструкции**

## **Инструкции за безопасност**

Прочетете и следвайте тези инструкции, за да гарантирате безопасното използване на този продукт. Непременно запазете това ръководство за бъдеща справка. Също така, уверете се, че следвате всички предупреждения и инструкции, маркирани върху продукта.

- ❏ Използвайте само захранващия кабел, доставен с продукта, и не използвайте кабела с друго оборудване. Използването на други кабели с този продукт или използването на доставения захранващ кабел с друго оборудване може да причини пожар или електрически удар.
- ❏ Уверете се, че АС захранващият кабел отговаря на съответните местни стандарти за безопасност.
- ❏ Никога не разглобявайте, не модифицирайте и не се опитвайте да ремонтирате захранващия кабел, щепсела, печатащото устройство, или друго устройство сами, освен ако не е специално описано в указанията за продукта.
- ❏ Изключете захранването на продукта и потърсете квалифициран сервизен персонал при следните обстоятелства: Захранващият кабел или щепселът е повреден; в продукта е навлязла течност; продуктът е падал или корпусът е повреден; продуктът не работи нормално или показва някакви промени в работата. Не регулирайте средства за управление, които не са посочени в инструкциите за работа.
- ❏ Поставете продукта близо до стенен контакт, където щепселът може лесно да бъде изключен.
- ❏ Не поставяйте или не съхранявайте продукта навън, близо до прекомерно замърсяване или запрашаване, вода, източници на топлина или на места, подложени на удари, вибрации, висока температура или влажност.
- ❏ Внимавайте да не разлеете течност върху продукта и не работете с продукта с влажни ръце.
- ❏ Този продукт трябва да бъде най-малко на 22 см разстояние от сърдечни пейсмейкъри. Радиовълните от този продукт може да нарушат работата на сърдечни пейсмейкъри.

#### *Забележка:*

*По-долу са предоставени инструкции за безопасност за касетите с мастило.*

& *["Подмяна на касетите за мастило" на страница 43](#page-42-0)*

## **Съвети и предупреждения за продукта**

Прочетете и следвайте тези инструкции, за да избегнете повреда на продукта или собствеността ви. Непременно запазете това ръководство за бъдеща справка.

## **Настройка/използване на продукта**

❏ Не блокирайте и не покривайте вентилационните отвори на продукта.

- ❏ Използвайте захранващ източник само от типа, посочен върху етикета на продукта.
- ❏ Избягвайте използването на контакти в една и съща верига с фотокопирни машини или климатизатори, които редовно се включват и изключват.
- ❏ Избягвайте електрически контакти, контролирани от стенни превключватели или автоматични таймери.
- ❏ Цялата компютърна система трябва да се държи далеч от потенциални източници на електромагнитни смущения, например високоговорители или бази на безжични телефони.
- ❏ Захранващите кабели трябва да бъдат поставени така, че да се избягва триене, прорязване, износване, прегъване и пречупване. Не поставяйте предмети върху захранващите кабели и не допускайте захранващите кабели да бъдат настъпвани или прегазвани. Обърнете особено внимание да не прегъвате захранващите кабели в краищата и точките, където влизат в и излизат от трансформатора.
- ❏ Ако използвате разклонител с продукта, уверете се, че общият номинален ампераж на устройствата, включени в разклонителя, не надвишава номиналния му ампераж. Също така, уверете се, че общият номинален ампераж на всички устройства, включени в стенния контакт, не надвишава номиналния му ампераж.
- ❏ Ако планирате да използвате продукта в Германия, инсталацията на сградата трябва да бъде защитена с прекъсвач от 10 или 16 ампера, за да осигури подходяща защита срещу късо съединение и претоварване с ток на продукта.
- ❏ Когато свързвате продукта към компютър или друго устройство с кабел, уверете се, че правилно сте ориентирали конекторите. Всеки конектор има само една правилна ориентация. Поставянето на конектор с грешна ориентация може да повреди и двете устройства, свързани с кабела.
- ❏ Поставете продукта на равна, стабилна повърхност, по-голяма от основата на продукта във всички посоки. Ако поставите продукта до стена, оставете повече от 10 см между гърба на продукта и стената. Продуктът няма да работи правилно, ако е наклонен под ъгъл.
- ❏ Когато съхранявате или транспортирате продукта, избягвайте да го накланяте, да го поставяте вертикално или да го обръщате с горната страна надолу; в противен случай мастилото може да протече.
- ❏ Оставете достатъчно пространство пред продукта, за да може хартията да излиза напълно.
- ❏ Избягвайте места, където възникват бързи промени в температурата и влажността. Също така, дръжте продукта далеч от директна слънчева светлина, силна светлина или източници на топлина.
- ❏ Не поставяйте предмети в отворите на продукта.
- ❏ Не поставяйте ръката си вътре в продукта и не докосвайте касетите с мастило по време на печат.
- ❏ Не докосвайте белия плосък кабел, който се намира в продукта.
- ❏ Не използвайте аерозолни продукти, които съдържат запалими газове, във или около продукта. Това може да причини пожар.
- ❏ Не местете държача на касетата за мастило с ръка; в противен случай може да повредите продукта.
- ❏ Винаги изключвайте продукта от бутона P. Не изключвайте продукта от контакта и не изключвайте захранването в контакта, докато индикаторът на  $\Phi$  не спре да мига.
- <span id="page-9-0"></span>❏ Преди да транспортирате продукта, уверете се, че печатащата глава е в начална позиция (най-вдясно) и касетите с мастило са на местата си.
- ❏ Ако няма да използвате продукта продължително време, уверете се, че сте изключили захранващия кабел от електрическия контакт.
- ❏ По време на срока на използване на вашия продукт може да се наложи да подмените тампона за използвано мастило, когато се напълни. Необходимостта и честотата на това действие зависи от броя на отпечатаните страници, вида на отпечатания материали и броя на циклите на почистване, които е извършил продукта. Epson Status Monitor или светлинните индикатори на панела за управление ще ви известят кога тази част се нуждае от подмяна. Необходимостта от подмяна на тампона не означава, че продуктът е спрял да работи съгласно неговите спецификации. Подмяната на тази част е рутинна сервизна дейност в рамките на спецификацията на продукта и не е проблем, който изисква поправка. Следователно гаранцията на Epson не покрива цената на тази подмяна. Ако вашият продукт се нуждае от подмяна на тампона, това може да бъде извършено от всеки упълномощен сервиз на Epson. Това не е част, която се обслужва от потребителя.

## **Употреба на продукта с безжична връзка**

- ❏ Не използвайте този продукт в здравни заведения или близо до медицинска апаратура. Радиовълните от този продукт може да нарушат работата на електрическата медицинска апаратура.
- ❏ Не използвайте този продукт близо до автоматично контролирани устройства, например автоматични врати или противопожарни аларми. Радиовълните от този продукт може да нарушат работата на тези устройства и доведат до нещастни случаи поради неправилна работа.

### **Манипулиране с касетите с мастило**

Ще предоставим инструкции за безопасност по отношение на мастилото и съвети/предупреждения за продукта в свързаната секция (преди секцията "Подмяна на касетите за мастило").

& ["Подмяна на касетите за мастило" на страница 43](#page-42-0)

## <span id="page-10-0"></span>**Запознаване с вашия продукт**

## **Части на продукта**

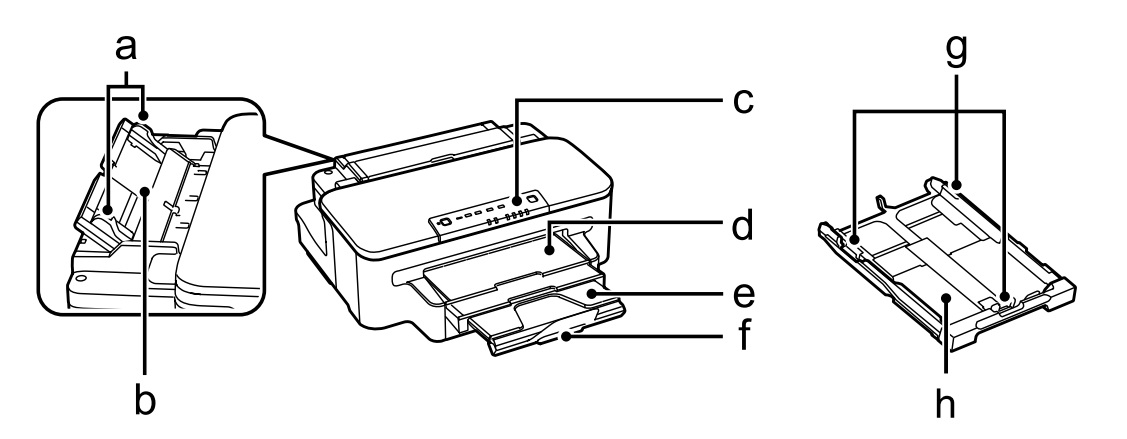

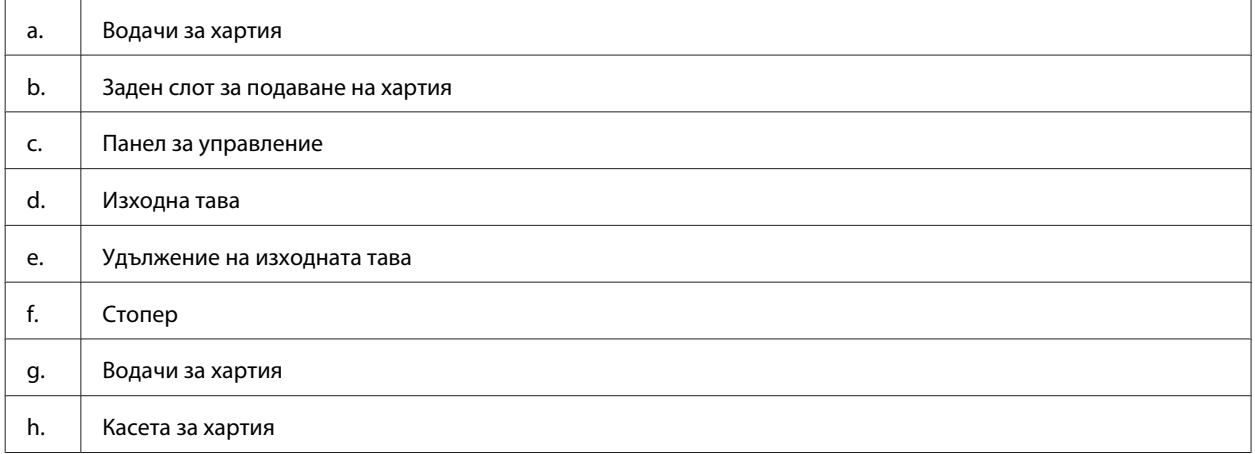

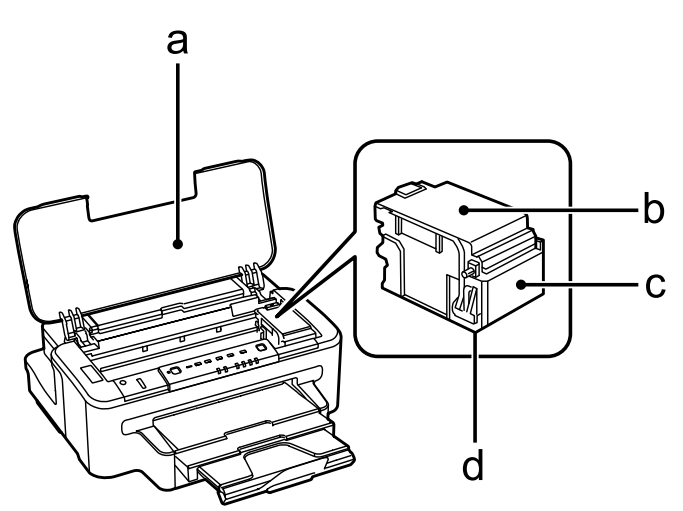

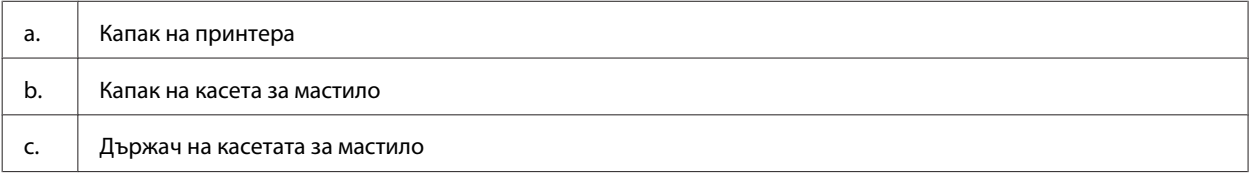

#### **Запознаване с вашия продукт**

<span id="page-11-0"></span>d. Печатаща глава (под държача на касетата за мастило)

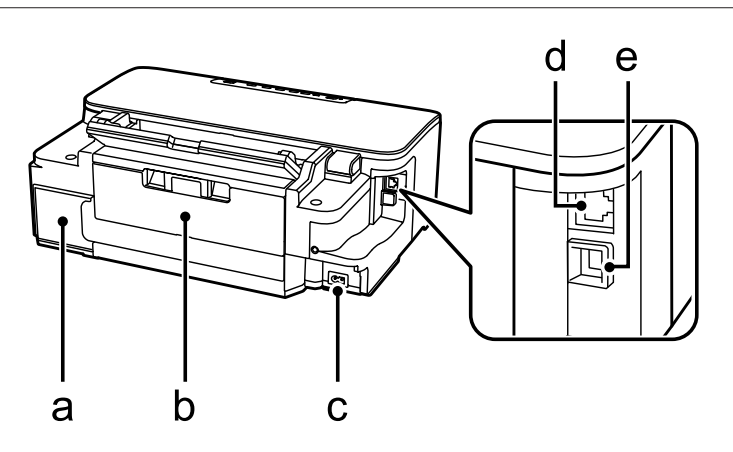

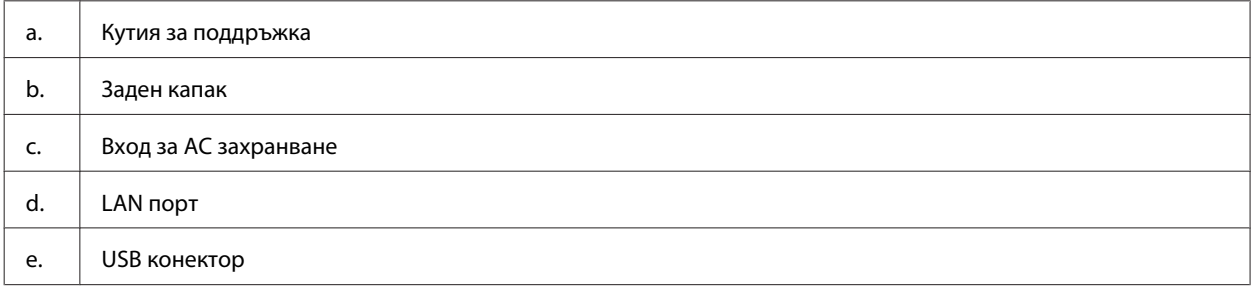

## **Ръководство за панела за управление**

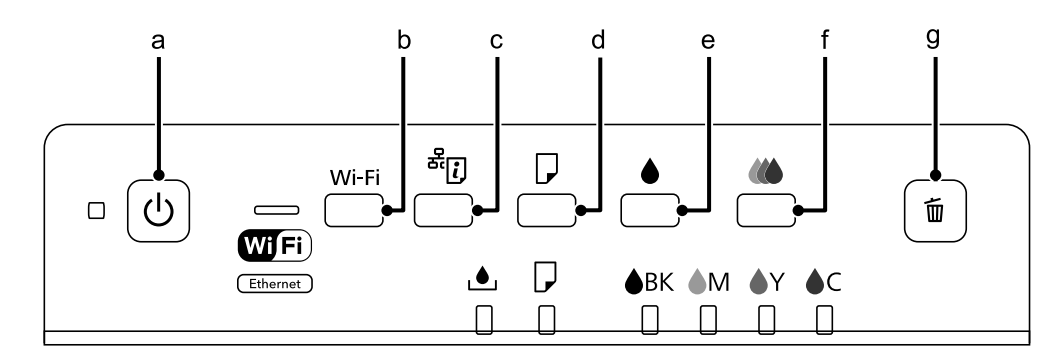

## **Бутони**

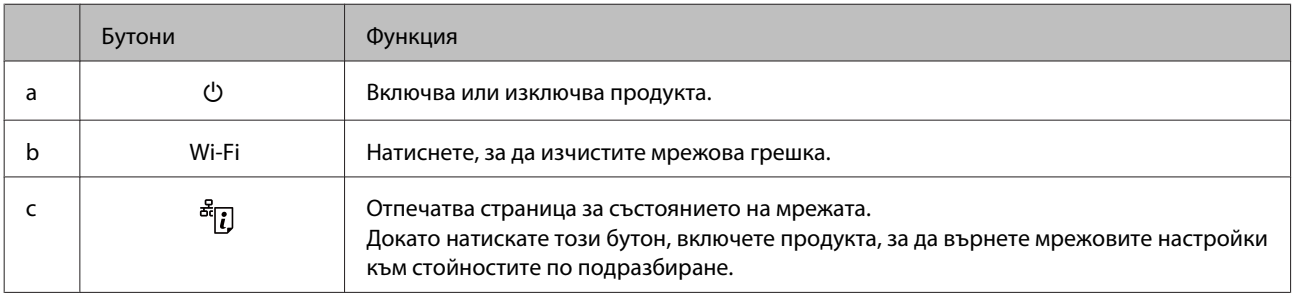

### **Запознаване с вашия продукт**

<span id="page-12-0"></span>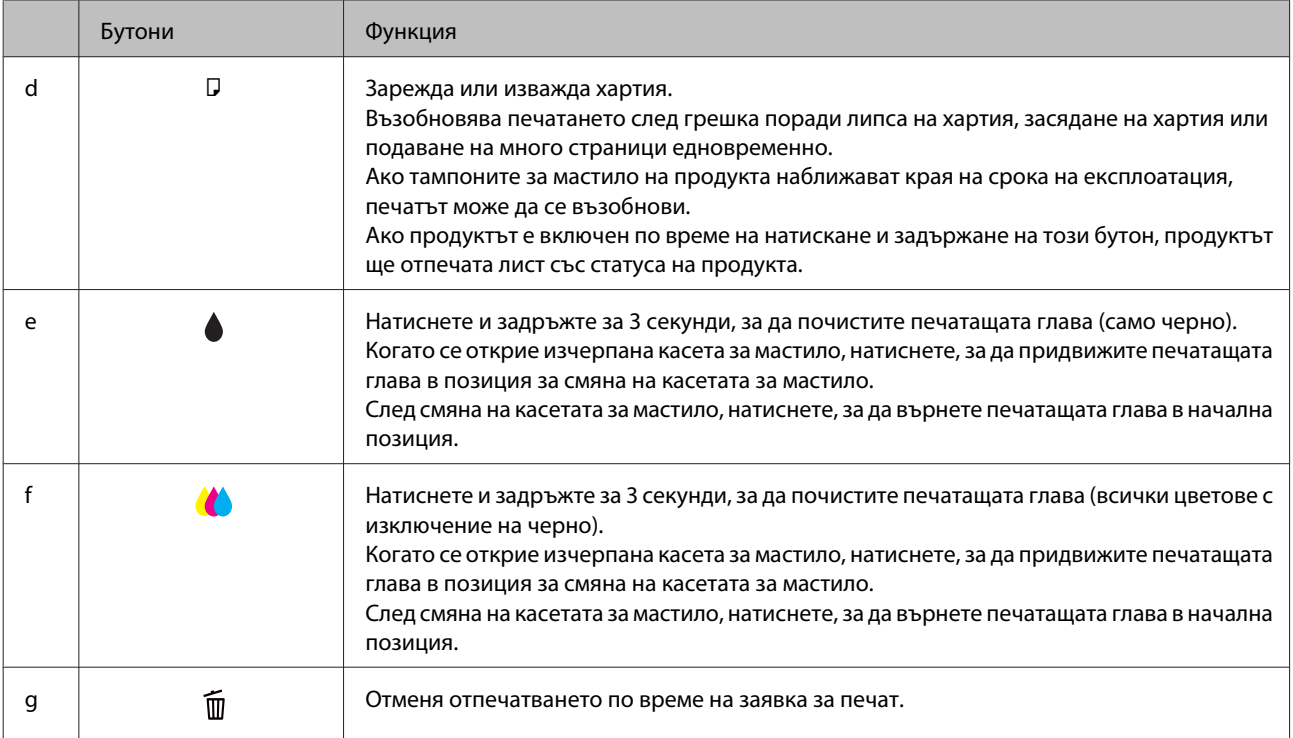

## **Светлинни индикатори**

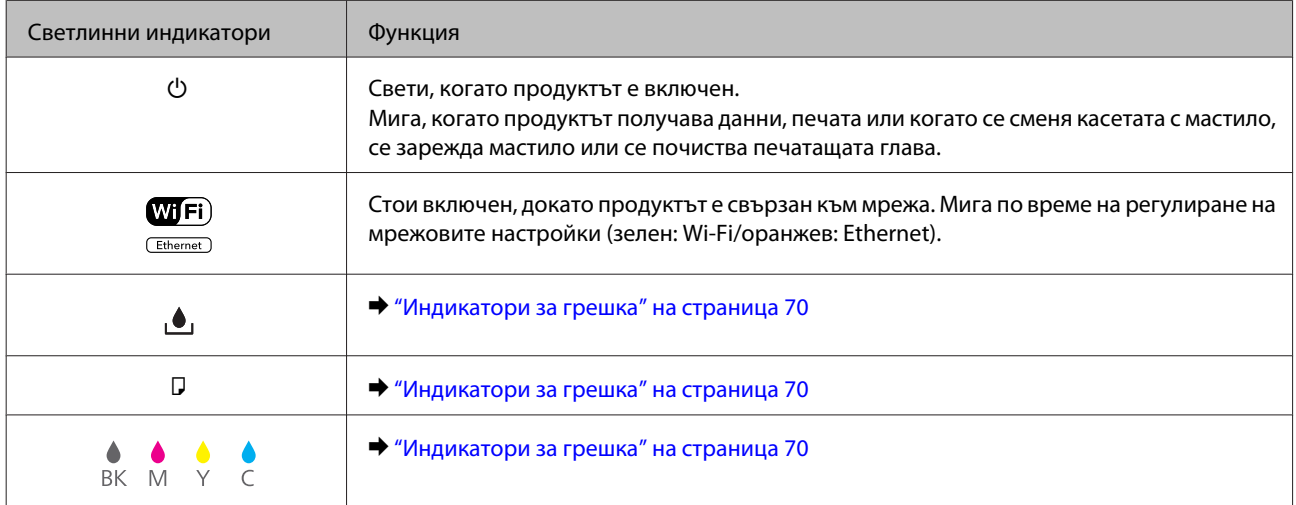

## <span id="page-13-0"></span>**Въведение в употребата, зареждането и съхранението на носители**

Можете да постигнете добри резултати с повечето типове обикновена хартия. Все пак, хартията с покритие осигурява отлични разпечатки, защото абсорбира по-малко мастило.

Epson предоставя специални хартии, създадени за мастилото в мастиленоструйните продукти на Epson и препоръчва тези хартии за постигане на висококачествени резултати.

Когато зареждате специална хартия, предлагана от Epson, първо прочетете приложените в пакета инструкции и помнете следното.

#### *Забележка:*

- ❏ *Заредете хартията в касетата за хартия с печатаемата страна надолу. Печатаемата страна обикновено е по-бяла и по-лъскава. Вижте приложените към хартията инструкции за повече информация. Някои типове хартия имат отрязани ъгли, за да се улесни идентифицирането на правилната посока на зареждане.*
- ❏ *Ако хартията е нагъната, изгладете я или я навийте леко в обратната посока преди да я заредите. Отпечатването върху извита хартия може да доведе до размазване на мастилото върху разпечатките.*

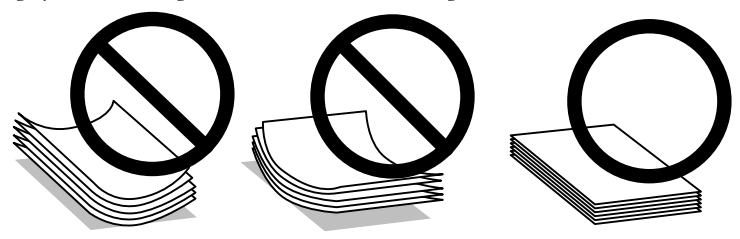

### **Съхраняване на хартия**

Връщайте неизползваната хартия в оригиналната опаковка веднага след приключване на печатането. Когато използвате специални носители, Epson препоръчва да съхранявате вашите разпечатки в пластмасов плик, който може да се затваря многократно. Съхранявайте неизползваната хартия и разпечатките далеч от места с висока температура, влажност и пряка слънчева светлина.

## **Избиране на хартия**

Следващата таблица показва поддържаните типове хартия. Капацитетът на зареждане, източникът на хартия и наличието на печат без полета се различава според хартията, както е показано по-долу.

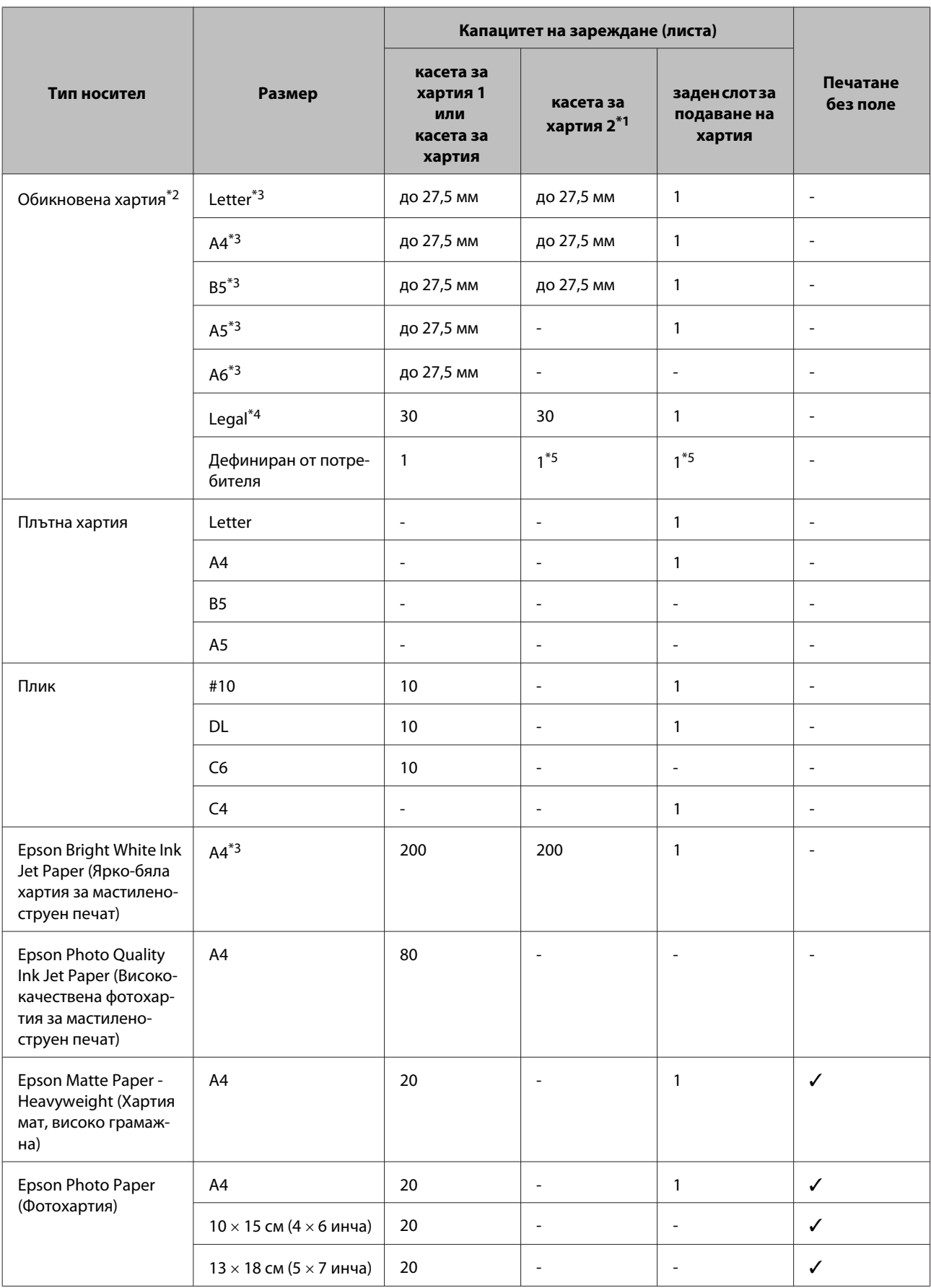

<span id="page-15-0"></span>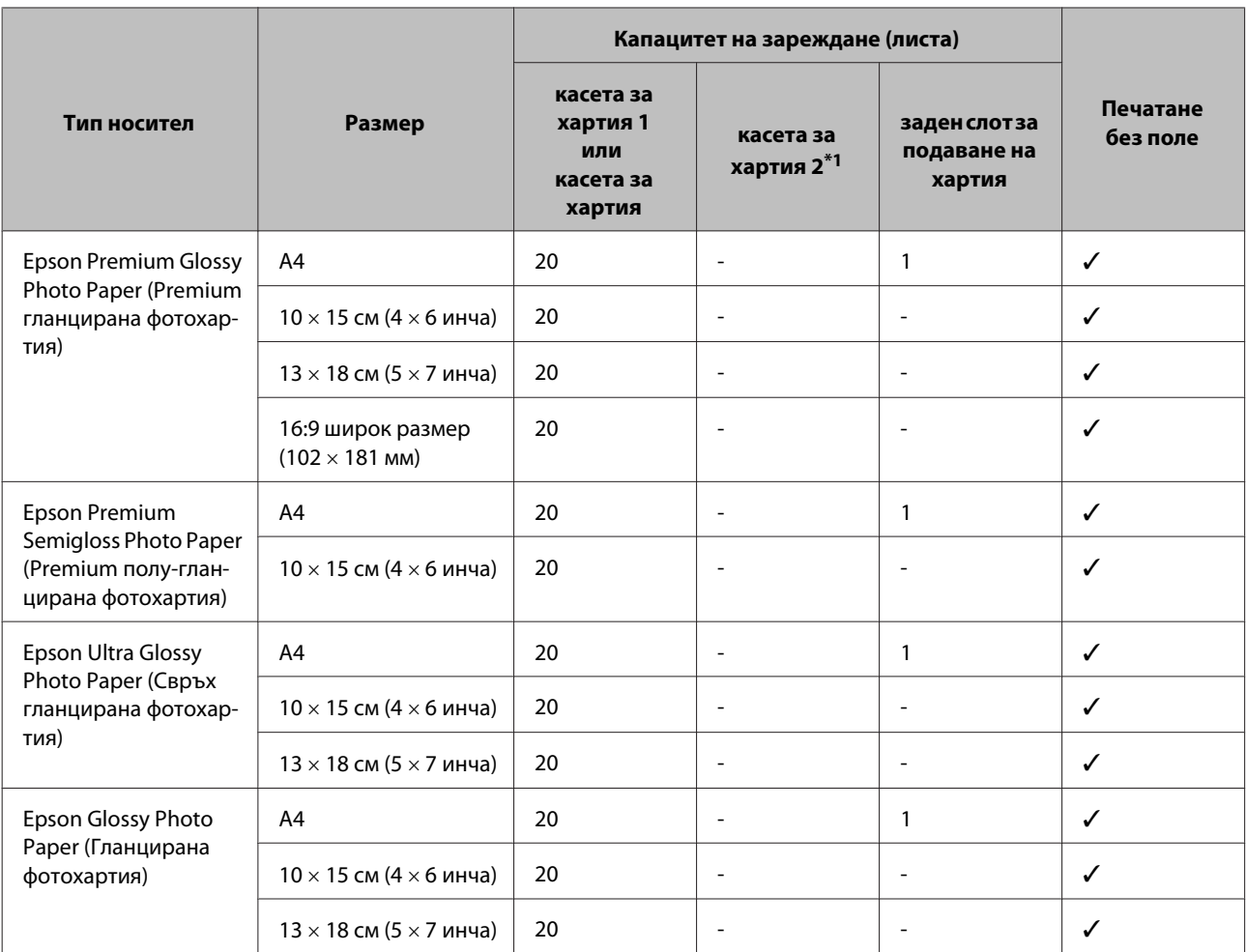

\*1 Тази касета може да не е налична в зависимост от продукта.

\*2 Хартия с тегло 64 г/м² (17 фунта) до 90 г/м² (24 фунта).

\*3 Капацитетът на зареждане за ръчно двустранно отпечатване е 30 листа.

\*4 Капацитетът на зареждане за ръчно двустранно отпечатване е 1 лист.

\*5 Наличността е различна в зависимост от размера на хартията.

*Забележка:*

*Наличността на хартията е различна в зависимост от мястото.*

## **Настройки за тип хартия от драйвера на принтера**

Продуктът автоматично се настройва за типа хартия, която изберете в настройките на принтера. Ето защо настройката за типа хартия е толкова важна. Тази настройка съобщава на продукта какъв е типът на хартията, която използвате, и съответно регулира покритието на мастилото. Таблицата по-долу описва настройките, които трябва да изберете за вашата хартия.

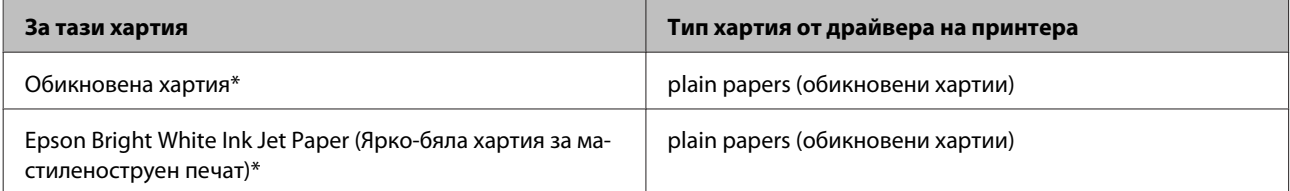

<span id="page-16-0"></span>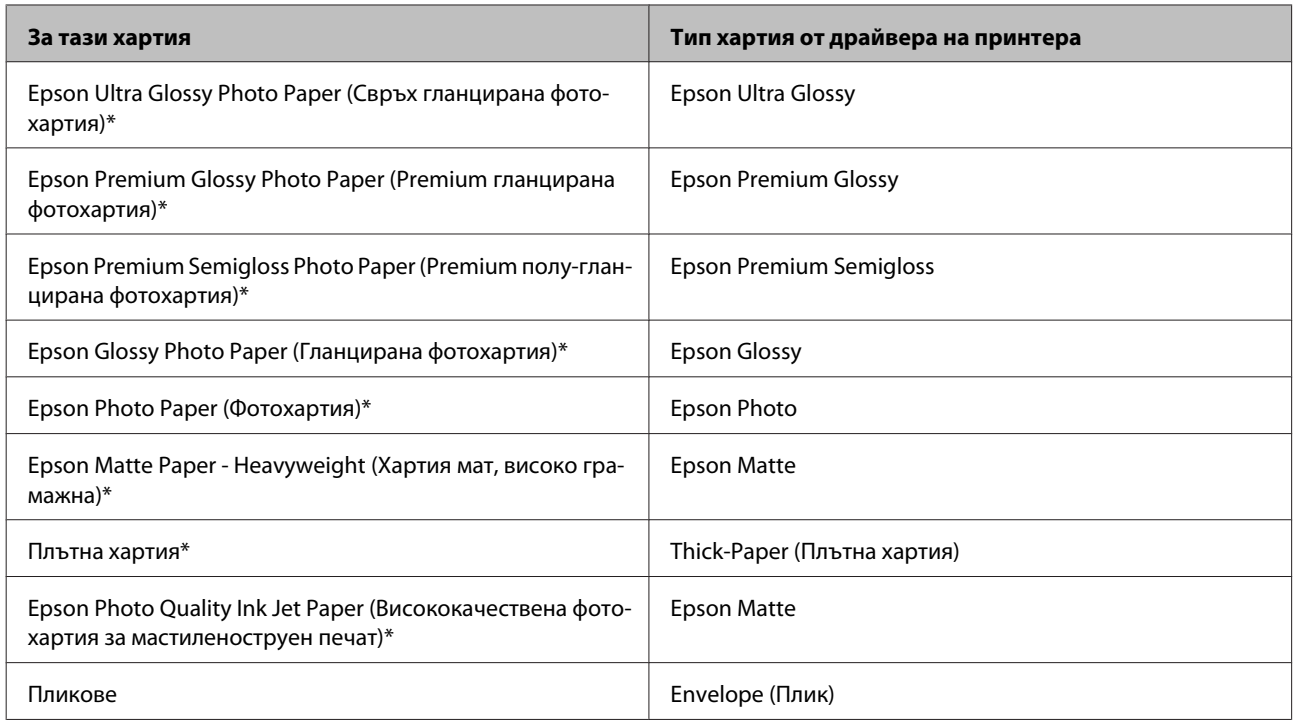

\* Тези типове хартии са съвместими с Exif Print и PRINT Image Matching. За повече информация, вижте документацията, която пристига с Exif Print или PRINT Image Matching съвместим цифров фотоапарат.

#### *Забележка:*

*Наличността на специалните носители е различна в зависимост от мястото. За актуална информация относно наличността на носители във вашата област се свържете с поддръжката на Epson.*

& *["Уеб сайт за техническа поддръжка" на страница 100](#page-99-0)*

## **Зареждане на хартия в касетата за хартия**

Следвайте тези стъпки, за да заредите хартия:

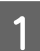

A Издърпайте касетата за хартия.

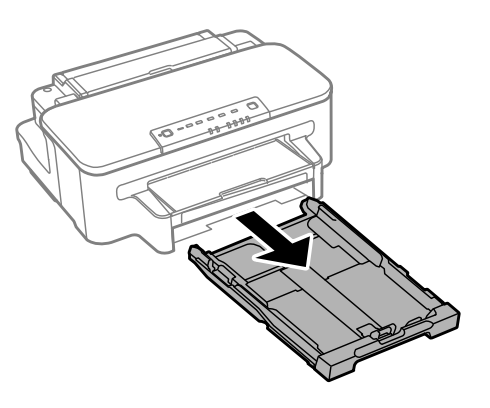

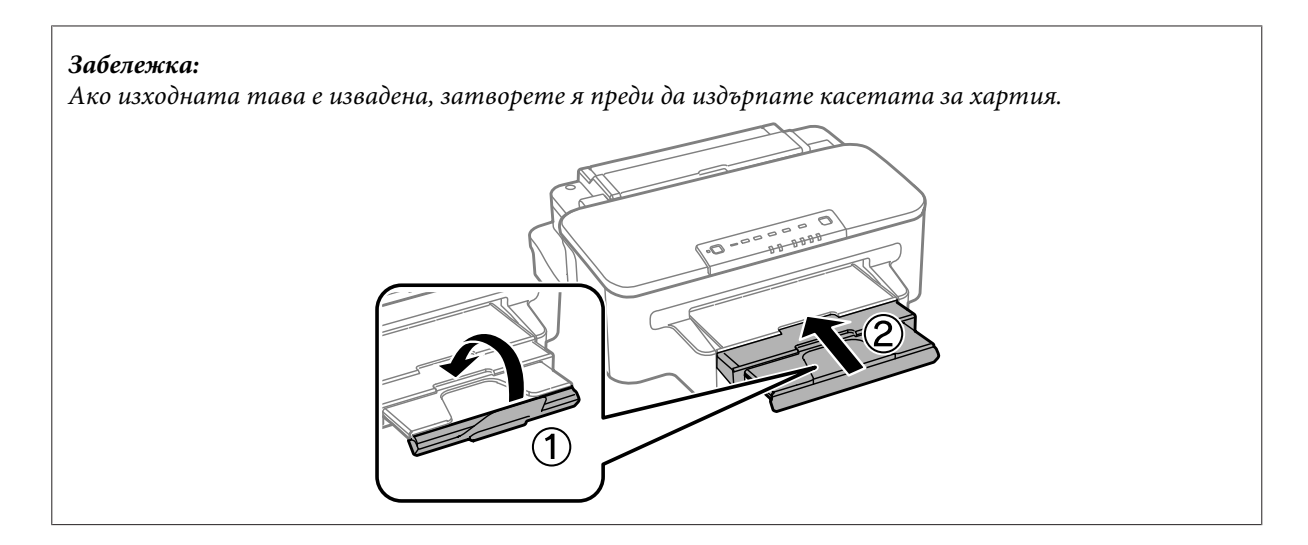

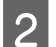

B Притиснете и плъзнете водачите на хартия към страните на касетата за хартия.

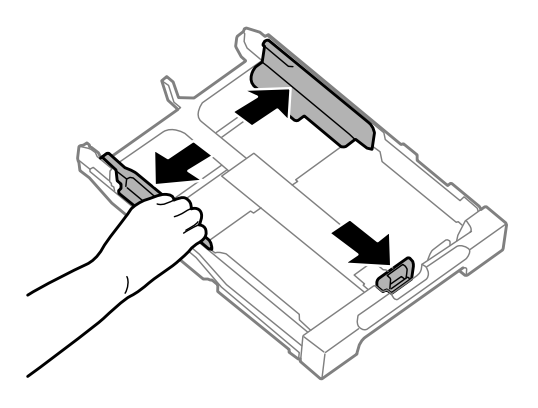

#### *Забележка:*

*Когато използвате хартия с размер Legal, удължете касетата за хартия, както е показано на илюстрацията.*

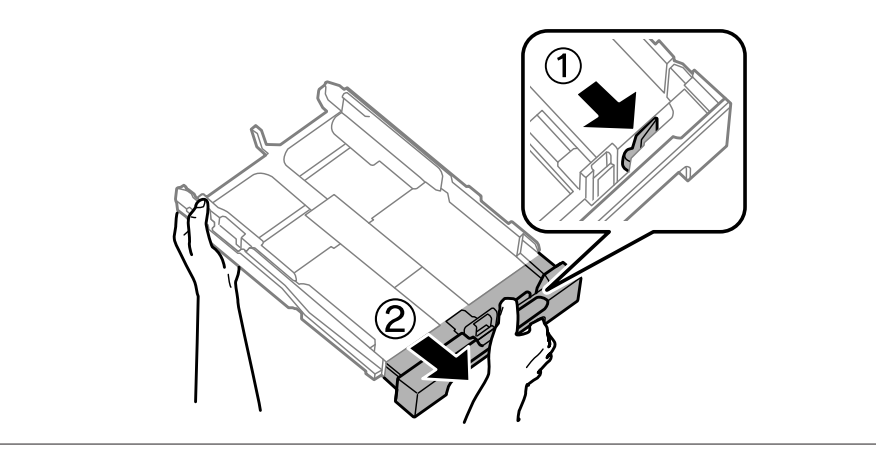

 $\,$  С  $\,$  Плъзнете водача на хартия, за да регулирате размера на хартията, която ще използвате.

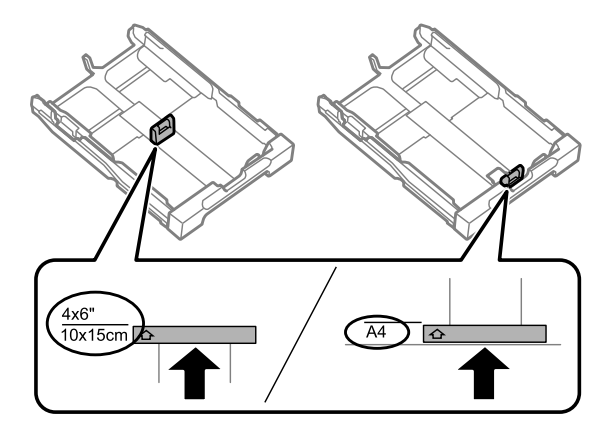

D Заредете хартията към водача за хартия със страната за отпечатване надолу и проверете дали хартията не излиза от края на касетата.

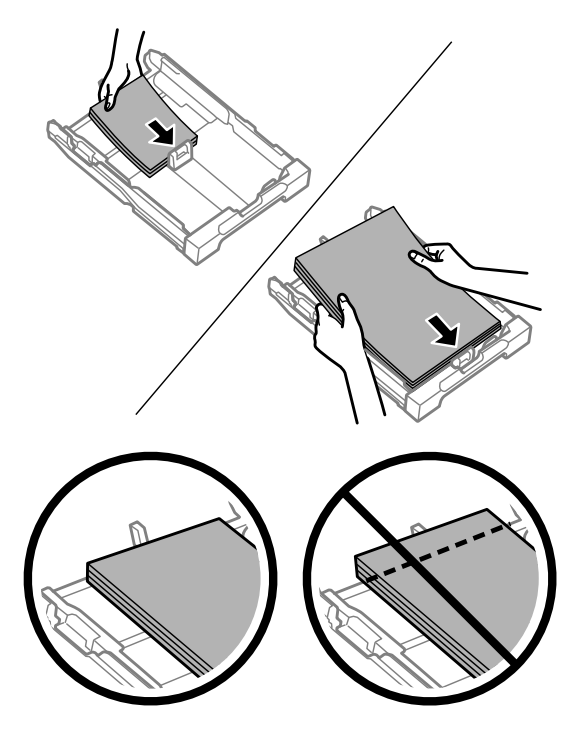

#### *Забележка:*

*Разлистете и подравнете краищата на хартията преди да я заредите.*

 $\overline{\textbf{5}}$  Плъзнете водачите на хартия към краищата на хартията.

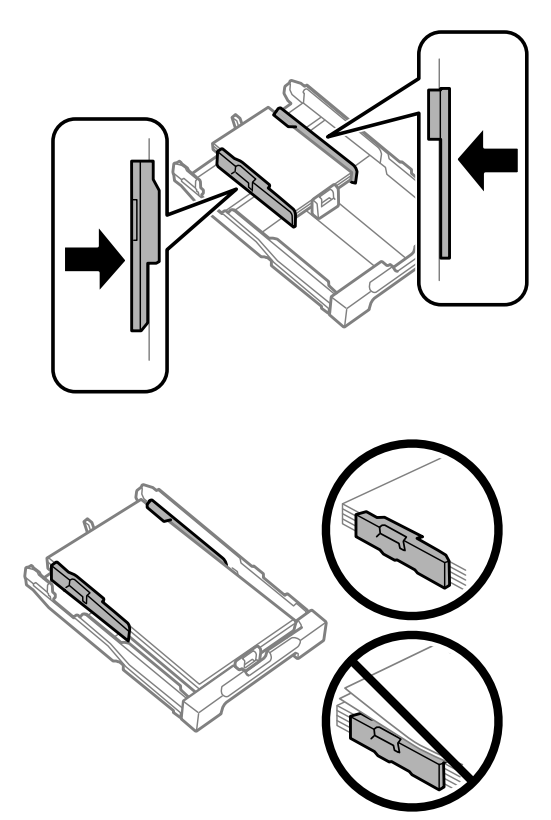

#### *Забележка:*

*При обикновена хартия, не зареждайте хартията над* H *стрелката във водача на хартията. За специалните носители на Epson се уверете, че броят на листата е по-малък от ограничението, определено за носителя.*

& *["Избиране на хартия" на страница 14](#page-13-0)*

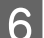

F Дръжте касетата хоризонтално и бавно и внимателно я пъхнете обратно в продукта.

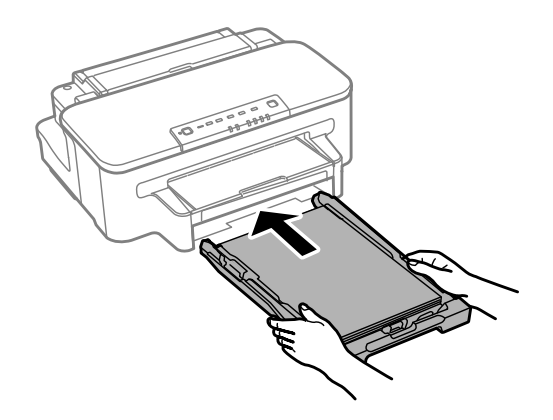

<span id="page-20-0"></span>G Плъзнете навън изходната тава и повдигнете стопера.

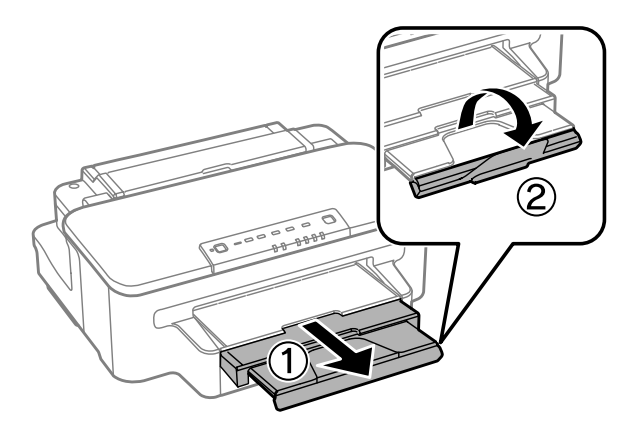

#### *Забележка:*

- ❏ *Ако искате да печатате на перфорирана хартия, предлагана на пазара, вж[."Зареждане на хартия и пликове](#page-23-0) [в задния слот за подаване на хартия" на страница 24](#page-23-0).*
- ❏ *Оставете достатъчно пространство пред продукта, за да може хартията да излиза напълно.*
- ❏ *Не изваждайте и не вкарвайте касетата за хартия, докато продуктът работи.*

## **Зареждане на пликове в касетата за хартия**

Следвайте тези стъпки, за да заредите пликове:

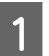

A Издърпайте касетата за хартия.

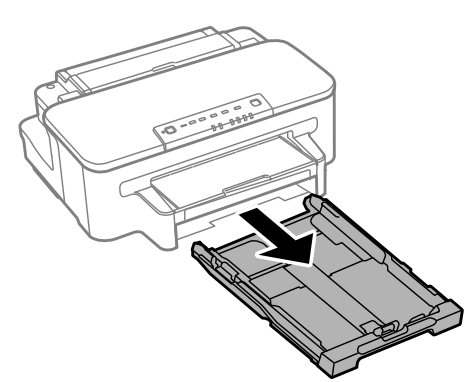

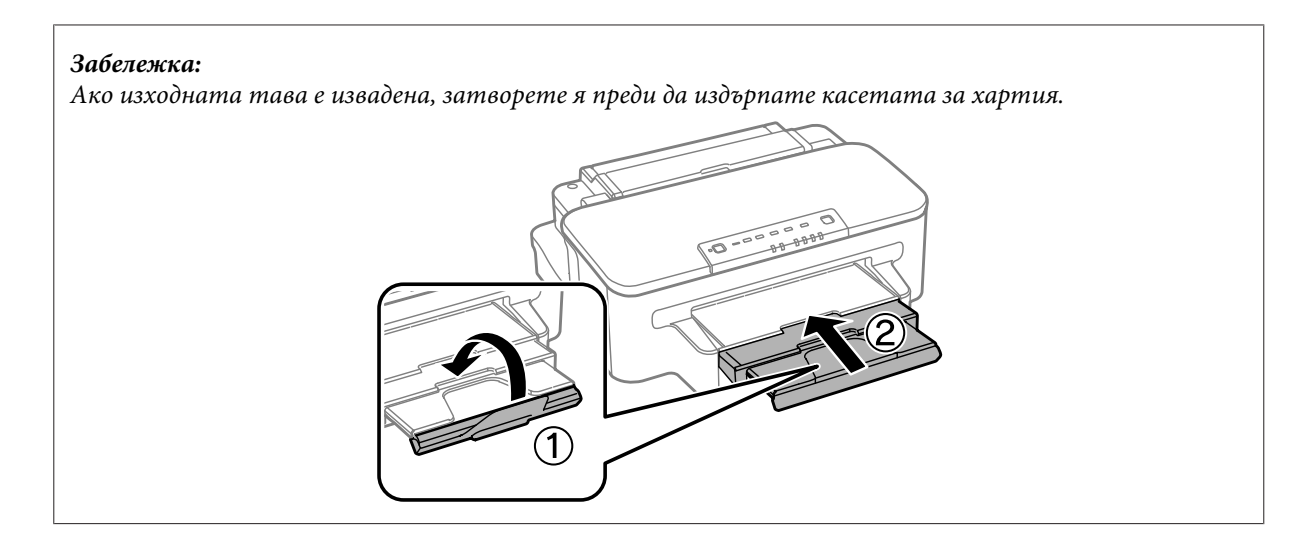

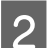

B Притиснете и плъзнете водачите на хартия към страните на касетата за хартия.

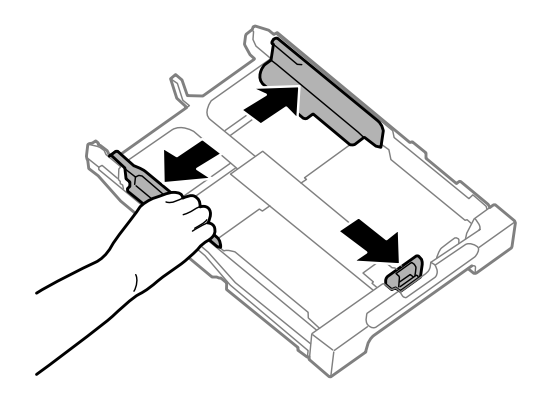

Заредете пликове по дългата им страна с капачето нагоре и надясно.

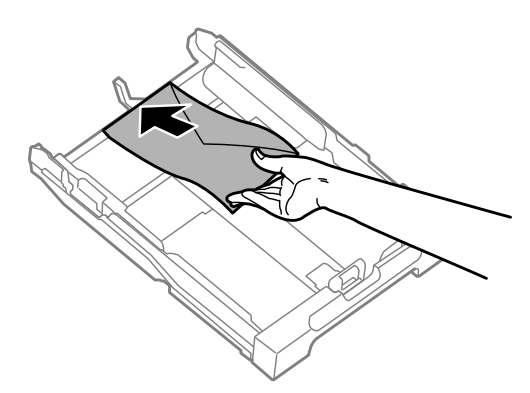

#### *Забележка:*

*Уверете се, че броят на пликовете не надхвърля ограничението.*

& *["Избиране на хартия" на страница 14](#page-13-0)*

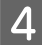

 $\Lambda$  Плъзнете водачите на хартия към краищата на пликовете и проверете дали пликовете не стърчат от края на касетата.

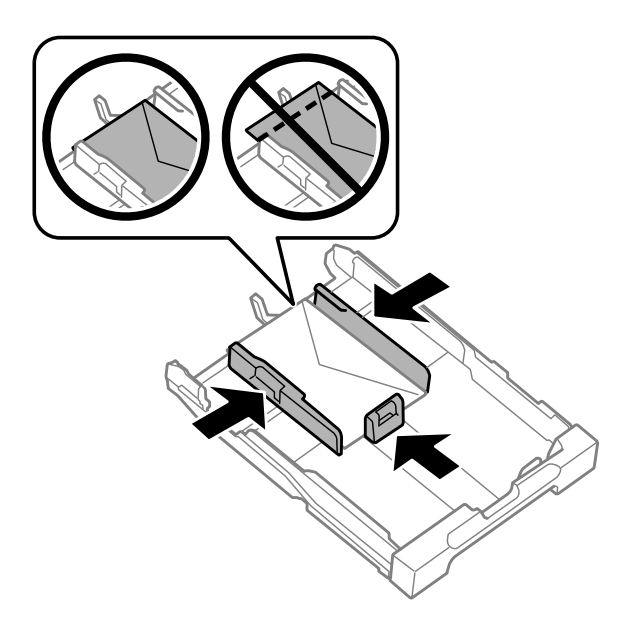

#### *Забележка:*

*Дори ако не усетите щракване, плъзнете водачите на хартия към краищата на пликовете.*

E Дръжте касетата хоризонтално и бавно и внимателно я пъхнете обратно в продукта.

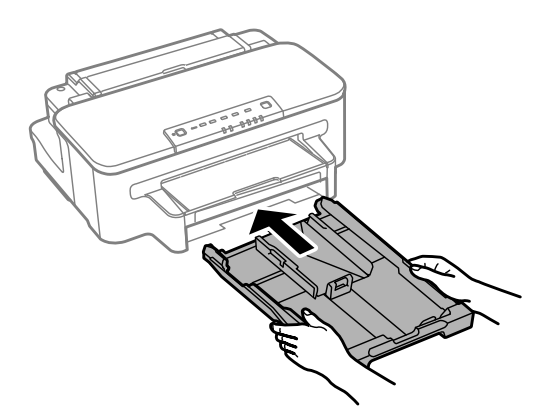

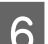

F Плъзнете навън изходната тава и повдигнете стопера.

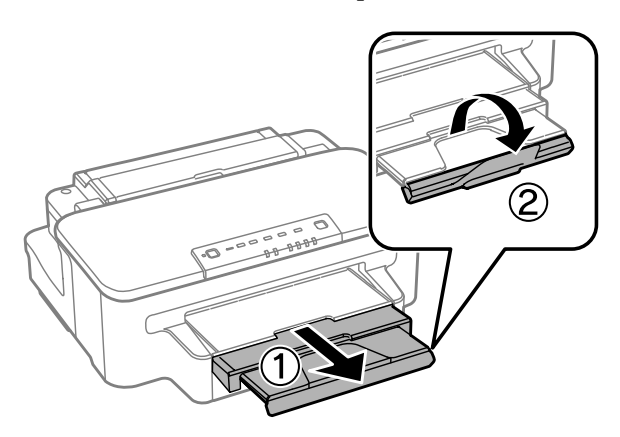

#### <span id="page-23-0"></span>*Забележка:*

- ❏ *Дебелината на пликовете и тяхната способност за сгъване варират в широки граници. Ако общата дебелина на купа пликове надхвърля 10 мм, натиснете надолу пликовете, за да ги сплескате преди зареждане. Ако качеството на печат се намали, когато е зареден куп пликове, зареждайте по един плик.*
- ❏ *Не използвайте пликове, които са огънати или сгънати.*
- ❏ *Притиснете пликовете и капачетата им преди зареждане.*

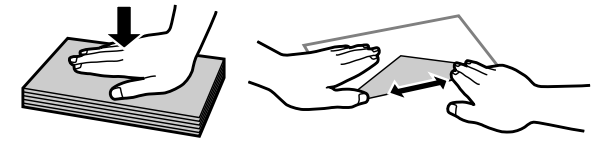

- ❏ *Притиснете водещия ръб на пликовете преди зареждане.*
- ❏ *Избягвайте използването на пликове, които са прекалено тънки, те може да се извият по време на печат.*
- ❏ *Подравнете краищата на пликовете преди зареждане.*

## **Зареждане на хартия и пликове в задния слот за подаване на хартия**

#### *Забележка:*

*Печат с използване на задния слот за подаване на хартия е възможен, само когато се печата от компютър. За печат без компютър, зареждайте хартия в касетата за хартия.*

Изпълнете стъпките по-долу за зареждане на хартия и пликове в задния слот за подаване на хартия:

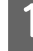

A Плъзнете навън изходната тава и повдигнете стопера.

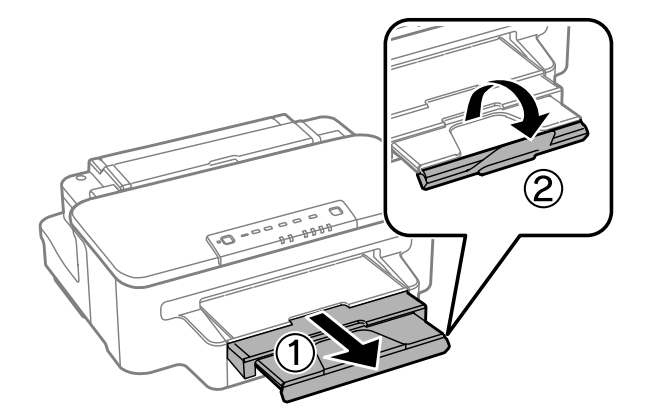

B Отворете задния слот за подаване на хартия.

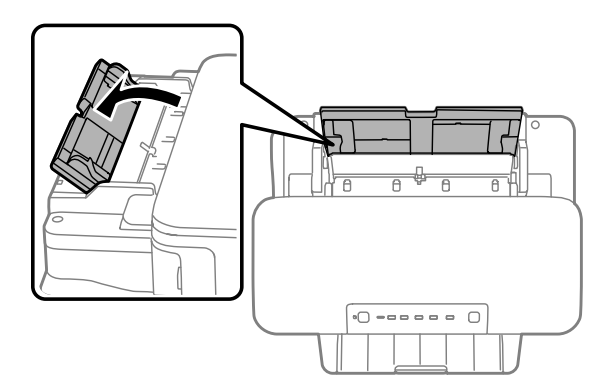

C Докато държите само един лист хартия с печатаемата страна нагоре в средата на задния слот за подаване на хартия, плъзнете водачите на хартия, докато те се изравнят с краищата на хартията.

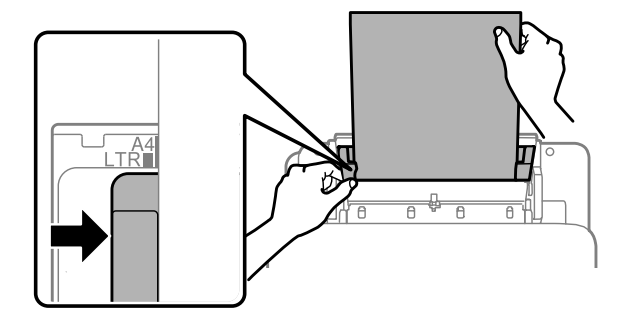

#### *Забележка:*

*Печатаемата страна често е по-бяла или по-светла от другата страна.*

 $\,$  Д  $\,$  Поставете хартията в задния слот за подаване на хартия. Хартията се подава автоматично.

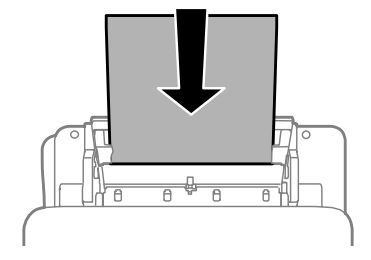

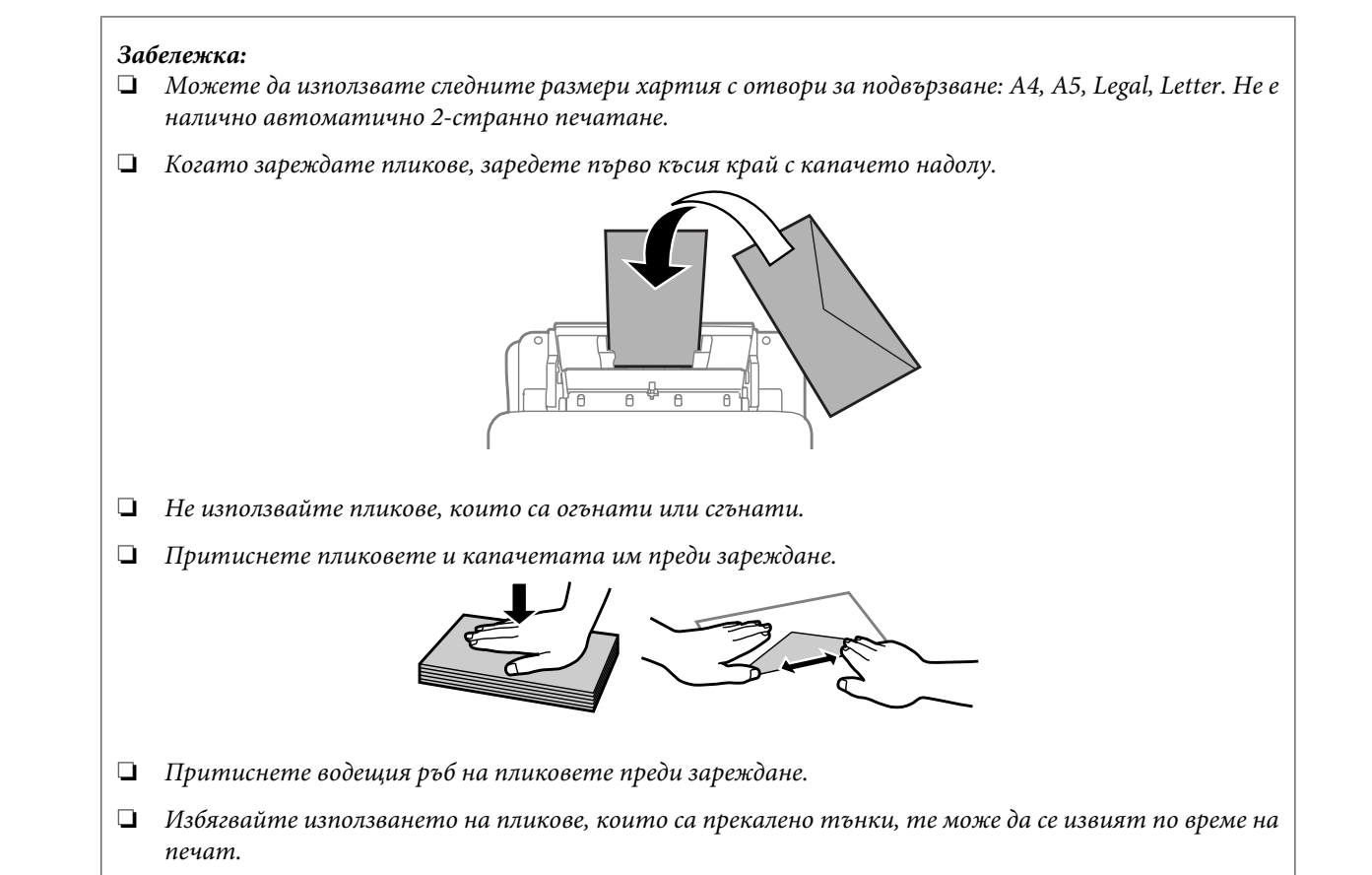

## <span id="page-26-0"></span>**Печат**

## **Драйвер на принтера и монитор на състоянието**

Драйверът на принтера ви позволява да избирате от широк набор от настройки, за да получите най-добри резултати при печат. Мониторът на състоянието и обслужващите програми на принтера ви помагат да проверявате продукта и да го запазите в най-добро работно състояние.

#### *Забележка за потребителите на Windows:*

- ❏ *Вашият драйвер на принтера автоматично открива и инсталира най-новата версия от уеб сайта на Epson. Щракнете върху бутон Software Update (Актуализиране на софтуера) в прозореца Maintenance (Поддръжка) на драйвера на принтера и следвайте инструкциите на екрана. Ако бутонът не се появи в прозореца Maintenance (Поддръжка), натиснете All Programs (Всички програми) или Programs (Програми) в стартовото меню на Windows и проверете в папка EPSON.*
- ❏ *Ако желаете да промените езика на драйвера, изберете езика, който желаете да използвате от настройката Language (Език) в прозореца Maintenance (Поддръжка) на драйвера на вашия принтер. Възможно е тази функция да не бъде достъпна в зависимост от местоположението.*

## **Достъп до драйвера на принтера в Windows**

Възможност за достъп до драйвера на принтера има от повечето приложения за Windows, менюто в Windows Start (Старт) или taskbar (лента на задачите).

За да направите настройки, които да се прилагат само в приложението, което използвате, изберете драйвера от това приложение.

За да направите настройки, които да се прилагат върху всички приложения в Windows, изберете драйвера на принтера от меню Start (Старт) или от taskbar (лента на задачите).

Вижте следващите раздели за достъп до драйвера на принтера.

#### *Забележка:*

*Снимките на екрани, показващи прозорците на драйвера на принтера в това Ръководство на потребителя са от Windows 7.*

### **От приложения на Windows**

A Щракнете върху **Print (Печат)** или **Print Setup (Настройка на печат)** в меню File (Файл).

B В прозореца за потвърждение, който се появява, щракнете върху **Printer (Принтер)**, **Setup (Настройка)**, **Options (Опции)**, **Preferences (Предпочитания)** или **Properties (Свойства)**. (В зависимост от вашето приложение, може да е необходимо да щракнете върху един или комбинация от тези бутони.)

## <span id="page-27-0"></span>**От меню Start (Старт)**

❏ **Windows 7:**

Щракнете върху бутона Start (Старт) и изберете **Devices and Printers (Устройства и принтери)**. След това щракнете с десен бутон на мишката върху продукта и изберете **Printing preferences (Предпочитания за печат)**.

#### ❏ **Windows Vista:**

Щракнете върху бутона Start (Старт), изберете **Control Panel (Контролен панел)**, после изберете **Printer (Принтер)** от категорията **Hardware and Sound (Хардуер и звук)**. След това изберете продукта и щракнете върху **Select printing preferences (Избор на предпочитания на печат)**.

#### ❏ **Windows XP:**

Щракнете върху **Start (Старт)**, **Control Panel (Контролен панел)**, (**Printers and Other Hardware (Принтери и друг хардуер)**), после върху **Printers and Faxes (Принтери и факсове)**. Изберете продукта, после щракнете върху **Printing Preferences (Предпочитания за печат)** в меню File (Файл).

### **От иконата за бърз достъп в taskbar (лента на задачите)**

Щракнете с десен бутон върху иконата на продукта в taskbar (лента на задачите), после изберете **Printer Settings (Настройки на принтера)**.

За да добавите икона за бърз достъп в Windows на taskbar (лента на задачите), изберете първо драйвера на принтера от меню Start (Старт), както е описано по-горе. След това щракнете върху раздел **Maintenance (Поддръжка)** и след това върху бутон **Monitoring Preferences (Предпочитания за проследяване)**. В прозореца Monitoring Preferences (Предпочитания за проследяване) поставете отметка в полето **Shortcut Icon (Икона за бърз достъп)**.

### **Получаване на информация от онлайн помощ**

От прозореца на драйвера на принтера опитайте една от следните процедури.

- ❏ Щракнете върху елемента с десния бутон на мишката, след това щракнете върху **Help (Помощ)**.
- ❏ Щракнете върху бутон в горния десен ъгъл на прозореца, след това щракнете върху елемента (само за Windows XP).

## **Достъп до драйвера на принтера в Mac OS X**

Таблицата по-долу описва как да получите достъп до диалоговите прозорци на драйвера на принтера.

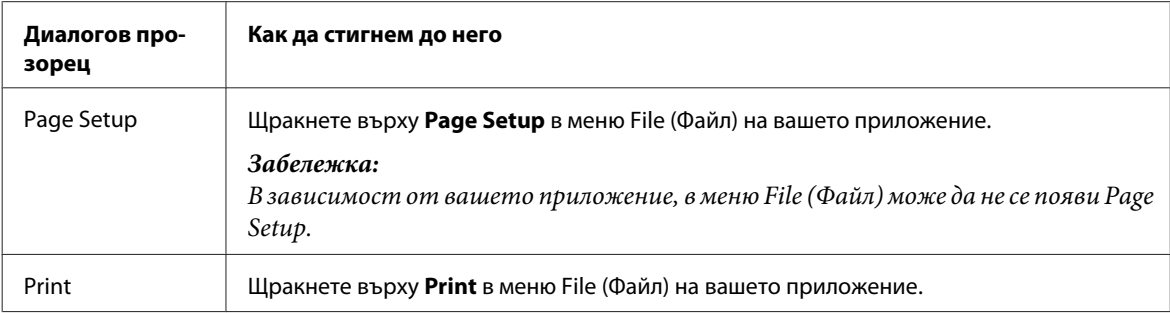

<span id="page-28-0"></span>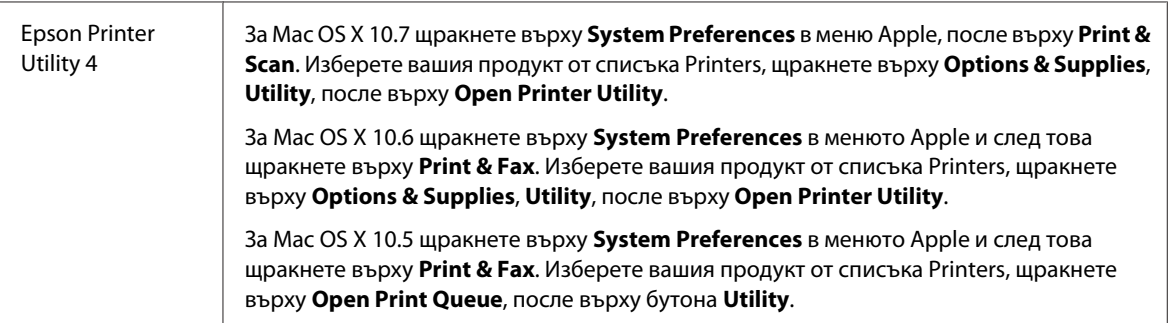

### **Получаване на информация от онлайн помощ**

Щракнете върху бутон **Help (Помощ)** в диалогов прозорец Print (Печат).

## **Основни действия**

### **Основи на отпечатването**

#### *Забележка:*

- ❏ *Показаните екрани в тази секция може да се различават в зависимост от модела.*
- ❏ *Преди да печатате, заредете правилно хартията.*
	- & *["Зареждане на хартия в касетата за хартия" на страница 17](#page-16-0)*
	- & *["Зареждане на пликове в касетата за хартия" на страница 21](#page-20-0)*
	- & *["Зареждане на хартия и пликове в задния слот за подаване на хартия" на страница 24](#page-23-0)*
- ❏ *За зареждането на пликове вижте раздела по-долу.* & *["Област на печатане" на страница 95](#page-94-0)*
- ❏ *След като приключите с настройките, отпечатайте едно контролно копие и проверете резултатите, преди да отпечатате цялата работна задача.*

## **Основни настройки на продукта за Windows**

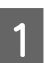

A Отворете файла, който желаете да отпечатате.

**Печат**

2 Достъп до настройки на принтера. & ["Достъп до драйвера на принтера в Windows" на страница 27](#page-26-0)

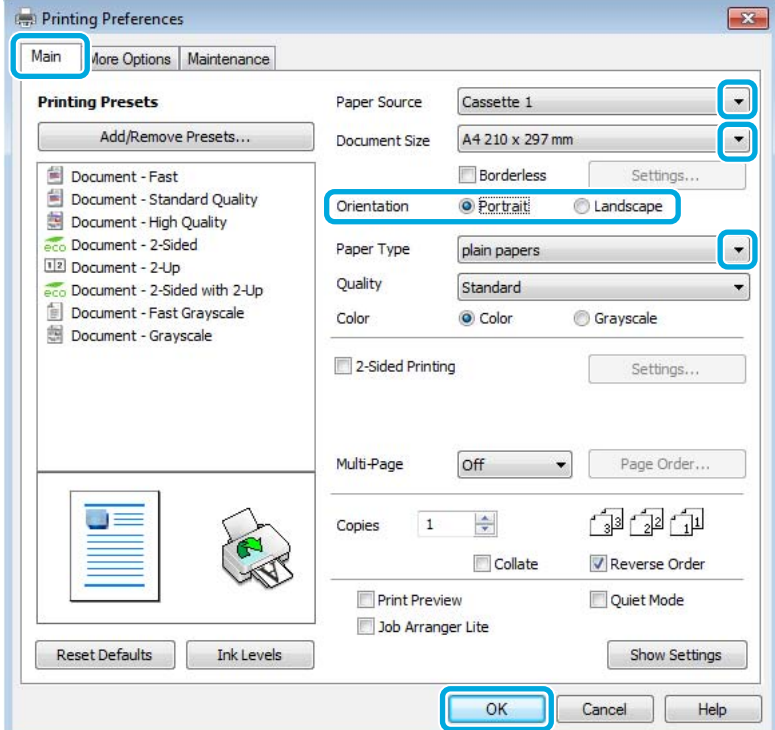

- C Щракнете върху раздел **Main (Главно)**.
- $\Lambda$  Изберете подходящата настройка за Paper Source (Източник на хартия).
- E Изберете подходящата настройка за Document Size (Размер на документ). Можете да дефинирате също потребителски размер хартия. За подробности, вижте онлайн помощта.
- F Поставете отметка на **Borderless (Неограничен)**, за да печатате снимки без полета. & ["Избиране на хартия" на страница 14](#page-13-0)

Ако желаете да контролирате размера на изображението, който излиза извън границите на хартията, щракнете върху бутон **Settings (Настройки)**, изберете **Auto Expand (Автоматично разширение)** като Method of Enlargement (Метод за увеличаване) и след това регулирайте плъзгача **Amount of Enlargement (Размер на увеличението)**.

G Изберете **Portrait (Портрет)** (вертикално) или **Landscape (Пейзаж)** (хоризонтално), за да промените ориентацията на вашия отпечатък.

#### *Забележка:*

*Изберете Landscape (Хоризонтален), когато отпечатвате пликове.*

#### **Печат**

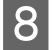

H Изберете подходящата настройка за Paper Type (Тип хартия).

& ["Настройки за тип хартия от драйвера на принтера" на страница 16](#page-15-0)

#### *Забележка:*

*Качеството на печат автоматично се коригира за избраната настройка за Paper Type (Тип хартия).*

**I Цракнете върху ОК**, за да затворите прозореца за настройка на принтера.

#### *Забележка:*

*За да правите промени в разширените настройки, вижте съответния раздел.*

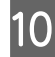

10 Отпечатайте вашия файл.

### **Основни настройки на продукта за Mac OS X**

#### *Забележка:*

- ❏ *Снимките на екрани, показващи прозорците на драйвера на принтера в тази секция, са от Mac OS X 10.7.*
- ❏ *Когато печатате пликове, използвайте приложението, за да завъртите данните на 180 градуса.*
- A Отворете файла, който желаете да отпечатате.

B Отворете диалогов прозорец Print (Печат).

& ["Достъп до драйвера на принтера в Mac OS X" на страница 28](#page-27-0)

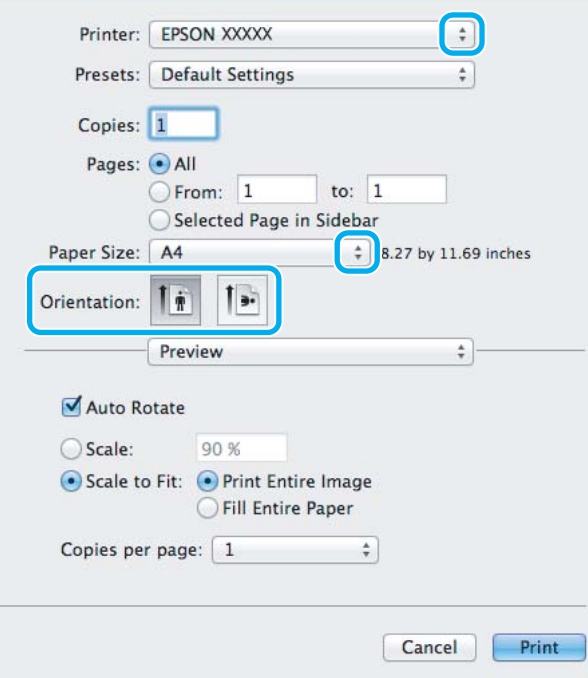

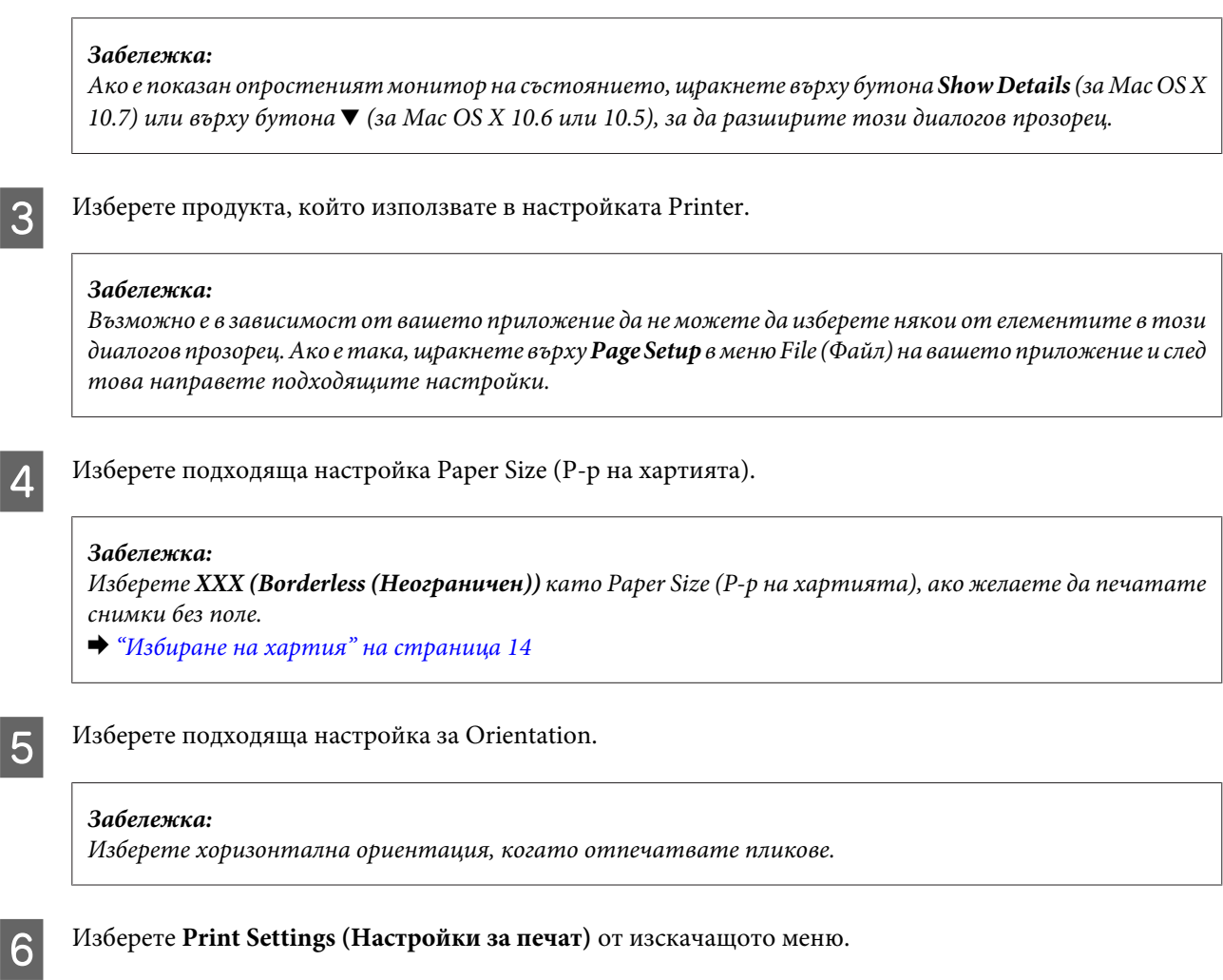

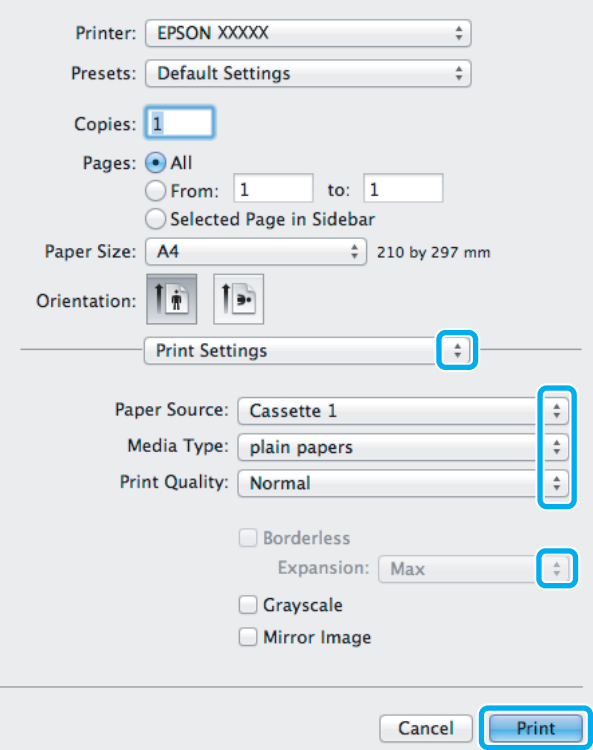

<span id="page-32-0"></span>G Изберете подходящата настройка за **Paper Source (Източник на хартия)**.

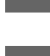

 $\mathbf{S}$  Изберете подходяща настройка за Media Type (Тип носител).  $\rightarrow$  ["Настройки за тип хартия от драйвера на принтера" на страница 16](#page-15-0)

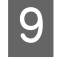

I Изберете подходяща настройка за Expansion (Увеличение) при печат без полета, за да контролирате размера на изображението, който излиза извън границите на хартията.

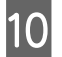

J Щракнете върху **Print (Печат)**, за да стартирате отпечатването.

## **Отмяна на печатането**

Ако е необходимо да откажете заявката за печат, следвайте инструкциите в съответния раздел по-долу.

### **Използване на бутона на принтера**

Натиснете бутона  $\mathbb{I}$ , за да отмените обработващата се заявка за печат.

## **За Windows**

#### *Забележка:*

*Не можете да откажете заявка за печат, която е изцяло изпратена към продукта. В този случай откажете заявката за печат от принтера.*

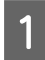

Отворете EPSON Status Monitor 3.  $\rightarrow$  ["За Windows" на страница 73](#page-72-0)

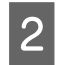

B Щракнете върху бутон **Print Queue (Опашка за печат)**. Появява се Windows Spooler (Спулер за Windows).

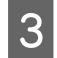

З Щракнете с десен бутон на мишката върху заявката, която желаете да откажете, след което изберете **Cancel (Отмяна)**.

## **За Mac OS X**

Следвайте долуописаните стъпки, за да откажете заявка за печат.

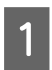

A Щракнете върху иконата на продукта в Dock.

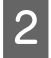

B В списъка с име на документи изберете документа, който желаете да отпечатате.

**Печат**

<span id="page-33-0"></span>C Щракнете върху бутон **Delete**, за да откажете заявката за печат.

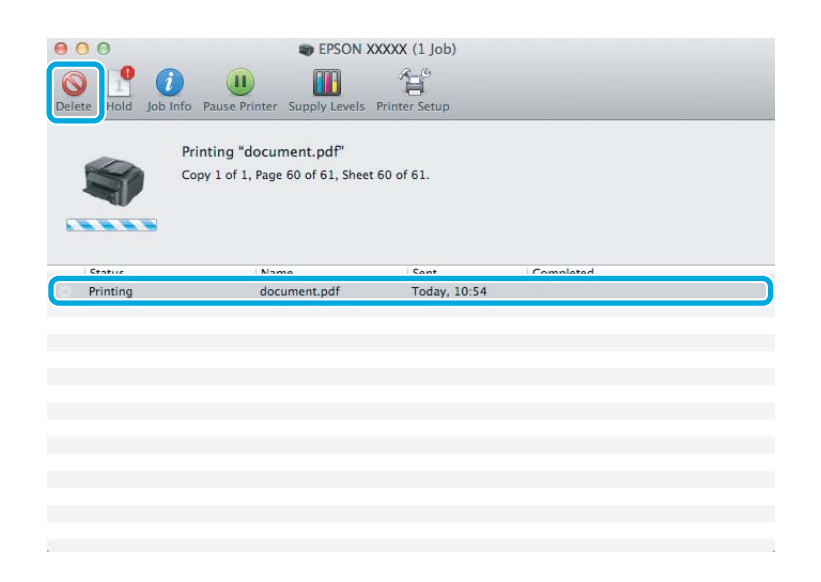

## **Други опции**

#### **Лесният начин за отпечатване на снимки**

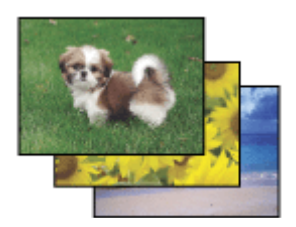

Epson Easy Photo Print ви позволява да разположите и отпечатате цифрови изображения върху различни видове хартия. Постъпковите инструкции в прозореца ви позволяват да видите предварително отпечатваните изображения и да им приложите ефектите, които желаете, без да трябва да правите каквито и да било сложни настройки.

Използвайки функцията Quick Print, вие можете да осъществите отпечатване с едно щракване с настройките, които сте направили.

### **Стартиране на Epson Easy Photo Print**

#### **За Windows**

❏ Щракнете двукратно върху иконата **Epson Easy Photo Print** на работния плот.

#### ❏ **За Windows 7 и Vista:**

Щракнете върху бутона Start (Старт), посочете **All Programs (Всички програми)**, щракнете върху **Epson Software**, после върху **Easy Photo Print**.

#### **За Windows XP:**

Щракнете върху **Start (Старт)**, посочете **All Programs (Всички програми)**, посочете **Epson Software**, после щракнете върху **Easy Photo Print**.

#### <span id="page-34-0"></span>**За Mac OS X**

Щракнете двукратно върху папката **Applications** в твърдия диск на вашия Mac OS X, после щракнете двукратно подред върху папките **Epson Software** и **Easy Photo Print** и накрая щракнете двукратно върху иконата **Easy Photo Print**.

## **Предварителни настройки на продукта (Само за Windows)**

Предварителните настройки на драйвера на принтера улесняват отпечатването. Можете също да създадете свои собствени предварителни настройки.

### **Настройки на продукта за Windows**

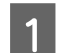

A Достъп до настройки на принтера. & ["Достъп до драйвера на принтера в Windows" на страница 27](#page-26-0)

B Изберете Printing Presets (Предв. настройки за печат) в раздела Main (Главно). Настройките на продукта са автоматично зададени на стойностите, показани в изскачащия прозорец.

## **2-странен печат**

Използвайте драйвера на принтера, за да печатате от двете страни на хартията.

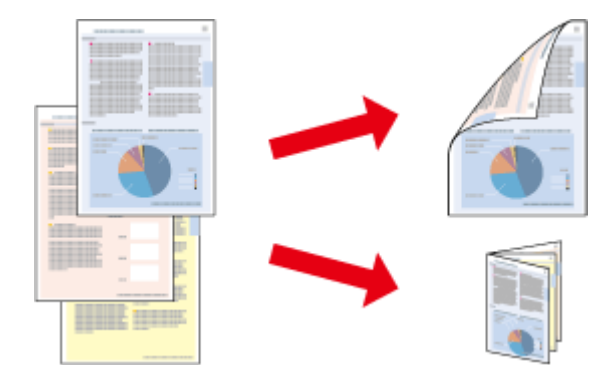

#### **За Windows потребители:**

Налични са четири типа 2-странен печат: автоматичен стандартен, автоматичен сгъната брошура, ръчен стандартен и ръчен сгъната брошура.

#### **За Mac OS X потребители:**

Mac OS X поддържа само автоматично стандартно 2-странно печатане.

2-странното отпечатване се предлага само за следните хартии и размери.

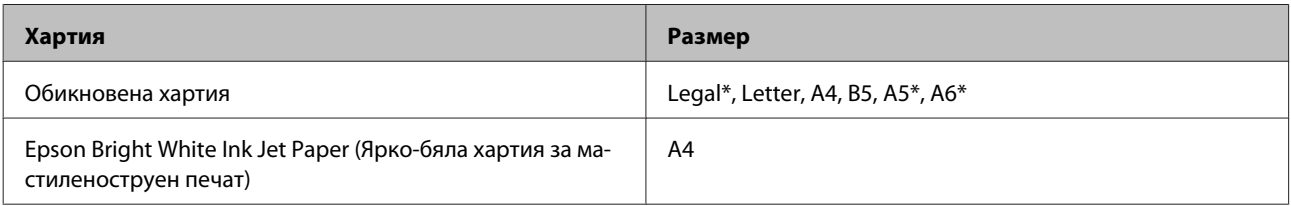

\* Само за ръчно 2-странно печатане.

#### *Забележка:*

- ❏ *Тази функция може да не е достъпна за някои настройки.*
- ❏ *Ръчно 2-странно печатане може да не е достъпно, когато използвате продукта по мрежа или като споделен принтер.*
- ❏ *Ако мастилото започне да се изчерпва по време на автоматично 2-странно принтиране, продуктът спира печата и трябва да се смени мастилото. Когато завърши смяната на мастило, продуктът възобновява печата, но е възможно да липсват някои части във вашата разпечатка. Ако това се случи, отпечатайте отново страницата, която има липсващи части.*
- ❏ *Капацитетът на зареждане е различен при 2-странно отпечатване.* & *["Избиране на хартия" на страница 14](#page-13-0)*
- ❏ *Използвайте само хартии, които са подходящи за 2-странно отпечатване. В противен случай качеството на отпечатъка може да се влоши.*
- ❏ *В зависимост от хартията и количеството използвано мастило за отпечатване на текст и изображения, мастилото може да проникне до другата страна на хартията.*
- ❏ *Повърхността на хартията може да се зацапа при 2-странно отпечатване.*

#### *Забележка за Windows:*

- ❏ *Ръчно 2-странно печатане е налично, само когато EPSON Status Monitor 3 е разрешен. За да активирате мониторинга на състоянието, стартирайте драйвера на принтера и щракнете върху раздела Maintenance (Поддръжка) и след това върху Extended Settings (Разширени настройки). В прозореца Extended Settings (Разширени настройки) поставете отметка в полето Enable EPSON Status Monitor 3 (Разрешава EPSON Status Monitor 3).*
- ❏ *Когато се извършва автоматично 2-странно печатане, то може да бъде бавно в зависимост от комбинацията от опции, избрани за Select Document Type (Изберете тип документ) в прозореца Print Density Adjustment (Регулиране наситеността на печата) и за Quality (Качество) в прозореца Main (Главно).*

#### *Забележка за Mac OS X:*

*Когато се извършва автоматично 2-странно печатане, то може да бъде бавно в зависимост от настройката Document Type в Two-sided Printing Settings.*

### **Настройки на продукта за Windows**

A Достъп до настройки на принтера.

& ["Достъп до драйвера на принтера в Windows" на страница 27](#page-26-0)

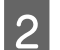

B Поставете отметка в полето **2-Sided Printing (2-странно отпечатване)**.

#### *Забележка:*

*Когато използвате автоматично печатане, уверете се, че има отметка в полето Auto (Автоматичен).*

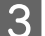

C Щракнете върху **Settings (Настройки)** и направете подходящите настройки.

#### *Забележка:*

*Ако желаете да отпечатате сгъната брошура, изберете Booklet (Брошура).*
Проверете останалите настройки и отпечатайте.

#### *Забележка:*

- ❏ *Когато принтирате автоматично и ако печатате данни с голяма наситеност като снимки или диаграми, ние ви препоръчваме да направите настройките в прозореца Print Density Adjustment (Регулиране наситеността на печата).*
- ❏ *В зависимост от приложението реалното поле за подвързване може да бъде различно от указаното. Преди да отпечатате всички листа, опитайте с няколко, за да проверите реалните резултати.*
- ❏ *Ръчното 2-странно печатане ви позволява да отпечатвате първо страниците с четни номера. Когато печатате страници с нечетни номера, в края на задачата за печат излиза празен лист хартия.*
- ❏ *Когато печатате ръчно, уверете се, че мастилото е напълно изсъхнало, преди да заредите отново хартията.*

### **Настройки на продукта за Mac OS X**

A Отворете диалогов прозорец Print (Печат). & ["Достъп до драйвера на принтера в Mac OS X" на страница 28](#page-27-0)

B Направете подходящите настройки в прозореца Two-sided Printing Settings.

C Проверете останалите настройки и отпечатайте.

#### *Забележка:*

*Ако отпечатвате данни с висока наситеност като снимки или диаграми, ние препоръчваме да зададете ръчно настройките Print Density (Наситеност на печат) и Increased Ink Drying Time (Увелич. времето за съхнене на мастило).*

### **Печат със запълване на страницата**

Позволява ви автоматично уголемяване или намаляване на размера на вашия документ, за да съвпадне с размера на хартията, избрана в драйвера на принтера.

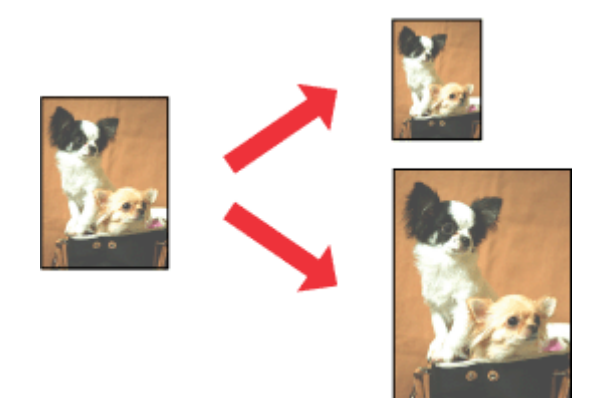

#### *Забележка:*

*Тази функция може да не е достъпна за някои настройки.*

### **Настройки на продукта за Windows**

- A Достъп до настройки на принтера. & ["Достъп до драйвера на принтера в Windows" на страница 27](#page-26-0)
- 

B Изберете **Reduce/Enlarge Document (Намалява/Увеличава документ)** и **Fit to Page (Преоразмеряване до страница)** в раздела More Options (Повече опции), после изберете размера на хартията, която използвате от Output Paper (Изходна хартия).

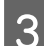

C Проверете останалите настройки и отпечатайте.

### **Настройки на продукта за Mac OS X**

A Отворете диалогов прозорец Print (Печат). & ["Достъп до драйвера на принтера в Mac OS X" на страница 28](#page-27-0)

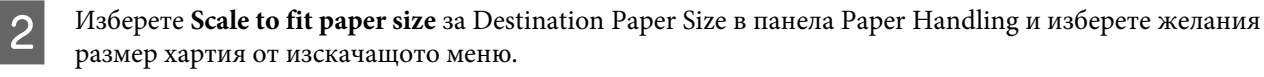

C Проверете останалите настройки и отпечатайте.

## **Отпечатване на Pages per Sheet (Страници на лист)**

Позволява ви да използвате драйвера на принтера, за да печатате по две или четири страници на един лист хартия.

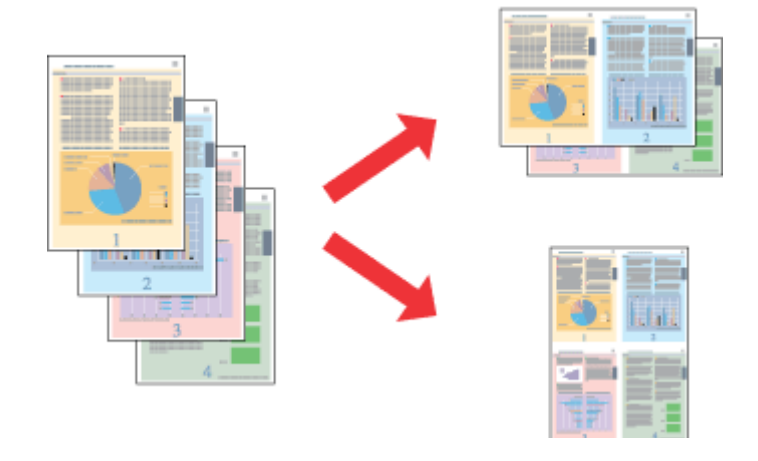

#### *Забележка:*

*Тази функция може да не е достъпна за някои настройки.*

### **Настройки на продукта за Windows**

- A Достъп до настройки на принтера. & ["Достъп до драйвера на принтера в Windows" на страница 27](#page-26-0)
- B Изберете **2-Up (2 на страница)** или **4-Up (4 на страница)** за Multi-Page (Многостраничен) в раздела Main (Главно).
- C Щракнете върху **Page Order (Ред на страниците)** и направете подходящите настройки.
- D Проверете останалите настройки и отпечатайте.

### **Настройки на продукта за Mac OS X**

- A Отворете диалогов прозорец Print (Печат). & ["Достъп до драйвера на принтера в Mac OS X" на страница 28](#page-27-0)
- B Изберете желания брой Pages per Sheet и Layout Direction в панела Layout.
- C Проверете останалите настройки и отпечатайте.

# <span id="page-39-0"></span>**Споделяне на продукта за печат**

### **Настройка за Windows**

Тези инструкции ви дават информация как да настроите вашия продукт така, че други потребители в мрежата да могат да го споделят.

Първо настройте продукта като споделен принтер в компютъра, към който е свързан директно. След това добавете продукта към всеки компютър в мрежата, който ще има достъп до него.

#### *Забележка:*

- ❏ *Тези инструкции са само за малки мрежи. За да споделите продукта в голяма мрежа, се консултирайте с администратора на мрежата.*
- ❏ *Снимките на екрани в следващите раздели са от Windows 7.*

### **Настройване на продукта като споделен принтер**

#### *Забележка:*

- ❏ *За да настроите продукта като споделен принтер в Windows 7 или Vista, трябва да имате акаунт с административни привилегии и парола, ако сте влезли като стандартен потребител.*
- ❏ *За да настроите продукта като споделен принтер в Windows XP, трябва да влезете като акаунт Computer Administrator (Компютърен администратор).*

Следвайте стъпките по-долу на компютъра, към който продуктът е свързан директно:

#### Windows 7:

Щракнете върху бутона Start (Старт) и изберете **Devices and Printers (Устройства и принтери)**.

#### **Windows Vista:**

Щракнете върху бутона Start (Старт), изберете **Control Panel (Контролен панел)**, после изберете **Printer (Принтер)** от категорията **Hardware and Sound (Хардуер и звук)**.

#### **Windows XP:**

Щракнете върху **Start (Старт)**, изберете **Control Panel (Контролен панел)** и след това изберете **Printers and Faxes (Принтери и факсове)** от категория **Printers and Other Hardware (Принтери и друг хардуер)**.

### 2 **Windows** 7:

Щракнете с десен бутон върху иконата за вашия продукт, щракнете върху **Printer properties (Свойства на принтера)**, после върху **Sharing (Споделяне)**. После щракнете върху бутон **Change Sharing Options (Промяна на опциите за споделяне)**.

#### **Windows Vista:**

Щракнете с десен бутон върху иконата за вашия продукт, после върху **Sharing (Споделяне)**. Щракнете върху бутон **Change sharing options (Промени опциите за споделяне)** и след това щракнете върху **Continue (Продължи)**.

#### **Windows XP:**

Щракнете с десен бутон върху иконата за вашия продукт, после върху **Sharing (Споделяне)**.

C Изберете **Share this printer (Сподели този принтер)**, след това въведете име на споделения принтер.

#### *Забележка:*

*В името на споделения принтер не използвайте интервали или тирета.*

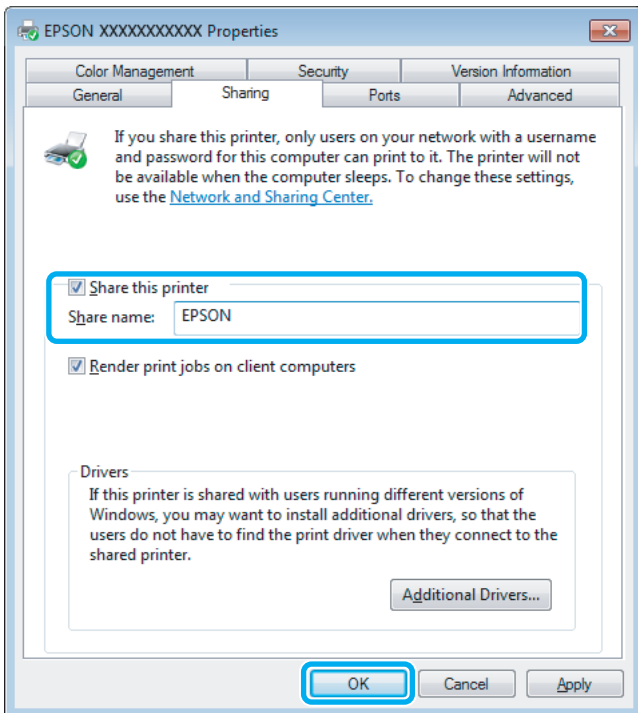

Ако желаете автоматично да изтеглите драйвери за принтера за компютри, които работят с различни версии на Windows, щракнете върху **Additional Drivers (Допълнителни драйвери)** и изберете средата и операционните системи на другите компютри. Щракнете върху **OK**, после поставете диска със софтуера на продукта.

D Щракнете върху **OK** или **Close (Затвори)** (ако сте инсталирали допълнителни драйвери).

### **Добавяне на продукта към другите компютри в мрежата**

Следвайте тези стъпки, за да добавите продукта към всеки компютър в мрежата, който ще има достъп до него.

#### *Забележка:*

*Вашият продукт трябва да бъде зададен като споделен принтер в компютъра, към който е свързан, за да имате достъп до него от друг компютър.*

& *["Настройване на продукта като споделен принтер" на страница 40](#page-39-0).*

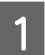

A **Windows 7:** Щракнете върху бутона Start (Старт) и изберете **Devices and Printers (Устройства и принтери)**.

#### **Windows Vista:**

Щракнете върху бутона Start (Старт), изберете **Control Panel (Контролен панел)**, после изберете **Printer (Принтер)** от категорията **Hardware and Sound (Хардуер и звук)**.

#### **Печат**

#### **Windows XP:**

Щракнете върху **Start (Старт)**, изберете **Control Panel (Контролен панел)** и след това изберете **Printers and Faxes (Принтери и факсове)** от категория **Printers and Other Hardware (Принтери и друг хардуер)**.

B **Windows 7 <sup>и</sup> Vista:** Щракнете върху бутон **Add a printer (Добави принтер)**.

#### **Windows XP:**

Щракнете върху бутон **Add a printer (Добави принтер)**. Появява се Add Printer Wizard (Съветник за добавяне на принтер). Щракнете върху бутон **Next (Напред)**.

C **Windows 7 <sup>и</sup> Vista:** Щракнете върху **Add a network, wireless or Bluetooth printer (Добавяне на мрежов, безжичен или Bluetooth принтер)** и след това щракнете върху **Next (Напред)**.

#### **Windows XP:**

Изберете **A network printer, or a printer attached to another computer (Мрежов принтер или принтер, свързан с друг компютър)**, след това щракнете върху **Next (Напред)**.

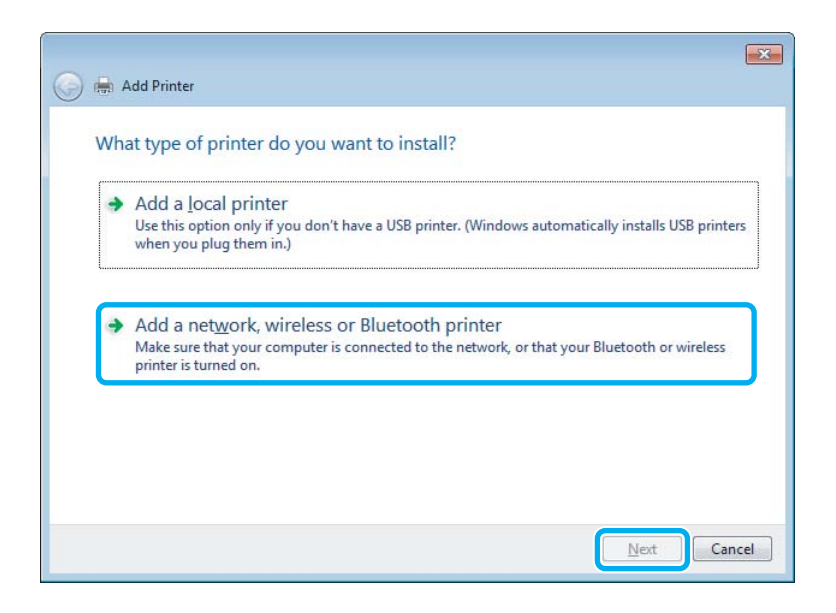

**Д** Следвайте инструкциите на екрана, за да изберете продукта, който желаете да използвате.

#### *Забележка:*

*В зависимост от операционната система и конфигурацията на компютъра, към който е свързан продуктът, Add Printer Wizard (Съветник за добавяне на принтер) може да ви напомни да инсталирате драйвера на принтера от диска със софтуера на продукта. Щракнете върху бутон Have Disk (От диск) и следвайте инструкциите на екрана.*

### **Настройка за Mac OS X**

За да настроите вашия продукт в Mac OS X мрежа, използвайте настройката Printer Sharing. Вижте документацията за Macintosh за подробности.

# **Подмяна на касетите за мастило**

# **Инструкции за безопасност за касети с мастило, предпазни меки и спецификации**

### **Инструкции за безопасност**

При манипулиране с касетите с мастило, съблюдавайте следното:

- ❏ Пазете касетите с мастило на недостъпни за деца места.
- ❏ Внимавайте, когато работите с използвани касети, тъй като около отвора за подаване на мастило може да има мастило.

Ако мастило попадне върху кожата ви, обилно измийте зоната със сапун и вода. Ако мастило попадне в очите ви, измийте ги незабавно с вода. Ако усетите дискомфорт или проблемите със зрението продължат след като сте ги измили обилно, потърсете незабавно лекар. Ако в устата ви влезе мастило, изплюйте незабавно и посетете доктор веднага.

❏ Не сваляйте или не късайте етикета от касетата; това може да доведе до изтичане.

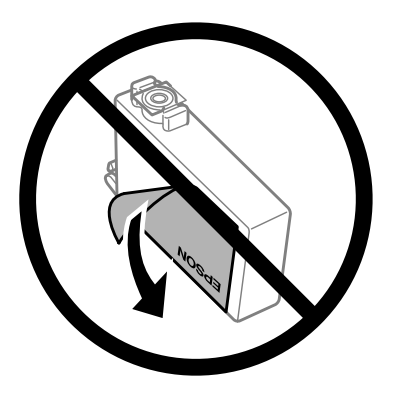

❏ Не премахвайте прозрачното уплътнение на дъното на касетата; в противен случай касетата може да стане неизползваема.

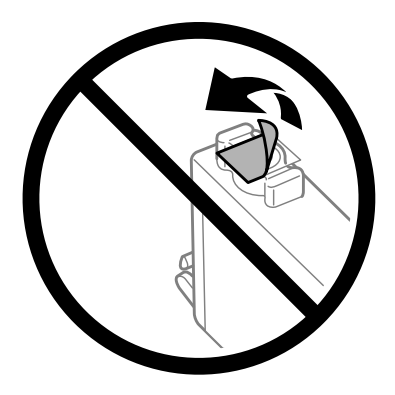

❏ Не разглобявайте и не променяйте касетата с мастило, в противен случай може да не е възможно нормално печатане с нея.

❏ Не докосвайте зеления ИС чип от страната на касетата. Това би попречило на нормалната работа и отпечатване.

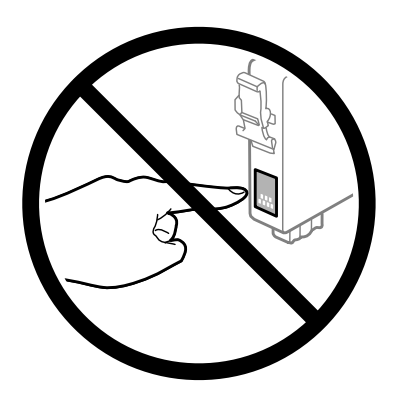

❏ Не оставяйте продукта с извадени касети с мастило и не изключвайте продукта при подмяна на касетите. В противен случай останалото в дюзите на печатащата глава мастило ще изсъхне и печатът може да не е възможен.

### **Предпазни мерки при подмяна на касета за мастило**

Преди да подменяте касетите с мастило, прочетете всички инструкции в този раздел.

- ❏ Epson препоръчва употребата на оригинални касети с мастило Epson. Epson не може да гарантира качеството или надеждността на неоригинално мастило. Употребата на неоригинални мастила може да доведе до повреда, която не се покрива от гаранцията на Epson и при определени обстоятелства да предизвика непостоянно поведение на продукта. Може да не се показва информация за нива на мастило, което не е оригинално.
- ❏ Разклатете внимателно новите касети с мастило четири или пет пъти преди да отворите опаковката.
- ❏ Не разклащайте касетите с мастило твърде енергично, в противен случай мастилото може да протече от касетата.
- ❏ Този продукт използва касети с мастило, снабдени с ИС чип, който следи информация, като количеството на оставащото мастило от всяка касета. Това означава, че дори ако касетата е извадена от продукта преди да е изхабена, можете все още да я използвате, след като я поставите обратно в продукта. Но когато поставяте касетата обратно, известно количество мастило може да бъде изразходвано, за да се гарантира работата на продукта.
- ❏ За да се поддържа оптимална работа на печатащата глава, от някои касети се консумира известно количество мастило не само по време на печат, но и по време на дейности по поддръжка, например подмяна на касети с мастило и почистване на печатащата глава.
- ❏ Ако извадите временно касета с мастило, уверете се, че сте защитили зоната за подаване на мастило от замърсявания и прах. Съхранявайте касетата за мастило в същата среда, в каквато е продукта. Когато съхранявате касетата, уверете се, че касетата за мастило е обърната нагоре с етикета, посочващ цвета на мастилото. Не съхранявайте касетите за мастило с горната им страна обърната надолу.
- ❏ Захранващият отвор за мастило има клапан, проектиран да съхранява освободеното излишно мастило; няма нужда да поставяте ваши тапи или капачета. Въпреки това се препоръчва внимателно манипулиране. Не докосвайте захранващия отвор на касетата с мастило или зоната около него.
- ❏ За максимална ефикасност на мастилото изваждайте касетата с мастило, едва когато сте готови да я подмените. Касети с ниско ниво на мастилото не могат да бъдат използвани, ако се поставят отново.

#### **Подмяна на касетите за мастило**

- ❏ Не отваряйте опаковката на касетата за мастило, докато не сте готови да я поставите в продукта. Касетата е вакуумирана, за да се съхрани нейната изправност. Ако оставите касета неопакована за продължително време преди да я използвате, няма да бъде възможно нормално отпечатване.
- ❏ Поставете всички касети за мастило; в противен случай не можете да печатате.
- ❏ Когато цветното мастило е изразходено, а все още има останало черно мастило, вие можете да продължите да печатате временно, като използвате само черно мастило. За повече информация вижте ["Временно печатане с черно мастило, когато цветното мастило е изразходено" на страница 48.](#page-47-0)
- ❏ Ако мастилото в касетата свършва, пригответе нова касета с мастило.
- ❏ Внимавайте да не счупите кукичките отстрани на касетата за мастило, когато я вадите от опаковката.
- ❏ Трябва да махнете жълтата лента от касетата, преди да я поставите; в противен случай качеството на печат може да се влоши или да не можете да печатате.
- ❏ След като внесете касета с мастило вътре от студено място за съхранение, оставете я да се затопли до стайна температура най-малко за три часа преди да я използвате.
- ❏ Съхранявайте касетите с мастило на хладно и тъмно място.
- ❏ Съхранявайте касетите с етикетите обърнати нагоре. Не съхранявайте касетите с горната им страна обърната надолу.

### **Спецификации на касета за мастило**

- ❏ Epson препоръчва да използвате касетата с мастило преди датата, отпечатана на опаковката.
- ❏ Касетите за мастило, опаковани с вашия продукт, се изразходват частично по време на първоначалната настройка. За да получите висококачествени разпечатки, печатащата глава на вашия продукт ще бъде напълно заредена с мастило. Този еднократен процес консумира известно количество мастило и затова е възможно тези касети да отпечатат по-малко на брой страници в сравнение със следващите касети с мастило.
- ❏ Посоченият брой разпечатки може да варира в зависимост от изображенията, които печатате, типа на използваната хартия, честота на печатане и условията на околната среда, например температурата.
- ❏ За да се гарантира получаване на изключително качество на разпечатката и за да се защити печатащата глава, когато вашият продукт посочи че касетата е за смяна, в нея остава известно количество резервно мастило. Посоченият брой разпечатки не включва този резерв.
- ❏ Въпреки че касетите с мастило може да съдържат рециклирани материали, това не оказва влияние върху функцията на продукта или работата му.
- ❏ Когато печатате едноцветно или в скалата на сивото, може да се използват цветни мастила вместо черно мастило в зависимост от настройките за типа хартия или качеството на печата. Това става, защото се използва смес от цветни мастила за създаване на черен цвят.

# <span id="page-45-0"></span>**Проверка на състоянието на касетата за мастило**

### **За Windows**

#### *Забележка:*

*Когато касета за мастило работи при ниско ниво, автоматично се появява екран Low Ink Reminder (Напомняне за ниско ниво на мастилото). Можете да проверявате състоянието на касетата с мастило също и от този екран. Ако не желаете да се извежда този екран, влезте в драйвера на принтера и след това щракнете върху раздел Maintenance (Поддръжка) и след това върху Monitoring Preferences (Предпочитания за проследяване). В екран Monitoring Preferences (Предпочитания за проследяване) махнете отметката в полето See Low Ink Reminder alerts (Вижте предупрежденията за ниско ниво на мастило).*

За да проверите състоянието на касетата с мастило, направете едно от следните неща:

- ❏ Отворете драйвера на принтера, щракнете върху раздел **Main (Главно)**, след това щракнете върху бутон **Ink Levels (Нива на мастилото)**.
- ❏ Щракнете двукратно върху иконата за бърз достъп в Windows на taskbar (лента на задачите). За да добавите икона за бърз достъп към taskbar (лента на задачите), вижте следващия раздел:
	- & ["От иконата за бърз достъп в taskbar \(лента на задачите\)" на страница 28](#page-27-0)

❏ Отворете драйвера на принтера, щракнете върху раздел **Maintenance (Поддръжка)**, след това щракнете върху бутон **EPSON Status Monitor 3**. Състоянието на касетата с мастило се изобразява с графика.

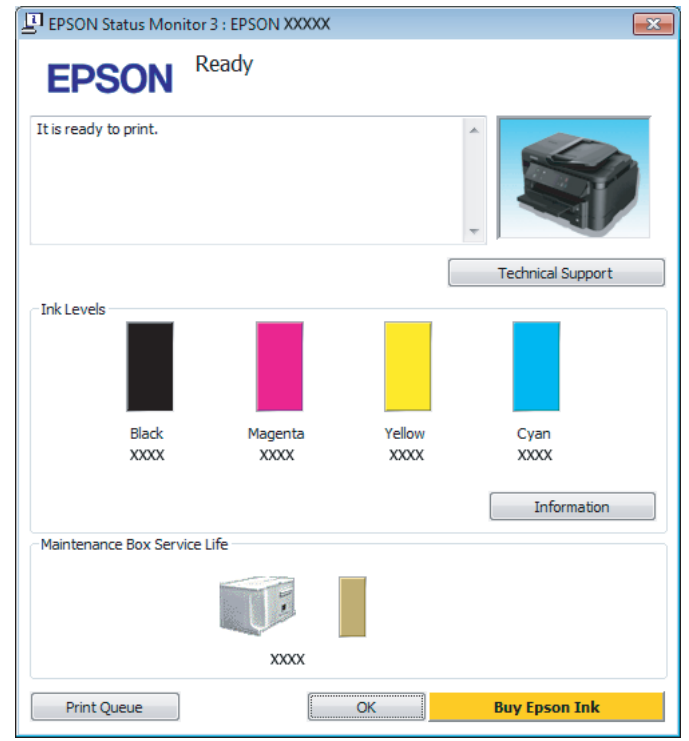

#### *Забележка:*

- ❏ *Ако не се покаже EPSON Status Monitor 3, отворете драйвера на принтера и щракнете върху раздела Maintenance (Поддръжка) и след това върху бутона Extended Settings (Разширени настройки). В прозореца Extended Settings (Разширени настройки) поставете отметка в полето Enable EPSON Status Monitor 3 (Разрешава EPSON Status Monitor 3).*
- ❏ *В зависимост от текущите настройки възможно е да се покаже опростен мониторинг на състоянието. Щракнете върху бутон Details (Подробности), за да се покаже прозорецът по-горе.*
- ❏ *Показваните нива на мастилото са приблизителни.*

### **За Mac OS X**

Можете да проверите състоянието на касетата за мастило от EPSON Status Monitor. Следвайте стъпките по-долу.

A Отворете Epson Printer Utility 4. & ["Достъп до драйвера на принтера в Mac OS X" на страница 28](#page-27-0)

<span id="page-47-0"></span>

B Щракнете върху иконата **EPSON Status Monitor**. Появява се EPSON Status Monitor.

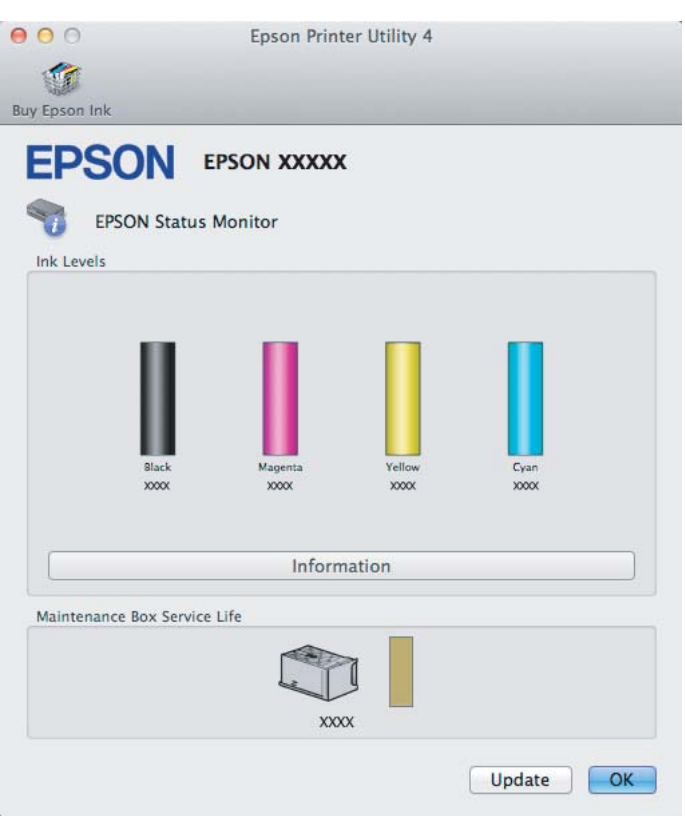

#### *Забележка:*

- ❏ *Графиката показва състоянието на касетата за мастило към момента, когато EPSON Status Monitor е отворен за пръв път. За да се актуализира състоянието на касетата за мастило, щракнете върху Update (Актуализиране).*
- ❏ *Показваните нива на мастилото са приблизителни.*

# **Временно печатане с черно мастило, когато цветното мастило е изразходено**

Когато цветното мастило е изразходено, а все още има останало черно мастило, вие можете да продължите да печатате за кратко време, като използвате само черно мастило. Все пак трябва да подмените изразходената(ите) касета(и) за мастило възможно най-скоро. Вижте следващия раздел, за да продължите временно да печатате с черно мастило.

#### *Забележка:*

*Действителното време ще варира в зависимост от условията на използване, отпечатаните изображения, настройките на печат и честотата на използване.*

## **За Windows**

#### *Забележка за Windows:*

*Тази функция е налична, само когато EPSON Status Monitor 3 е разрешен. За да активирате мониторинга на състоянието, стартирайте драйвера на принтера и щракнете върху раздела Maintenance (Поддръжка) и след това върху Extended Settings (Разширени настройки). В прозореца Extended Settings (Разширени настройки) поставете отметка в полето Enable EPSON Status Monitor 3 (Разрешава EPSON Status Monitor 3).*

Следвайте стъпките по-долу, за да продължите временно да печатате с черно мастило.

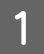

A Когато EPSON Status Monitor 3 изведе съобщение да прекъснете задачата за печат, щракнете върху **Cancel (Отказ)** или **Cancel Print (Откажи печат)**, за да отмените задачата за печат.

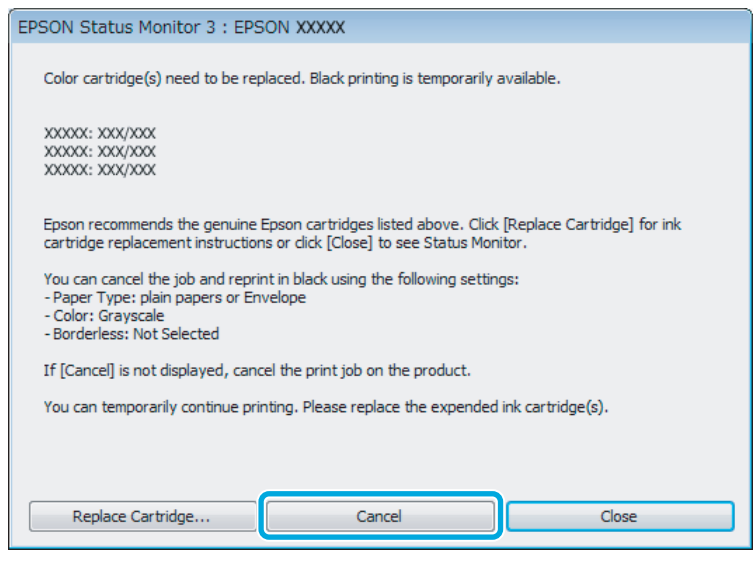

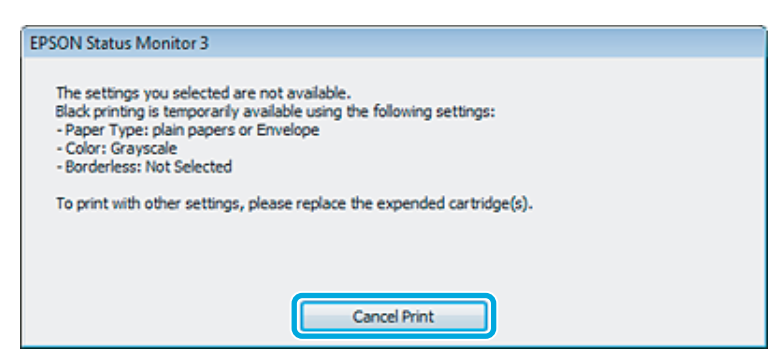

#### *Забележка:*

*Ако грешката, указваща изразходена цветна касета за мастило, произлиза от друг компютър в мрежата, може да се наложи да отмените заявката за печат на продукта.*

B Заредете обикновена хартия или пликове.

З Достъп до настройки на принтера.

& ["Достъп до драйвера на принтера в Windows" на страница 27](#page-26-0)

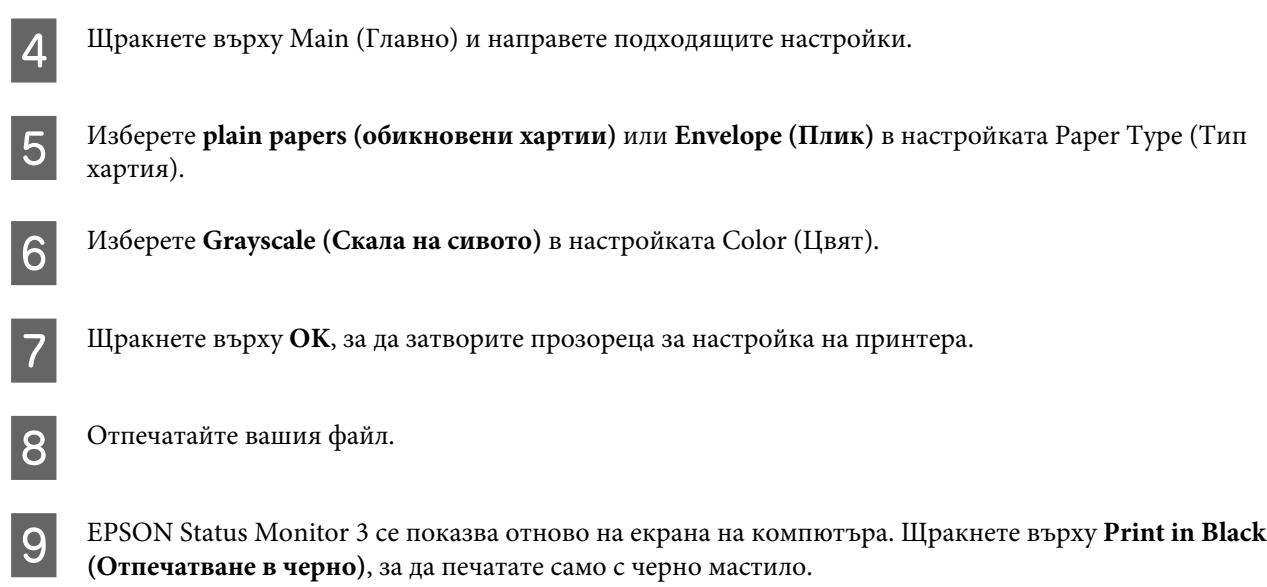

### **За Mac OS X**

Следвайте стъпките по-долу, за да продължите временно да печатате с черно мастило.

A Ако отпечатването не може да бъде възстановено, щракнете върху иконата на продукта в Dock. Ако показваното съобщение за грешка напомня да отмените заявката за печат, щракнете върху **Delete** и следвайте стъпките по-долу, за да отпечатате отново документа с черно мастило.

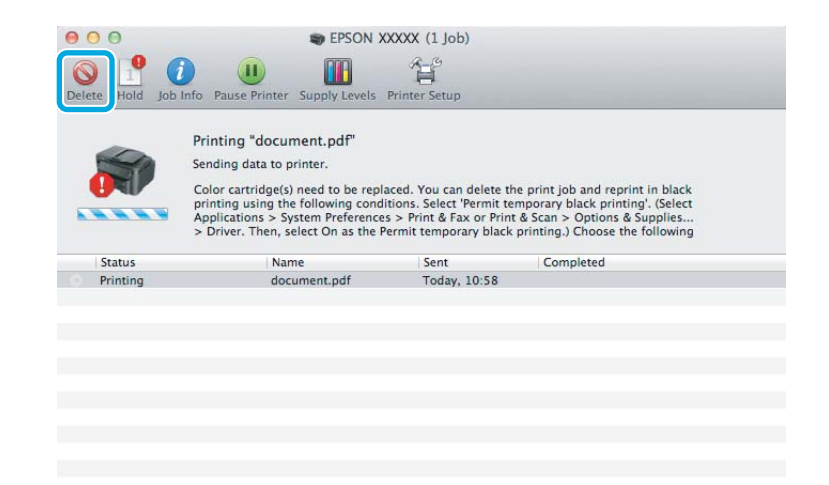

#### *Забележка:*

*Ако грешката, указваща изразходена цветна касета за мастило, произлиза от друг компютър в мрежата, може да се наложи да отмените заявката за печат на продукта.*

B Отворете **System Preferences**, щракнете върху **Print & Scan** (Mac OS X 10.7) или **Print & Fax** (Mac OS X 10.6 или 10.5) и изберете продукта от списъка Printers. След това щракнете върху **Options & Supplies**, после върху **Driver**.

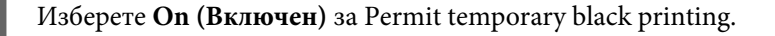

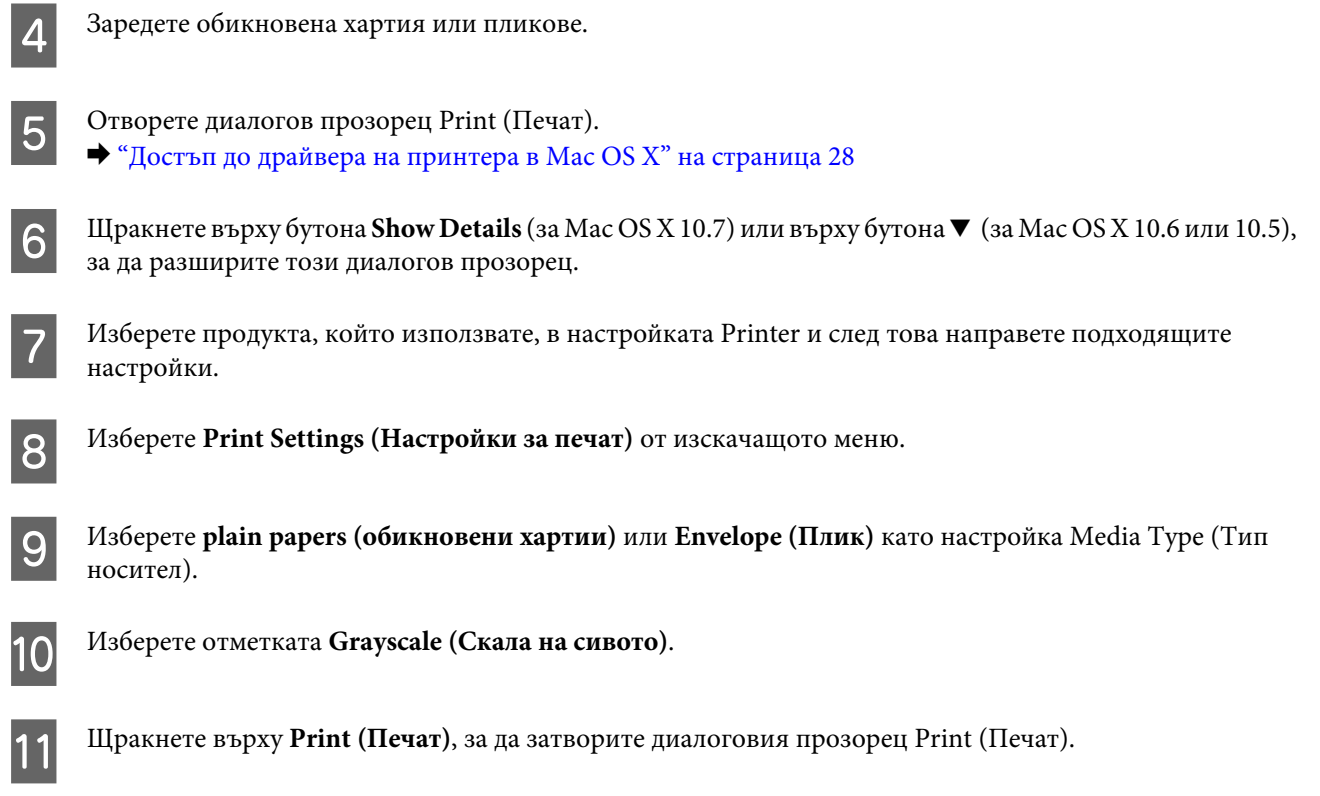

# **Запазване на черното мастило при ниско ниво на мастилото в касетата (Само за Windows)**

#### *Забележка за Windows:*

*Тази функция е налична, само когато EPSON Status Monitor 3 е разрешен. За да активирате мониторинга на състоянието, стартирайте драйвера на принтера и щракнете върху раздела Maintenance (Поддръжка) и след това върху Extended Settings (Разширени настройки). В прозореца Extended Settings (Разширени настройки) поставете отметка в полето Enable EPSON Status Monitor 3 (Разрешава EPSON Status Monitor 3).*

Показаният по-долу прозорец се появява, когато черното мастило е на привършване и има повече цветно мастило, отколкото черно. Той се появява, само когато **plain papers (обикновени хартии)** е избрана за вид хартия и **Standard (Стандартен)** е избран за Quality (Качество).

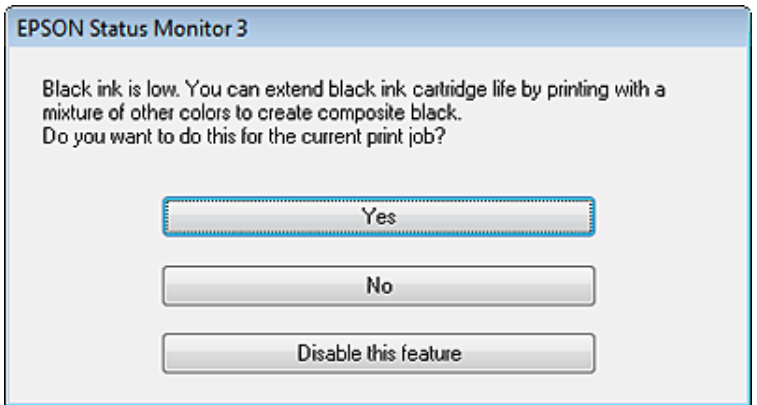

#### **Подмяна на касетите за мастило**

<span id="page-51-0"></span>Прозорецът ви дава възможност да продължите с нормално използване на черно мастило или да съхраните черното мастило, като използвате смес от цветни мастила за получаване на черен цвят.

- ❏ Щракнете върху бутон **Yes (Да)**, за да използвате смес от цветни мастила за създаване на черен цвят. Следващият път, когато отпечатвате подобна задача, ще видите същия прозорец.
- ❏ Щракнете върху бутон **No (Не)**, за да продължите използването на останалото черно мастило за задачата, която ще отпечатвате. Следващият път, когато отпечатвате подобна задача, ще видите същия прозорец и отново ще имате възможност за запазване на черното мастило.
- ❏ Щракнете върху **Disable this feature (Деактивирай тази функция)**, за да продължите да използвате останалото черно мастило.

### **Подмяна на касета за мастило**

#### *Забележка:*

*Уверете се, че светлинният индикатор* P *свети, но не мига.*

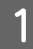

A Отворете капака на принтера. Държачът на касетата за мастило се премества в позиция за смяна на касетата за мастило.

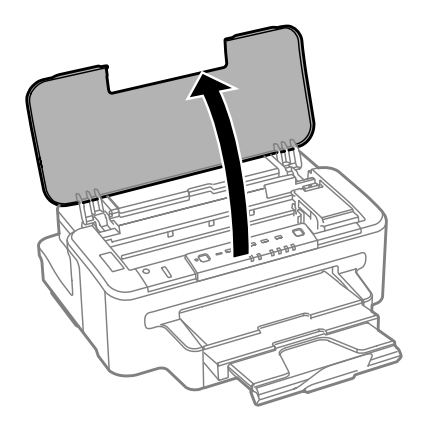

#### *Забележка:*

- ❏ *Ако държачът на касетата за мастило не се премести в позиция за смяна на касетата за мастило, натиснете бутона* B*.*
- ❏ *Не задържайте бутона* B *за повече от три секунди или продуктът може да започне почистване на печатащата глава.*

#### c*Важно:*

*Не местете държача на касетата за мастило с ръка; в противен случай може да повредите продукта.*

#### **Подмяна на касетите за мастило**

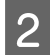

Отворете капака на касетата за мастило.

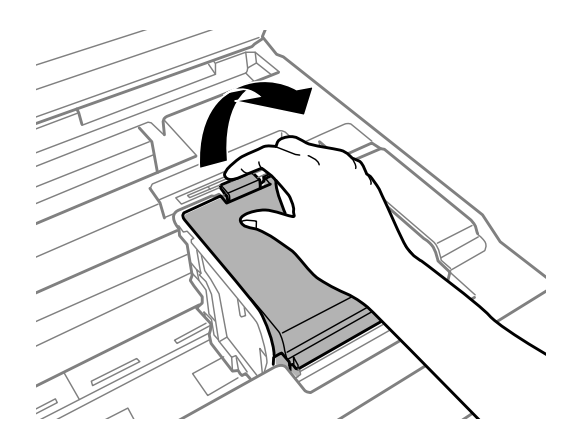

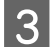

З Хванете и извадете касетата за мастило.

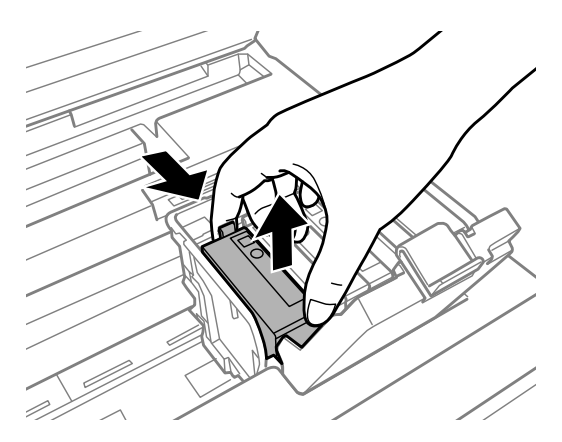

#### *Забележка:*

- ❏ *Илюстрацията показва смяна на касета за черно мастило. Заменете касетата според вашето положение.*
- ❏ *Около отвора за подаване на мастило на извадените касети може да има мастило, затова внимавайте да не попадне мастило в околната зона при изваждането.*

Леко разклатете новите касети четири или пет пъти и извадете касетата за мастило от нейната опаковка.

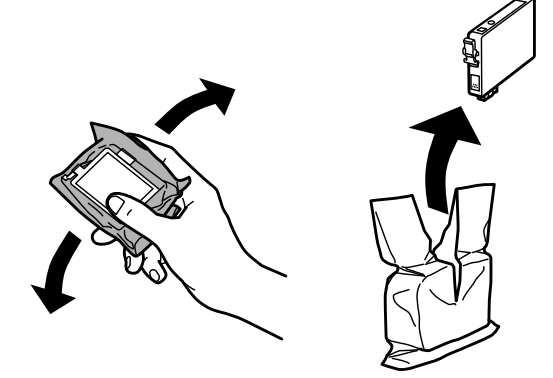

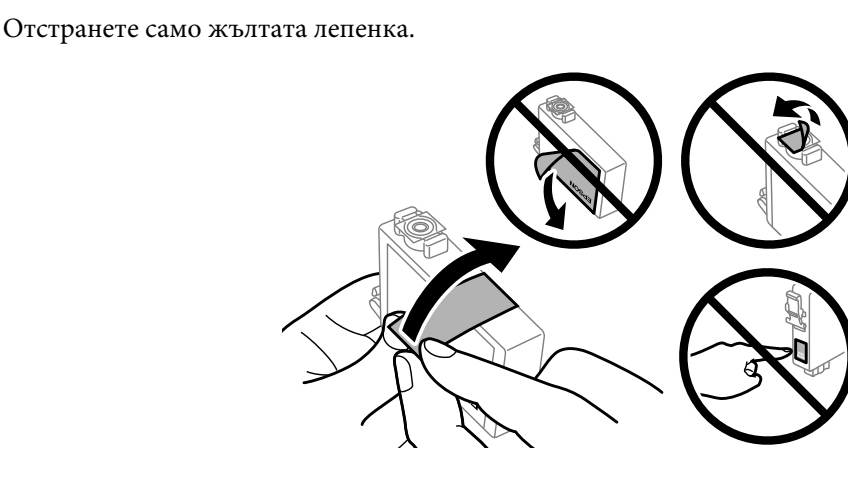

# **Ω** Важно:<br>□ Тря

- ❏ *Трябва да махнете жълтата лента от касетата, преди да я поставите; в противен случай качеството на печат може да се влоши или да не можете да печатате.*
- ❏ *Ако сте поставили касета за мастило, без да махнете жълтата лента, извадете касетата от продукта, махнете жълтата лента, после я поставете отново.*
- ❏ *Не премахвайте прозрачното уплътнение на дъното на касетата; в противен случай касетата може да стане неизползваема.*
- ❏ *Не сваляйте или не късайте етикета от касетата; това може да доведе до изтичане на мастило.*

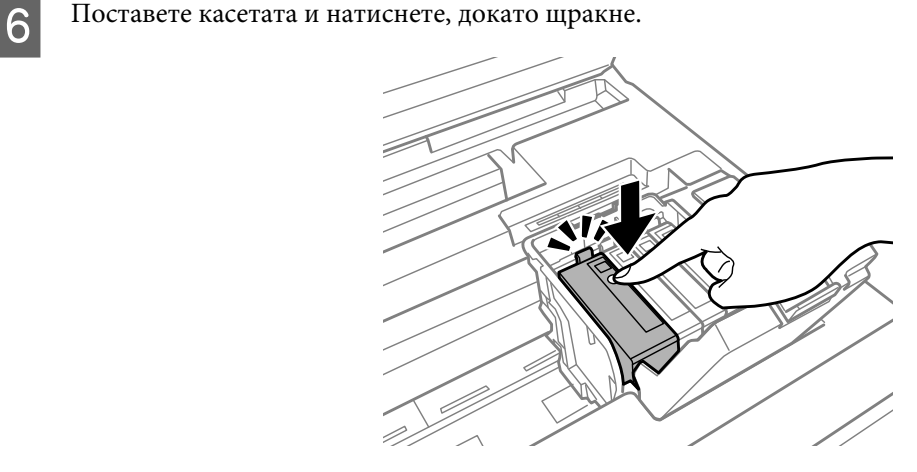

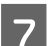

Затворете капака на касетата за мастило.

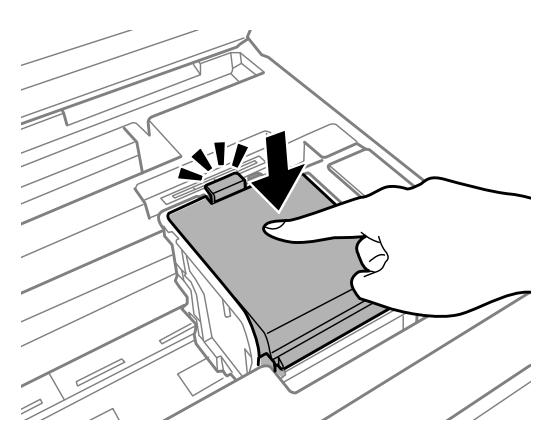

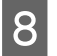

В Затворете капака на принтера. Зареждането с мастило започва. За завършване на този процес са необходими около три минути.

### *Забележка:*

*Индикаторът* P *продължава да мига, докато принтерът зарежда мастило. Не изключвайте продукта, докато се извършва зареждането на мастило. Ако зареждането не е завършило, няма да можете да печатате.*

Смяната на касетата с мастило вече е завършила. Продуктът ще се върне в предишното си състояние.

## <span id="page-55-0"></span>**Проверка на дюзите на печатащата глава**

Ако откриете, че отпечатъкът е неочаквано слаб или има липсващи точки, възможно е да успеете да идентифицирате проблема чрез проверка на дюзите на печатащата глава.

Можете да проверите дюзите на печатащата глава от вашия компютър, като използвате помощната програма Nozzle Check (Проверка на дюзите) или от принтера, като използвате бутоните.

### **Използване на помощната програма Nozzle Check (Проверка на дюзите) за Windows**

Следвайте стъпките по-долу за използване на помощната програма Nozzle Check (Проверка на дюзите).

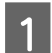

A Уверете се, че панелът за управление не показва предупреждения или съобщения за грешки.

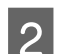

B Уверете се, че в касетата за хартия е заредена хартия с размер А4.

C Щракнете с десен бутон върху иконата на продукта в taskbar (лента на задачите), после изберете **Nozzle Check (Проверка на дюзите)**.

Ако иконата на продукта не е показана, вижте следващия раздел, за да я добавите.  $\rightarrow$  "От иконата за бърз достъп в taskbar (дента на задачите)" на страница 28

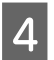

D Следвайте инструкциите на екрана.

### **Използване на помощната програма Nozzle Check (Проверка на дюзите) за Mac OS X**

Следвайте стъпките по-долу за използване на помощната програма Nozzle Check (Проверка на дюзите).

A Уверете се, че панелът за управление не показва предупреждения или съобщения за грешки.

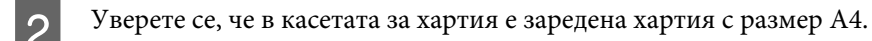

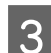

S OTBOPTE Epson Printer Utility 4. & ["Достъп до драйвера на принтера в Mac OS X" на страница 28](#page-27-0)

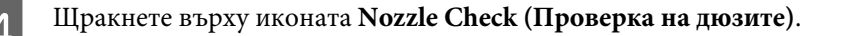

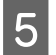

**5** Следвайте инструкциите на екрана.

### **Използване на бутоните на продукта**

Следвайте долните стъпки за проверка на дюзите на печатащата глава, като използвате бутоните на продукта.

A Уверете се, че панелът за управление не показва предупреждения или съобщения за грешки.

Изключете продукта.

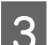

C Уверете се, че в касетата за хартия е заредена хартия с размер А4.

Докато държите натиснат бутона  $\omega$ , натиснете бутона  $\omega$ , за да включите продукта.

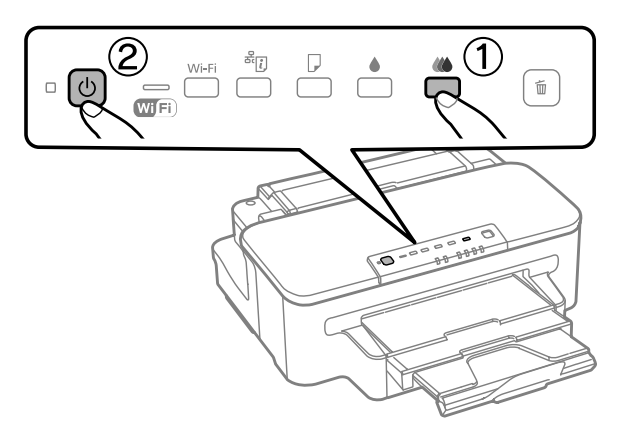

E Когато продуктът се включи, отпуснете двата бутона. Продуктът разпечатва модела за проверка на дюзите.

По-долу са дадени два примерни модела за проверка на дюзите.

Сравнете качеството на отпечатаната страница от проверката с модела, показан по-долу. Ако няма проблеми с качеството на печат, като напр. прекъсване или липсващи сегменти в тестовите линии, печатащата глава е добре.

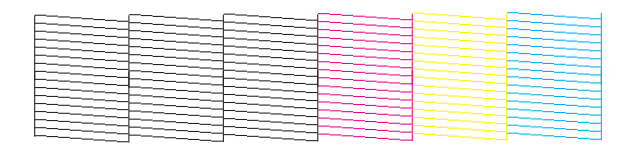

Ако липсва някой сегмент на отпечатаните линии, както е показано по-долу, това може да означава запушена мастилена дюза или неподравнена печатаща глава.

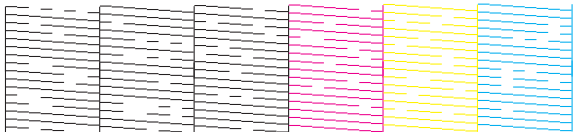

- & "Почистване на печатащата глава" на страница 58
- & ["Подравняване на печатащата глава" на страница 60](#page-59-0)

## **Почистване на печатащата глава**

Ако откриете, че отпечатъкът е неочаквано слаб или има липсващи точки, е възможно да разрешите тези проблеми с почистване на печатащата глава, което гарантира, че дюзите подават мастило правилно.

Можете да почистите печатащата глава от вашия компютър, като използвате помощната програма Head Cleaning (Почистване на главата) от драйвера на принтера или от принтера, като използвате бутоните.

### c*Важно:*

*Не изключвайте продукта, докато се извършва почистването на главата. Ако почистването на главата не е завършило, няма да можете да печатате.*

#### *Забележка:*

- ❏ *Не отваряйте капака на принтера, докато се извършва почистването на главата.*
- ❏ *Извършете проверката на дюзите първо, за да установите някакъв(ви) дефектен(ни) цвят(цветове) за функцията почистване на глава.*
	- & *["Проверка на дюзите на печатащата глава" на страница 56](#page-55-0)*
- ❏ *При отпечатване на цветни изображения може да се използва черно мастило.*
- ❏ *Тъй като почистването на печатащата глава използва някакво количество мастило от някои касети, почиствайте печатащата глава само ако качеството е влошено; например, ако разпечатката е неясна или цветовете са неправилни или липсват.*
- ❏ *Когато мастилото е малко, е възможно да не успеете да почистите печатащата глава. Когато мастилото е изразходено, вие не можете да почистите печатащата глава. Подменете първо съответната касета с мастило.*
- ❏ *Ако качеството на печат не се подобри, проверете дали сте избрали подходящия цвят, според резултата от проверката на дюзите.*
- ❏ *Ако качеството на печат не се подобри след повтаряне на тази процедура четири пъти, изключете продукта и изчакайте най-малко шест часа. След това стартирайте отново проверка на дюзите и повторете почистването на печатащата глава, ако е необходимо. Ако качеството на печат все още не е подобрено, се свържете с поддръжката на Epson.*
- ❏ *За да поддържате качеството на печат, ви препоръчваме да отпечатвате редовно по няколко страници.*

## **Използване на помощната програма Head Cleaning (Почистване на главата) за Windows**

Следвайте стъпките по-долу за почистване на печатащата глава, като използвате помощната програма Head Cleaning (Почистване на главата).

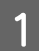

A Уверете се, че панелът за управление не показва предупреждения или съобщения за грешки.

B Щракнете с десен бутон върху иконата на продукта в taskbar (лента на задачите), после изберете **Head Cleaning (Почистване на главата)**.

Ако иконата на продукта не е показана, вижте следващия раздел, за да я добавите. & ["От иконата за бърз достъп в taskbar \(лента на задачите\)" на страница 28](#page-27-0)

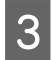

З Следвайте инструкциите на екрана.

## **Използване на помощната програма Head Cleaning (Почистване на главата) за Mac OS X**

Следвайте стъпките по-долу за почистване на печатащата глава, като използвате помощната програма Head Cleaning (Почистване на главата).

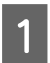

A Уверете се, че панелът за управление не показва предупреждения или съобщения за грешки.

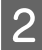

B Отворете Epson Printer Utility 4. & ["Достъп до драйвера на принтера в Mac OS X" на страница 28](#page-27-0)

C Щракнете върху иконата **Head Cleaning (Почистване на главата)**.

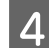

Следвайте инструкциите на екрана.

### **Използване на бутоните на продукта**

Следвайте стъпките по-долу за почистване на печатащата глава, като използвате бутоните на продукта.

A Уверете се, че панелът за управление не показва предупреждения или съобщения за грешки.

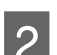

**2** Натиснете бутона  $\bullet$  или бутона  $\omega$  за три секунди.

Изберете един от бутоните, според резултата от проверката на дюзите.

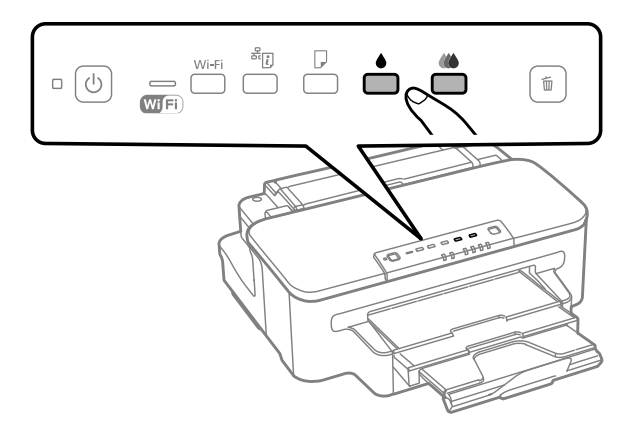

Продуктът започва да почиства печатащата глава и светлинният индикатор  $\mathcal O$  започва да мига.

<span id="page-59-0"></span>**Bажно:** 

*Никога не изключвайте продукта, докато индикаторът* P *мига. Това може да повреди продукта.*

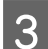

 $\overline{3}$  Когато светлинният индикатор  $\circ$  спре да мига, разпечатайте модел за проверка на дюзите, за да се уверите, че главата е чиста.

 $\rightarrow$  ["Проверка на дюзите на печатащата глава" на страница 56](#page-55-0)

## **Подравняване на печатащата глава**

Ако забележите неравни вертикални линии или вълнообразни хоризонтални линии, може би ще успеете да решите този проблем, като използвате помощната програма Print Head Alignment (Подравняване на печатащата глава) от драйвера на вашия принтер.

Вижте подходящия раздел по-долу.

#### *Забележка:*

*Не натискайте бутона* +*, за да откажете отпечатването, докато се печата тестовият модел с помощната програма Print Head Alignment (Подравняване на печатащата глава).*

### **Използване на помощната програма Print Head Alignment (Подравняване на печатащата глава) за Windows**

Следвайте стъпките по-долу за подравняване на печатащата глава, като използвате помощната програма Print Head Alignment (Подравняване на печатащата глава).

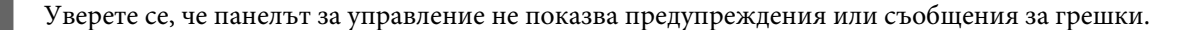

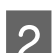

B Уверете се, че в касетата за хартия е заредена хартия с размер А4.

C Щракнете с десен бутон върху иконата на продукта в taskbar (лента на задачите), после изберете **Print Head Alignment (Подравняване на печатащата глава)**.

Ако иконата на продукта не е показана, вижте следващия раздел, за да я добавите. & ["От иконата за бърз достъп в taskbar \(лента на задачите\)" на страница 28](#page-27-0)

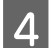

Следвайте инструкциите на екрана, за да подравните печатащата глава.

### **Използване на помощната програма Print Head Alignment за Mac OS X**

Следвайте стъпките по-долу за подравняване на печатащата глава, като използвате помощната програма Print Head Alignment.

A Уверете се, че панелът за управление не показва предупреждения или съобщения за грешки.

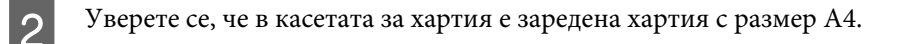

- C Отворете Epson Printer Utility 4. & ["Достъп до драйвера на принтера в Mac OS X" на страница 28](#page-27-0)
- D Щракнете върху иконата **Print Head Alignment**.
	- E Следвайте инструкциите на екрана, за да подравните печатащата глава.

# **Енергоспестяване**

Продуктът влиза в режим на заспиване или се изключва автоматично, ако не се извършват операции за определен период от време.

Можете да зададете времето, преди да се приложи управление на захранването. Увеличаването му се отразява върху енергийната ефективност на продукта. Моля, вземете под внимание околната среда, преди да правите промени.

Следвайте стъпките по-долу, за да зададете времето.

### **За Windows**

- A Достъп до настройки на принтера. & ["Достъп до драйвера на принтера в Windows" на страница 27](#page-26-0)
- B Щракнете върху раздел **Maintenance (Поддръжка)**, после върху бутона **Printer and Option Information (Информация за принтера и опциите)**.
- C Изберете **Off (Изключен)**, **30 minutes (30 минути)**, **1 hour (1 час)**, **2 hours (2 часа)**, **4 hours (4 часа)**, **<sup>8</sup> hours (8 часа)** или **12 hours (12 часа)** в настройката Power Off Timer (Изключен таймер).
	- D Изберете **3 minutes (3 минути)**, **5 minutes (5 минути)** или **10 minutes (10 минути)** в настройката Sleep Timer (Таймер за заспиване).
	- E Щракнете върху бутон **OK**.

### **За Mac OS X**

A Отворете Epson Printer Utility 4.

& ["Достъп до драйвера на принтера в Mac OS X" на страница 28](#page-27-0)

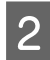

B Щракнете върху бутона **Printer Settings (Настройки на принтера)**. Появява се екранът Printer Settings (Настройки на принтера).

C Изберете **Off (Изключен)**, **30 minutes (30 минути)**, **1 hour (1 час)**, **2 hours (2 часа)**, **4 hours (4 часа)**, **<sup>8</sup> hours (8 часа)** или **12 hours (12 часа)** в настройката Power Off Timer (Изключен таймер).

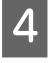

D Изберете **3 minutes (3 минути)**, **5 minutes (5 минути)** или **10 minutes (10 минути)** в настройката Sleep Timer (Таймер за заспиване).

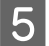

E Щракнете върху бутона **Apply (Приложи)**.

### **Почистване на продукта**

### **Почистване на продукта отвън**

За да запазите вашия продукт в най-добро работно състояние, почиствайте го цялостно няколко пъти годишно, като съблюдавате следните инструкции.

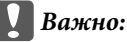

*Никога не използвайте алкохол или разтворител, за да почиствате продукта. Тези химични вещества може да повредят продукта.*

#### *Забележка:*

*Затваряйте задния слот за подаване на хартия и изходната тава, когато не използвате продукта, за да го предпазите от прах.*

### **Почистване на продукта отвътре**

За да запазите най-добро качество на разпечатките, почиствайте валяка в принтера, като спазвате следната процедура.

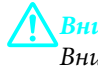

!*Внимание:*

*Внимавайте да не докосвате частите в продукта.*

### c*Важно:*

❏ *Внимавайте да не допускате навлизането на вода в електронните компоненти.*

- ❏ *Не пръскайте със смазочни материали във вътрешността на продукта.*
- ❏ *Неподходящи масла може да повредят механизма. Свържете се с вашия дилър или квалифициран сервизен техник, ако е необходимо смазване.*

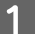

A Уверете се, че панелът за управление не показва предупреждения или съобщения за грешки.

- <span id="page-62-0"></span>B Заредете няколко листа обикновена хартия размер A4 в касетата за хартия.
	- Натиснете бутона  $\square$ , за да подадете или извадите хартията.
- 

D Повтаряйте стъпка 3, докато хартията вече не е омазана с мастило.

### **Смяна на кутия за поддръжка**

### **Проверка на състоянието на кутията за поддръжка**

Състоянието на кутията за поддръжка се показва на същия екран, на който се показва състоянието на касетата за мастило. Можете да проверите състоянието от софтуера на принтера или панела за управление.  $\rightarrow$  ["Проверка на състоянието на касетата за мастило" на страница 46](#page-45-0)

### **Предпазни мерки при манипулиране**

Преди да подменяте кутията за поддръжка, прочетете всички инструкции в този раздел.

- ❏ Epson препоръчва използването на оригинална кутия за поддръжка на Epson. Употребата на неоригинална кутия за поддръжка може да доведе до повреда, която не се покрива от гаранцията на Epson и при определени обстоятелства да предизвика непостоянно поведение на принтера. Epson не може да гарантира качеството или надеждността на неоригинална кутия за поддръжка.
- ❏ Не демонтирайте кутията за поддръжка.
- ❏ Не докосвайте зеления ИС чип от страната на кутията за поддръжка..
- ❏ Пазете далеч от деца и не пийте мастилото.
- ❏ Не накланяйте употребената кутия за поддръжка, докато не се постави в доставената найлонова торба.
- ❏ Не използвайте кутия за поддръжка, която е свалена и оставена отделена за дълъг период.
- ❏ Дръжте кутията за поддръжка далече от пряка слънчева светлина.

### **Замяна на кутия за поддръжка**

За смяна на кутията за поддръжка, изпълнете стъпките по-долу.

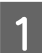

Натиснете бутона  $\emptyset$ , за да изключите продукта.

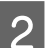

Потвърдете, че продуктът не е останал без мастило.

C Извадете новата кутия за поддръжка от опаковката.

#### *Забележка:*

*Не докосвайте зеления ИС чип от страната на кутията. Това би попречило на нормалната работа.*

 $\Lambda$  Издърпайте навън задния капак.

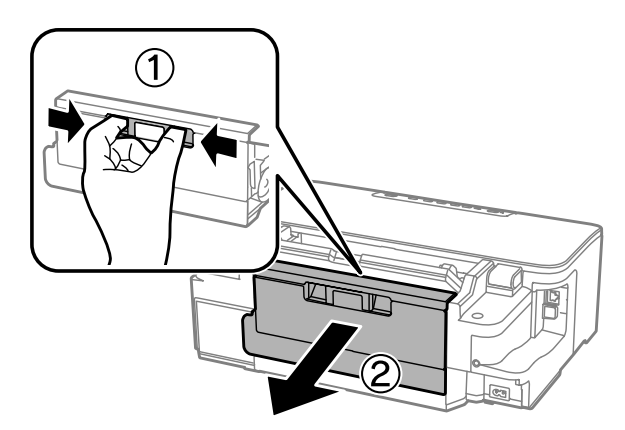

E Поставете ръката си на дръжката на кутията за поддръжка и след това издърпайте кутията навън.

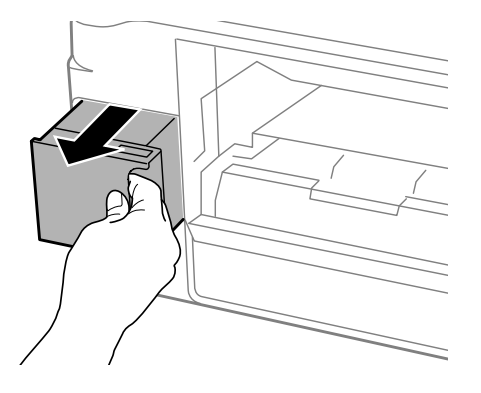

#### *Забележка:*

*Ако мастило попадне върху ръцете ви, обилно ги измийте със сапун и вода. Ако мастило попадне в очите ви, измийте ги незабавно с вода.*

F Поставете използваната кутия за поддръжка в найлоновата торба, предоставена с новата кутия и я изхвърлете по подходящ начин.

#### *Забележка:*

*Не накланяйте употребената кутия за поддръжка, докато не се запечата в найлоновата торба.*

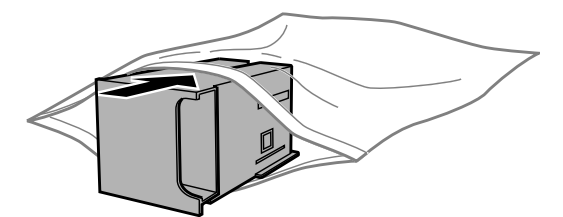

Пъхнете кутията за поддръжка на мястото й, докато влезе докрай.

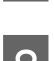

Сложете отново задния капак.

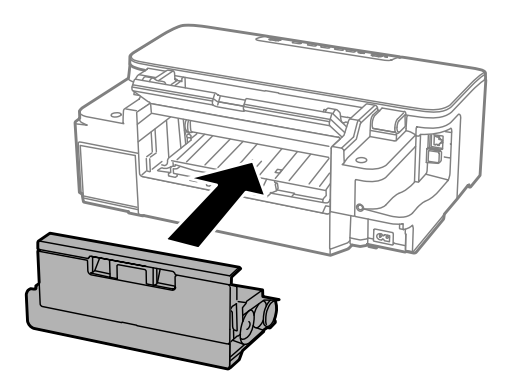

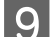

9 Натиснете бутона  $\mathcal O$ , за да включите продукта отново.

Смяната на кутията за поддръжка е завършена.

# **Транспортиране на продукта**

Ако местите продукта на някакво разстояние, е необходимо да го подготвите за транспортиране в неговата оригинална кутия или друга с подобен размер.

### **C** Важно:

- ❏ *Когато съхранявате или транспортирате продукта, избягвайте да го накланяте, да го поставяте вертикално или да го обръщате с горната страна надолу; в противен случай мастилото може да протече.*
- ❏ *Оставете касетите с мастило инсталирани. Свалянето на касетите може да изсуши печатащата глава и продуктът може да спре да печата.*
- A Включете продукта към захранване и го пуснете да работи. Изчакайте, докато държачът на касетата за мастило се върне в начална позиция, след това затворете капака на принтера.

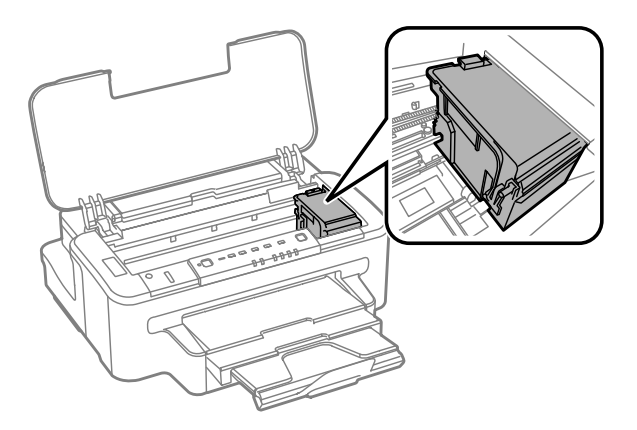

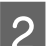

Изключете продукта и извадете захранващия кабел.

<span id="page-65-0"></span>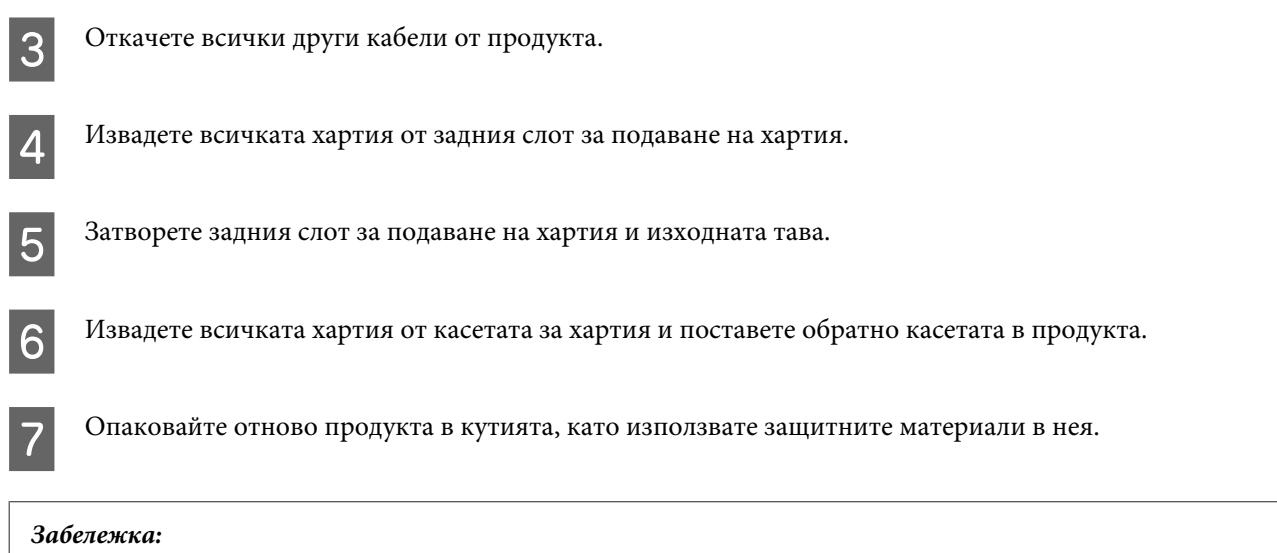

*Не накланяйте продукта при транспортиране.*

# **Проверяване и инсталиране на вашия софтуер**

### **Проверяване на софтуера, инсталиран на вашия компютър**

За да използвате функциите, описани в настоящото Ръководство на потребителя, трябва да инсталирате следния софтуер.

- ❏ Epson Driver and Utilities (Драйвер Epson и помощни програми)
- ❏ Epson Easy Photo Print
- ❏ Epson Event Manager

Следвайте стъпките по-долу, за да проверите софтуера, инсталиран на компютъра ви.

### **За Windows**

A **Windows 7 <sup>и</sup> Vista:** Щракнете върху бутона за стартиране и изберете **Control Panel (Контролен панел)**.

**Windows XP:** Щракнете върху **Start (Старт)** и изберете **Control Panel (Контролен панел)**

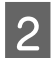

B **Windows 7 <sup>и</sup> Vista:** Щракнете върху **Uninstall a program (Деинсталиране на програма)** от категорията Programs (Програми).

**Windows XP:** Щракнете двукратно върху иконата **Add or Remove Programs (Добавяне или премахване на програми)**.

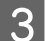

Проверете списъка с текущите инсталирани програми.

### **За Mac OS X**

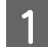

A Щракнете двукратно върху **Macintosh HD**.

B Щракнете двукратно върху папката **Epson Software** в папката Applications и проверете съдържанието.

#### *Забележка:*

- ❏ *Папката Applications съдържа софтуер на трети страни.*
- ❏ *За да проверите дали драйвера на принтера е инсталиран, щракнете върху System Preferences в меню Apple, след това върху Print & Scan (за Mac OS X 10.7) или Print & Fax (за Mac OS X 10.6 или 10.5). После открийте търсения от вас продукт в списъчното поле Printers.*

### **Инсталиране на софтуера**

Поставете диска със софтуера на продукта, предоставен със закупения от вас продукт, и изберете софтуера, който искате да инсталирате, от екрана Software Select (Софтуерен избор).

# **Деинсталиране на софтуера**

Може да ви се наложи да деинсталирате и после наново да инсталирате софтуера, за да разрешите възникнали проблеми или ако обновите операционната система.

Вижте следващия раздел за информация как да определите кои приложения са инсталирани. & ["Проверяване на софтуера, инсталиран на вашия компютър" на страница 66](#page-65-0)

### **За Windows**

#### *Забележка:*

- ❏ *За Windows 7 и Vista имате нужда от административни акаунт и парола, ако сте влезли в системата като обикновен потребител.*
- ❏ *За Windows XP трябва да влезете в системата с акаунт на Computer Administrator (Компютърен администратор).*

Изключете продукта.

B Разкачете интерфейсния кабел на продукта от компютъра.

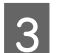

C Извършете едно от следните действия.

**Windows 7 и Vista:** Щракнете върху бутона за стартиране и изберете **Control Panel (Контролен панел)**.

**Windows XP:** Щракнете върху **Start (Старт)** и изберете **Control Panel (Контролен панел)**

D Извършете едно от следните действия.

**Windows 7 и Vista:** Щракнете върху **Uninstall a program (Деинсталиране на програма)** от категорията Programs (Програми).

**Windows XP:** Щракнете двукратно върху иконата **Add or Remove Programs (Добавяне или премахване на програми)**.

Изберете софтуера, който желаете да деинсталирате, напр. драйвера на принтера и приложението, от показвания списък.

F Извършете едно от следните действия.

**Windows 7:** Щракнете върху **Uninstall/Change (Деинсталирай/промени)** или **Uninstall (Деинсталирай)**.

**Windows Vista:** Щракнете върху **Uninstall/Change (Деинсталирай/промени)** или **Uninstall (Деинсталирай)**, после щракнете върху **Continue (Продължи)** в прозореца User Account Control (Управление на потребителските акаунти).

**Windows XP:** Щракнете върху **Change/Remove (Промени/премахни)** или **Remove (Премахни)**.

#### *Забележка:*

*Ако в стъпка 5 сте избрали да деинсталирате драйвера на принтера на продукта ви, изберете иконата за продукта ви и щракнете върху OK.*

G Когато се появи прозорецът за потвърждение, щракнете върху **Yes (Да)** или **Next (Напред)**.

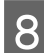

**8** Следвайте инструкциите на екрана.

В някои случаи може да се появи съобщение, подканящо ви да рестартирате компютъра си. В такъв случай се уверете, че сте избрали **I want to restart my computer now (Искам да рестартирам компютъра си сега)** и щракнете върху **Finish (Готово)**.

### **За Mac OS X**

#### *Забележка:*

❏ *За да деинсталирате софтуера, трябва да изтеглите Uninstaller. Посетете сайта на адрес: <http://www.epson.com> След това изберете секцията за поддръжка на местния уебсайт на Epson.* ❏ *За да деинсталирате приложения, вие трябва да влезете като потребител Computer Administrator.*

- *Не можете да деинсталирате програми, ако влезете в системата като потребител с ограничен акаунт.*
- ❏ *В зависимост от приложението програмата за инсталиране може да е отделно от тази за деинсталиране.*

A Излезте от всички работещи приложения.

B Щракнете двукратно върху иконата **Uninstaller** на твърдия диск на Mac OS X.

C Изберете полетата за софтуера, който желаете да деинсталирате, напр. драйвера на принтера и приложението от показания списък.

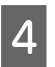

D Щракнете върху **Uninstall**.

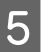

**5** Следвайте инструкциите на екрана.

Ако не можете да откриете софтуера, който желаете да деинсталирате в прозореца Uninstaller, щракнете двукратно върху папка **Applications** в твърдия диск на Mac OS X, изберете приложението, което желаете да деинсталирате, и след това го придвижете до иконата **Trash**.

#### *Забележка:*

*Ако искате да деинсталирате драйвера на принтера, но името на продукта продължава да се вижда в прозореца Print & Scan (за Mac OS X 10.7) или Print & Fax (за Mac OS X 10.6 или 10.5), изберете името на продукта и щракнете върху бутон - премахни.*

# **Отстраняване на неизправности при печат**

# **Диагностициране на проблема**

Отстраняването на проблемите с продукта е най-добре да се прави в две стъпки: първо — диагностициране на проблема, след това — прилагане на възможни решения, докато проблемът се отстрани.

Информацията, от която се нуждаете за диагностицирането и решаването на най-обичайните проблеми, е предоставена чрез онлайн помощ, панела за управление или монитора на състоянието. Вижте подходящия раздел по-долу.

Ако имате специфичен проблем, свързан с качеството на отпечатване, проблем с печатането, който не е свързан с качеството на печат, или проблем с подаването на хартия, или ако продуктът не печата въобще, вижте подходящия раздел.

За да решите проблем, може да е необходимо да прекратите отпечатването. & ["Отмяна на печатането" на страница 33](#page-32-0)

### **Индикатори за грешка**

Можете да идентифицирате множество по-общи проблеми на продукта с помощта на светлинните му индикатори. Ако продуктът спре да работи и светлинните индикатори светят или мигат, използвайте следната таблица, за да диагностицирате проблема, и следвайте препоръчаните мерки за отстраняването му.

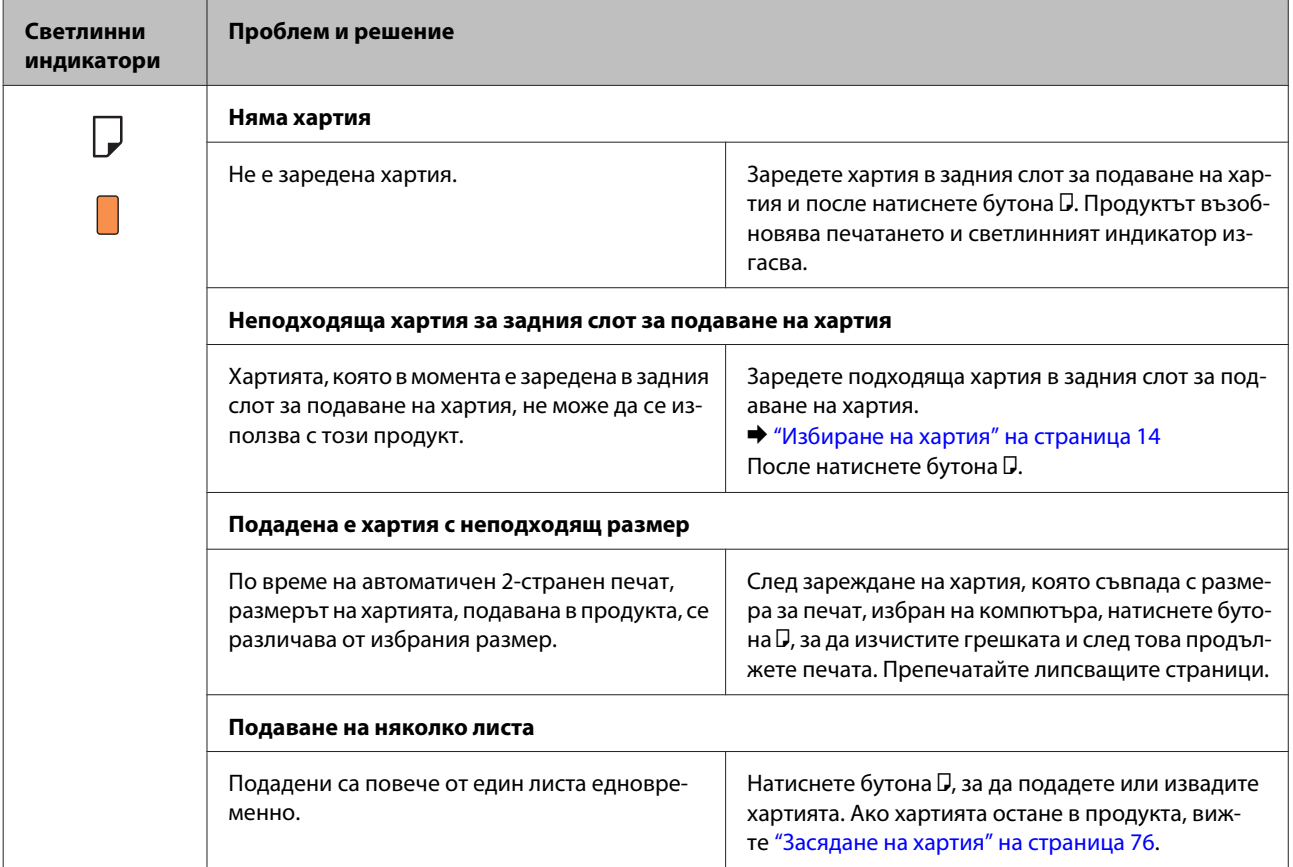

Ръководство на потребителя

### **Отстраняване на неизправности при печат**

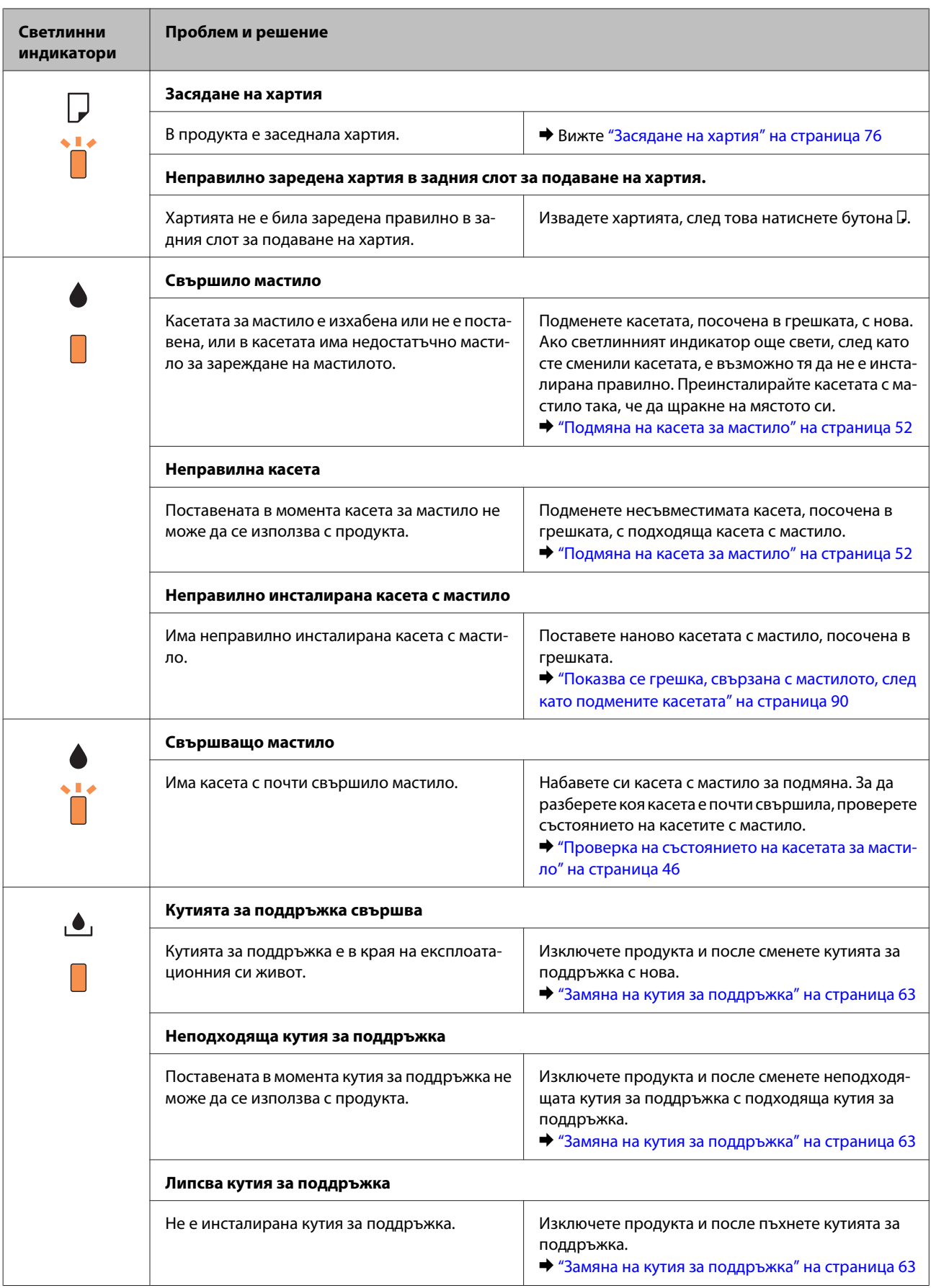

### **Отстраняване на неизправности при печат**

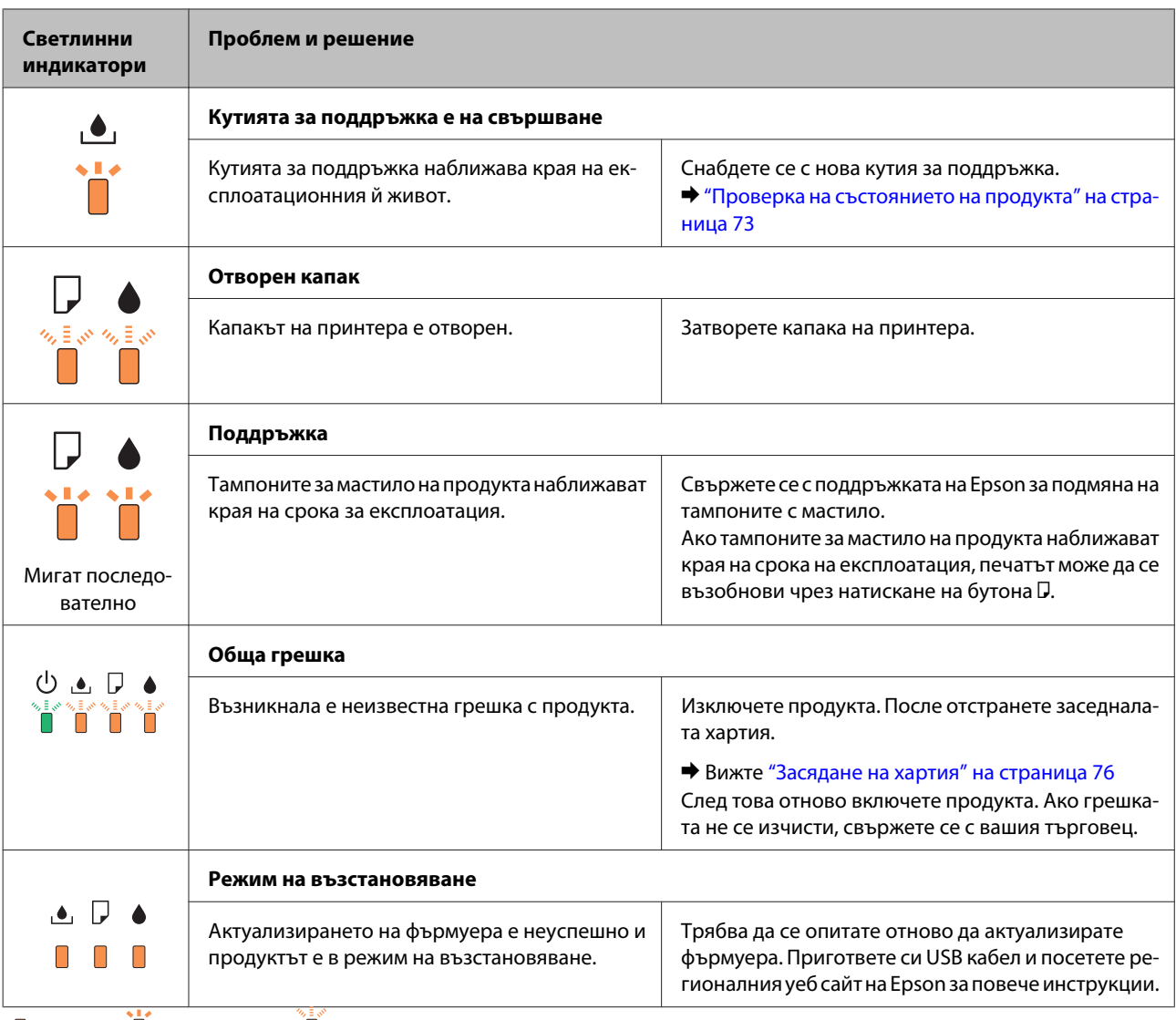

 $\Box$  = свети,  $\Box$  = мига бавно,  $\Box$  мига бързо
## <span id="page-72-0"></span>**Проверка на състоянието на продукта**

Ако се появи проблем по време на печат, в прозореца на монитора на състоянието ще се появи съобщение за грешка.

Когато трябва да смените касета за мастило или кутия за поддръжка, щракнете бутона How To (Как да) и мониторът за състояние ще ви води стъпка по стъпка през процедурата за смяна на касетата или кутията за поддръжка.

### **За Windows**

Има два начина за достъп до EPSON Status Monitor 3:

- ❏ Щракнете двукратно върху иконата за бърз достъп в лентата на задачите на Windows. За да добавите икона за бърз достъп към лентата на задачите, вижте следващия раздел: & ["От иконата за бърз достъп в taskbar \(лента на задачите\)" на страница 28](#page-27-0)
- ❏ Отворете драйвера на принтера, щракнете върху раздел **Maintenance (Поддръжка)**, след това щракнете върху бутон **EPSON Status Monitor 3**.

Когато отворите EPSON Status Monitor 3, се появява следният прозорец:

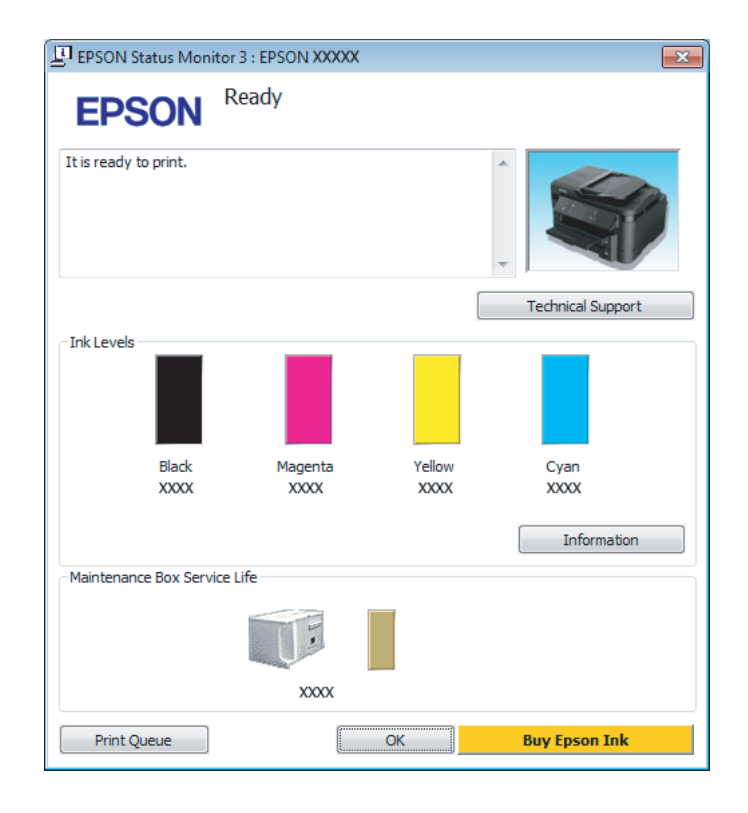

#### *Забележка:*

- ❏ *Ако не се покаже EPSON Status Monitor 3, отворете драйвера на принтера и щракнете върху раздела Maintenance (Поддръжка) и след това върху бутона Extended Settings (Разширени настройки). В прозореца Extended Settings (Разширени настройки) поставете отметка в полето Enable EPSON Status Monitor 3 (Разрешава EPSON Status Monitor 3).*
- ❏ *В зависимост от текущите настройки възможно е да се покаже опростен мониторинг на състоянието. Щракнете върху бутон Details (Подробности), за да се покаже прозорецът по-горе.*

<span id="page-73-0"></span>EPSON Status Monitor 3 предоставя следната информация:

❏ **Текущо състояние:**

Ако мастилото свършва или е изхабено, или кутията за поддръжка е почти пълна/пълна, се появява бутона **How to (Как да)** в прозореца EPSON Status Monitor 3. Щракването върху **How to (Как да)** показва указания за смяна на касета с мастило или кутия за поддръжка.

- ❏ **Ink Levels (Нива на мастилото):** EPSON Status Monitor 3 осигурява графично представяне на състоянието на касетата с мастило.
- ❏ **Information (Информация):** Можете да видите информация относно инсталираната касета за мастило чрез щракване върху **Information (Информация)**.
- ❏ **Maintenance Box Service Life (Експлоатационен живот на кутията за съхранение)**: EPSON Status Monitor 3 осигурява графично представяне на състоянието на кутията за поддръжка.
- ❏ **Technical Support (Техническа поддръжка):** Щракнете върху **Technical Support (Техническа поддръжка)** за достъп до уеб сайта за техническа поддръжка на Epson.
- ❏ **Print Queue (Опашка за печат):** Можете да видите Windows Spooler (Спулер за Windows), като щракнете върху **Print Queue (Опашка за печат)**.

## **За Mac OS X**

Следвайте тези стъпки, за да отворите EPSON Status Monitor.

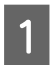

A Отворете Epson Printer Utility 4. & ["Достъп до драйвера на принтера в Mac OS X" на страница 28](#page-27-0)

B Щракнете върху иконата **EPSON Status Monitor**. Появява се EPSON Status Monitor.

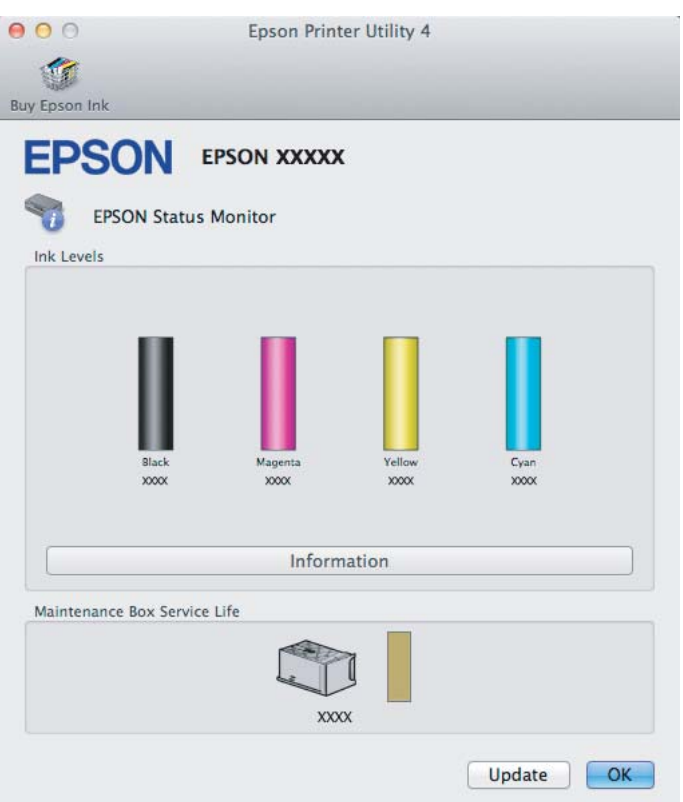

Можете да използвате тази помощна програма също за проверка на състоянието на касетата с мастило преди отпечатване. EPSON Status Monitor извежда състоянието на касетата с мастило в момента, когато е отворен. За да се актуализира състоянието на касетата за мастило, щракнете върху **Update (Актуализиране)**.

Когато мастилото е малко/изчерпано или кутията за поддръжка е почти пълна/пълна, се появява бутон **How to**. Щракнете върху **How to** и EPSON Status Monitor ще ви води стъпка по стъпка през процедурата за подмяна на касетата с мастило или кутията за поддръжка.

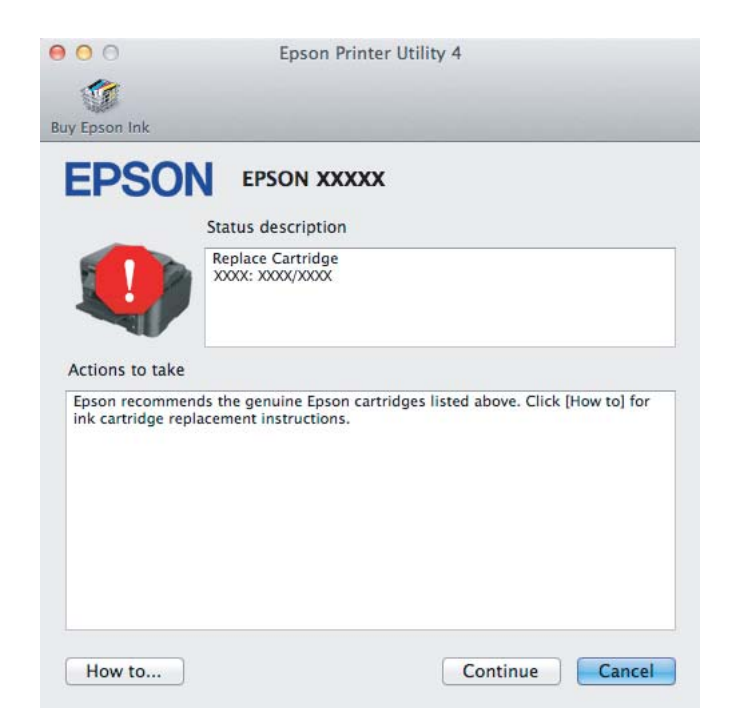

# <span id="page-75-0"></span>**Засядане на хартия**

#### !*Внимание:*

*Никога не докосвайте бутоните на панела за управление, докато ръката ви е в продукта.*

#### *Забележка:*

- ❏ *Отменете задачата за печат, ако видите съобщение от драйвера на принтера.*
- ❏ *Ако всички светлинни индикатори на панела за управление мигат, натиснете бутона* P*, за да изключите продукта и да го включите отново. Ако мигат само светлинните индикатори* P *и* b*, натиснете бутона* b*.*

## **Извадете заседналата хартия от задния капак**

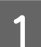

A Издърпайте навън задния капак.

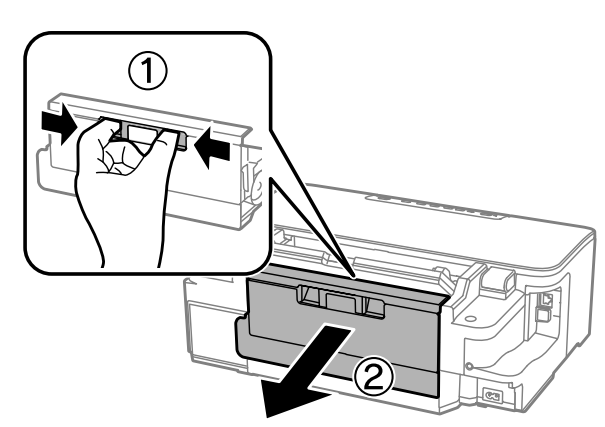

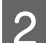

2 Внимателно отстранете заседналата хартия.

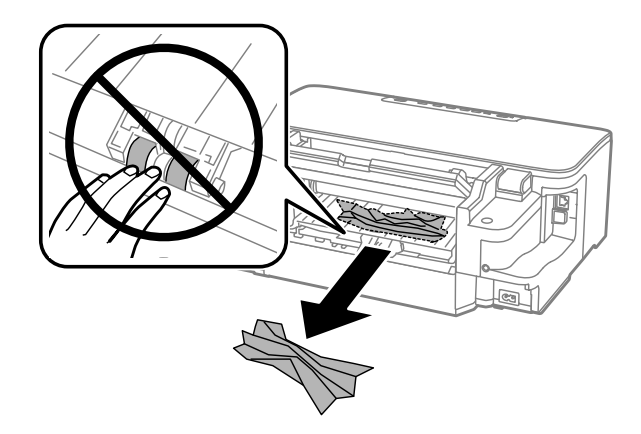

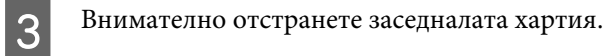

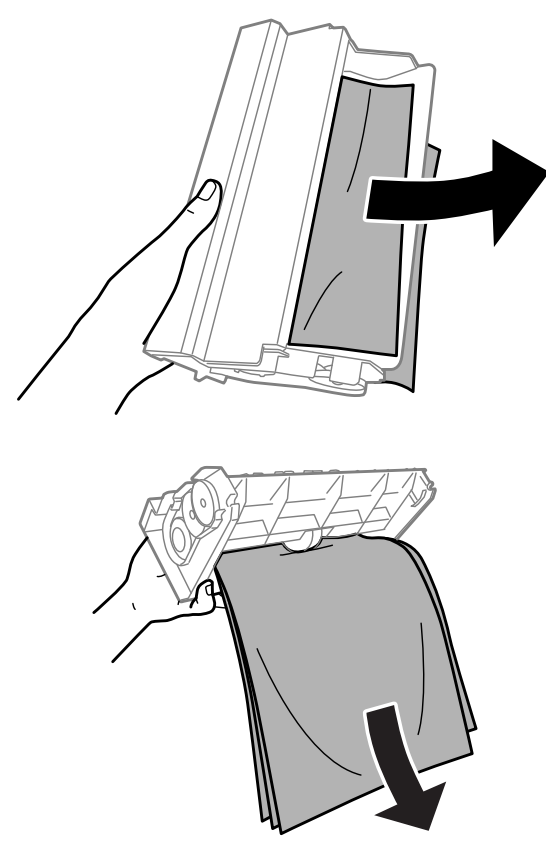

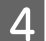

Д Отворете задния капак.

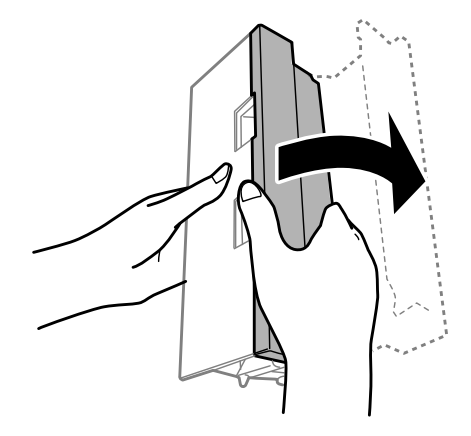

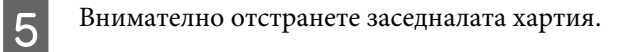

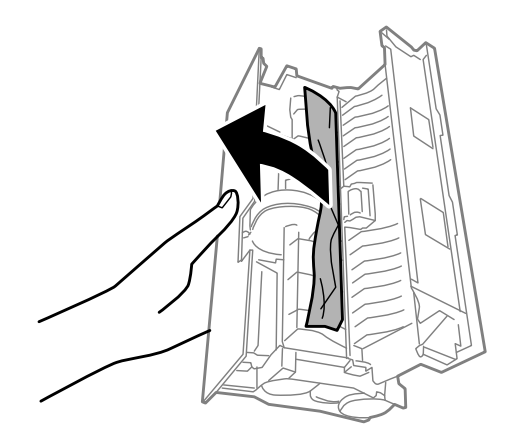

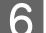

**6** Сложете отново задния капак.

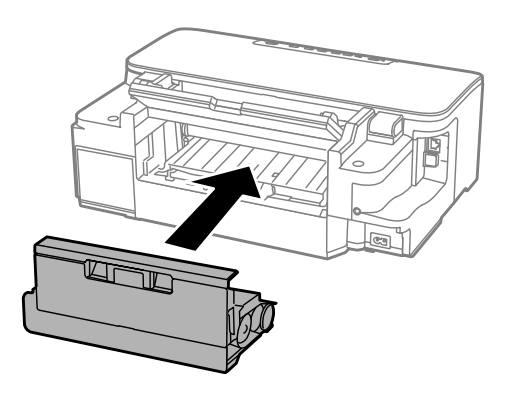

# **Изваждане на заседналата хартия от вътрешността на продукта**

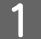

A Внимателно отстранете заседналата хартия.

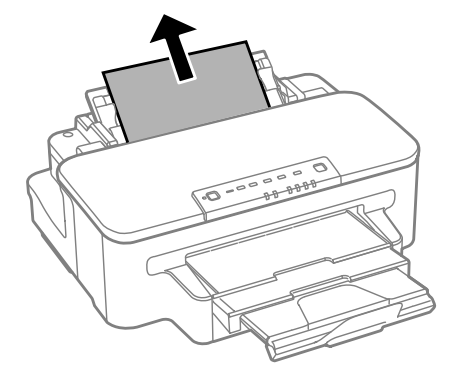

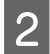

B Отворете капака на принтера.

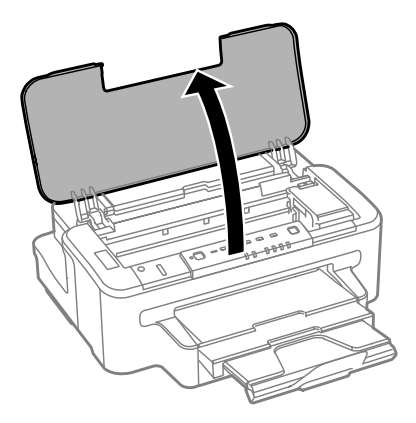

C Извадете хартията отвътре, включително всички скъсани парченца.

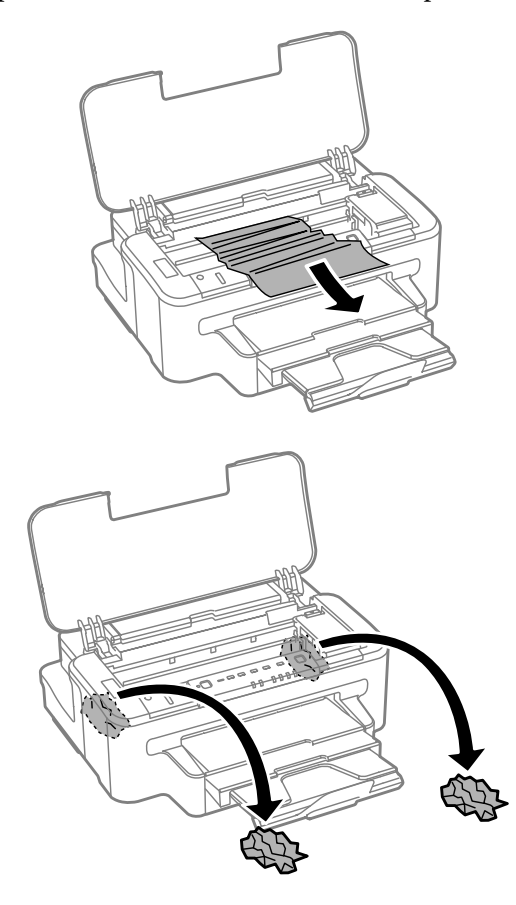

#### **<u></u>** Важно:

*Не докосвайте плоския бял кабел, свързан към държача на касета.*

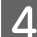

4 Затворете капака на принтера.

### **Изваждане на заседнала хартия от касета за хартия**

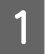

A Издърпайте касетата за хартия.

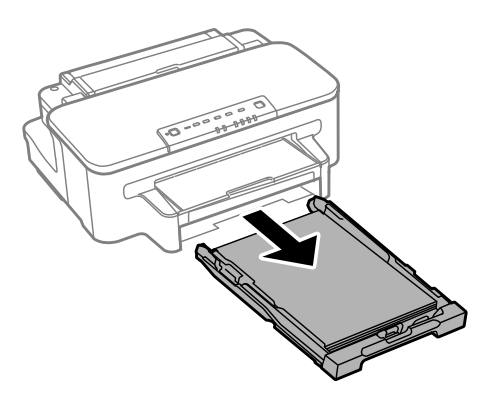

#### *Забележка:*

*Ако не можете да издърпате касетата, извадете захранващия кабел от продукта и от електрическия контакт. Откачете всички други кабели от продукта.*

*Внимателно поставете продукта на неговата страна, както е показано по-долу и внимателно издърпайте касетата.*

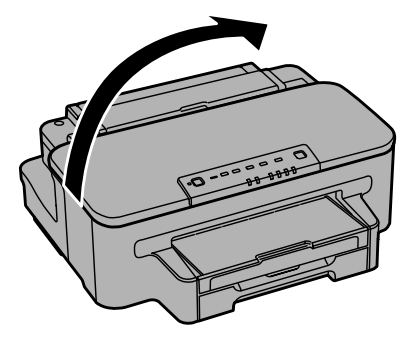

B Отстранете заседналата хартия от касетата.

C Внимателно извадете всяка хартия, заседнала вътре в продукта.

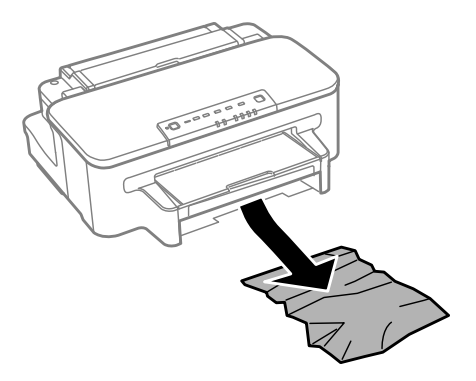

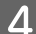

D Подравнете краищата на хартията.

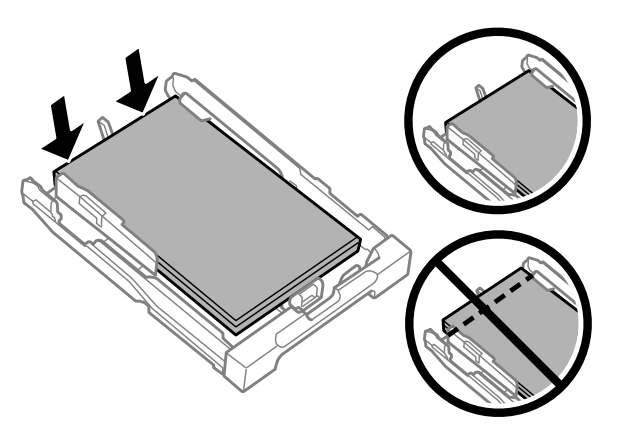

Дръжте касетата хоризонтално и бавно и внимателно я пъхнете обратно в продукта.

### **Предотвратяване на засядане на хартия**

Ако хартията засяда често, проверете следното.

- ❏ Хартията е гладка, не е огъната или набръчкана.
- ❏ Използвате висококачествена хартия.
- ❏ Хартията е с печатаемата страна надолу в касетата за хартия.
- ❏ Хартията е с печатаемата страна нагоре в задния слот за зареждане на хартия..
- ❏ Купът хартия е бил разлистен преди зареждането му.
- ❏ При обикновена хартия не зареждайте хартията над линията точно под стрелката H във водача за хартията.

За специалните носители на Epson се уверете, че броят на листата е по-малък от ограничението, определено за носителя.

& ["Избиране на хартия" на страница 14](#page-13-0)

- ❏ Водачите за края на хартията са плътно прилепнали към краищата й.
- ❏ Продуктът е на гладка, стабилна повърхност, по-голяма от основата му във всички посоки. Продуктът няма да работи правилно, ако е наклонен.

### **Повторно печатане след засядане на хартията (само за Windows)**

След като сте отказали задача за печат поради засядане на хартията, вие можете да отпечатате повторно страниците без да повтаряте тези, които вече са били печатани.

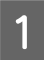

Решаване на проблема със заседнала хартия. & ["Засядане на хартия" на страница 76](#page-75-0)

Достъп до настройки на принтера. & ["Достъп до драйвера на принтера в Windows" на страница 27](#page-26-0)

<span id="page-81-0"></span>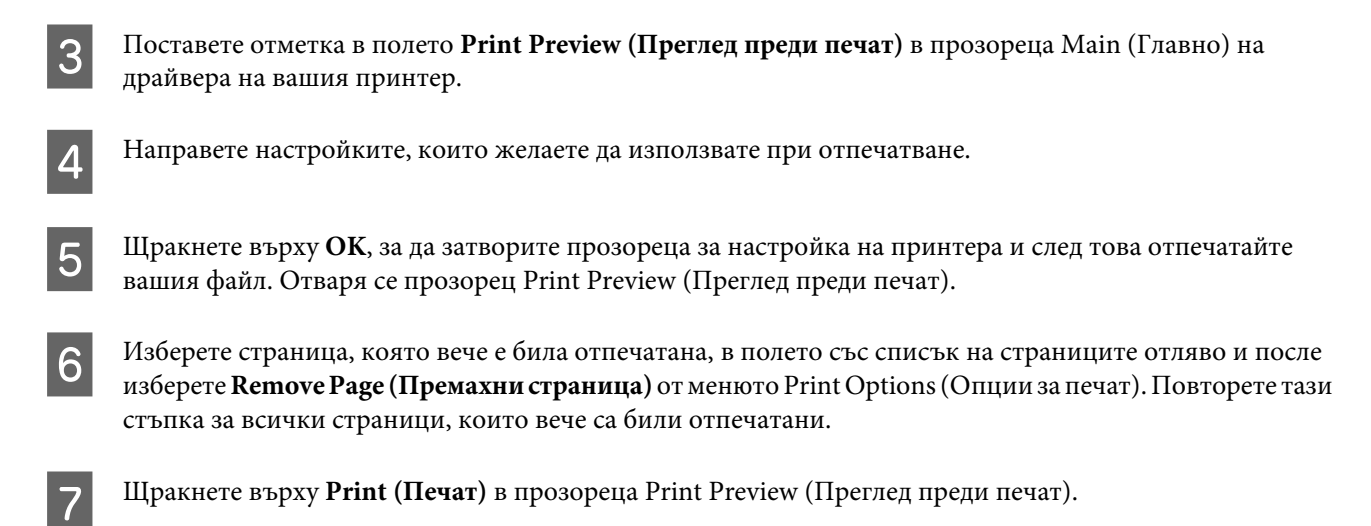

# **Помощ за качеството на печат**

Ако имате проблеми с качеството на печат, сравнете го с илюстрацията по-долу. Щракнете върху надписа под илюстрацията, която е най-близко до вашия отпечатък.

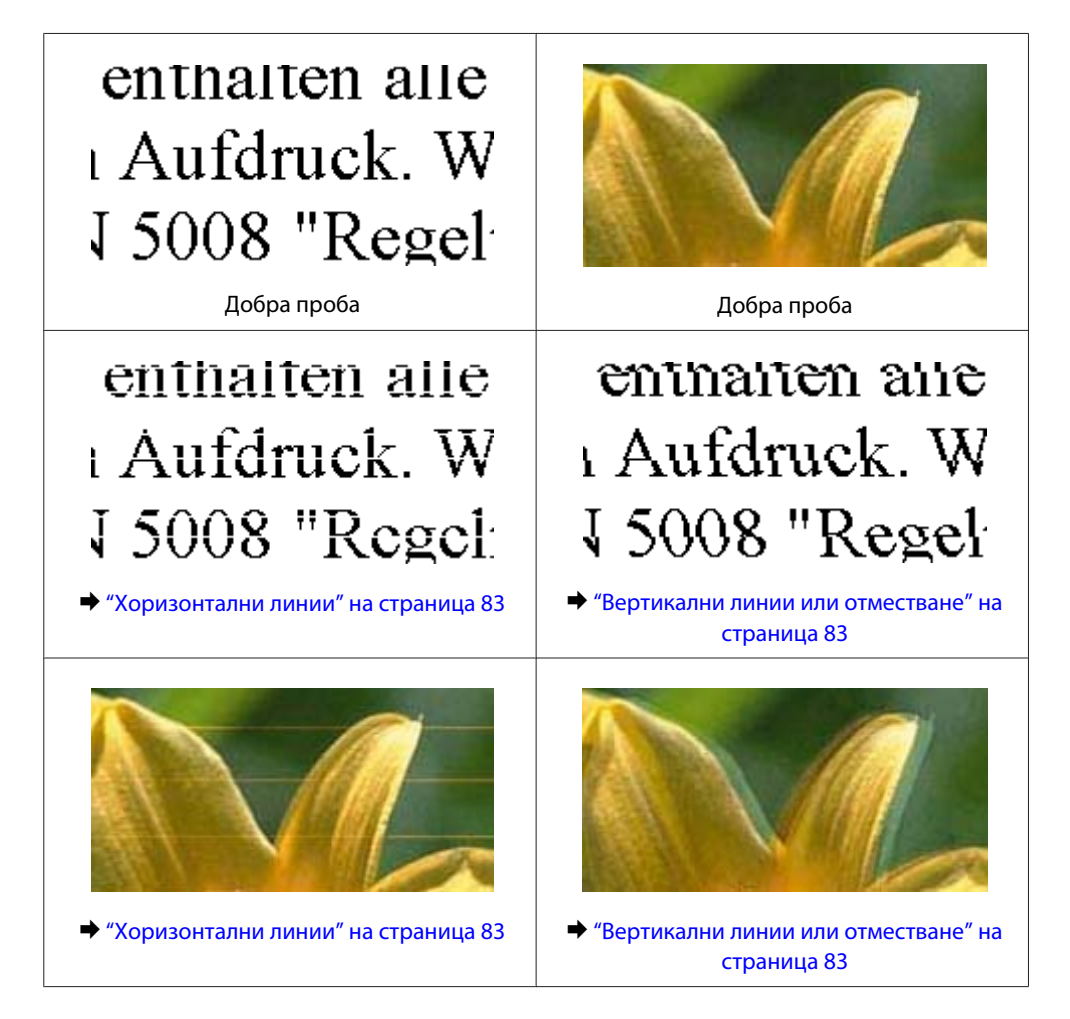

<span id="page-82-0"></span>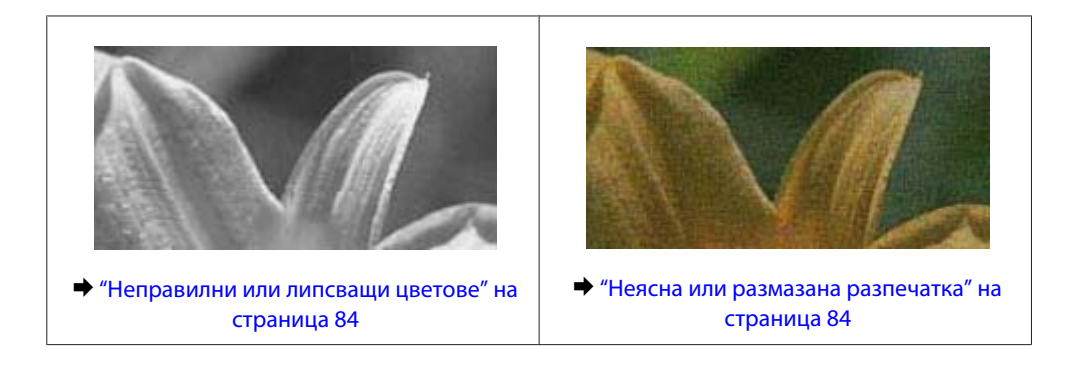

### **Хоризонтални линии**

- ❏ Уверете се, че страната за печат (по-бялата или по-лъскавата) на хартията е обърната нагоре в задния слот за зареждане на хартия.
- ❏ Уверете се, че страната за печат (по-бялата или по-лъскавата) на хартията е обърната надолу в касетата за хартия.
- ❏ Изпълнете помощната програма Nozzle Check (Проверка на дюзи) и после почистете всяка печатаща глава, която дава дефект като резултат от проверката на дюзите. & ["Проверка на дюзите на печатащата глава" на страница 56](#page-55-0)
- ❏ За най-добри резултати изразходвайте касетата с мастило в рамките на шест месеца след отварянето на опаковката.
- ❏ Старайте се да работите с оригинални касети с мастило Epson.
- ❏ Уверете се, че типът на хартията, избран в драйвера на принтера е подходящ за типа хартия, заредена в продукта.
	- & ["Избиране на хартия" на страница 14](#page-13-0)
- ❏ Ако се появяват линии на интервали от 2,5 см, стартирайте помощната програма Print Head Alignment (Подравняване на печатащата глава).
	- & ["Подравняване на печатащата глава" на страница 60](#page-59-0)

### **Вертикални линии или отместване**

- ❏ Уверете се, че страната за печат (по-бялата или по-лъскавата) на хартията е обърната нагоре в задния слот за зареждане на хартия.
- ❏ Уверете се, че страната за печат (по-бялата или по-лъскавата) на хартията е обърната надолу в касетата за хартия.
- ❏ Изпълнете помощната програма Nozzle Check (Проверка на дюзи) и после почистете всяка печатаща глава, която дава дефект като резултат от проверката на дюзите.
	- & ["Проверка на дюзите на печатащата глава" на страница 56](#page-55-0)
- ❏ Стартирайте помощната програма Print Head Alignment (Подравняване на печатащата глава). & ["Подравняване на печатащата глава" на страница 60](#page-59-0)
- <span id="page-83-0"></span>❏ За Windows изчистете отметката на полето **High Speed (Висока скорост)** от прозореца More Options (Повече опции) във вашия драйвер за принтера. Вижте онлайн помощта за подробности. За Mac OS X изберете **Off (Изключен)** от High Speed Printing. За показване на High Speed Printing, щракнете в следните менюта: **System Preferences**, **Print & Scan** (за Mac OS X 10.7) или **Print & Fax** (за Mac OS X 10.6 или 10.5), вашият продукт (в списъка Printers), **Options & Supplies**, после **Driver**.
- ❏ Уверете се, че типът на хартията, избран в драйвера на принтера е подходящ за типа хартия, заредена в продукта.
	- & ["Избиране на хартия" на страница 14](#page-13-0)

### **Неправилни или липсващи цветове**

❏ За Windows изчистете настройката за **Grayscale (Скала на сивото)** в прозореца Main (Главно) на драйвера на принтера ви.

За Mac OS X изчистете настройката за **Grayscale (Скала на сивото)** в Print Settings (Настройки за печат) в диалоговия прозорец Print (Печат) на драйвера на принтера ви. Вижте онлайн помощта за подробности.

- ❏ Задайте настройките за цвета във вашето приложение или в настройките на драйвера на принтера. За Windows проверете прозореца More Options (Повече опции). За Mac OS X проверете прозореца Color Options от прозореца Print (Печат). Вижте онлайн помощта за подробности.
- ❏ Изпълнете помощната програма Nozzle Check (Проверка на дюзи) и после почистете всяка печатаща глава, която дава дефект като резултат от проверката на дюзите.
	- & ["Проверка на дюзите на печатащата глава" на страница 56](#page-55-0)
- ❏ Ако току що сте подменили касета с мастило, проверете датата на кутията и се уверете, че не е изтекъл срокът на годност. Ако не сте използвали продукта дълго време, Epson препоръчва подмяна на касетите за мастило.
	- & ["Подмяна на касета за мастило" на страница 52](#page-51-0)
- ❏ Използвайте оригинални касети за мастило Epson и хартия, препоръчвана от Epson.

### **Неясна или размазана разпечатка**

- ❏ Използвайте оригинални касети за мастило Epson и хартия, препоръчвана от Epson.
- ❏ Уверете се, че продуктът е на гладка, стабилна повърхност, по-голяма от основата му във всички посоки. Продуктът няма да работи правилно, ако е наклонен.
- ❏ Уверете се, че вашата хартия не е повредена, замърсена или прекалено стара.
- ❏ Уверете се, че хартията е суха и страната за печат (по-бялата или по-лъскавата) е обърната нагоре в задния слот за зареждане на хартия.
- ❏ Уверете се, че хартията е суха и страната за печат (по-бялата или по-лъскавата) е обърната надолу в касетата за хартия.
- ❏ Ако хартията е нагъната към печатаемата страна, изгладете я или я навийте леко в обратната посока.

<span id="page-84-0"></span>❏ Уверете се, че типът на хартията, избран в драйвера на принтера е подходящ за типа хартия, заредена в продукта.

& ["Избиране на хартия" на страница 14](#page-13-0)

- ❏ Изваждайте всеки лист от изходната тава, след като се отпечата.
- ❏ Не докосвайте и не допускайте нищо да влиза в контакт с отпечатаната страна на хартията с лъскаво покритие. За да манипулирате вашите разпечатки, следвайте инструкциите на хартията.
- ❏ Изпълнете помощната програма Nozzle Check (Проверка на дюзи) и после почистете всяка печатаща глава, която дава дефект като резултат от проверката на дюзите.
	- & ["Проверка на дюзите на печатащата глава" на страница 56](#page-55-0)
- ❏ Стартирайте помощната програма Print Head Alignment (Подравняване на печатащата глава). & ["Подравняване на печатащата глава" на страница 60](#page-59-0)
- ❏ Ако вие печатате данни с голяма наситеност на обикновена хартия, като използвате автоматичен 2-странен печат, намалете **Print Density (Наситеност на печат)** и изберете по-дълго **Increased Ink Drying Time (Увелич. времето за съхнене на мастило)** в прозореца Print Density Adjustment (Регулиране наситеността на печата) (за Windows) или в Two-sided Printing Settings (за Mac OS X) на драйвера на вашия принтер.
- ❏ Ако хартията е зацапана с мастило след отпечатване, почистете вътрешността на продукта. & ["Почистване на продукта отвътре" на страница 62](#page-61-0)

# **Разнообразни проблеми с разпечатките**

### **Неправилни или изкривени символи**

- ❏ Изтрийте всички заредени задачи за печат. & ["Отмяна на печатането" на страница 33](#page-32-0)
- ❏ Изключете продукта и компютъра. Уверете се, че интерфейсният кабел на продукта е добре включен.
- ❏ Деинсталирайте драйвера на принтера, след това го инсталирайте повторно. & ["Деинсталиране на софтуера" на страница 67](#page-66-0)

### **Неправилни полета**

- ❏ Уверете се, че хартията е заредена правилно в задния слот за подаване на хартия или касетата за хартия.
	- & ["Зареждане на хартия в касетата за хартия" на страница 17](#page-16-0)
	- & ["Зареждане на пликове в касетата за хартия" на страница 21](#page-20-0)
	- $\rightarrow$  ["Зареждане на хартия и пликове в задния слот за подаване на хартия" на страница 24](#page-23-0)
- ❏ Проверете настройките на полетата във вашето приложение. Уверете се, че полетата са в печатаемата област на страницата.
	- & ["Област на печатане" на страница 95](#page-94-0)

❏ Уверете се, че настройките на драйвера на принтера са подходящи за размера на хартията, който използвате.

За Windows проверете прозореца Main (Главно).

За Mac OS X, проверете диалоговия прозорец Page Setup или диалогов прозорец Print (Печат).

❏ Ако все още има полета, дори когато се печати с използване на настройка без полета, опитайте едно от следните.

За Windows, щракнете бутона **Extended Settings (Разширени настройки)** в прозореца Maintenance (Поддръжка) на драйвера на принтера и после изберете **Remove white borders (Махни белите полета)**. За Mac OS X изберете **On (Включен)** от Remove white borders (Махни белите полета). За показване на Remove white borders (Махни белите полета), щракнете в следните менюта: **System Preferences**, **Print & Scan** (за Mac OS X 10.7) или **Print & Fax** (за Mac OS X 10.6 или 10.5), вашият принтер (в списъка Printers), **Options & Supplies**, после **Driver**.

- ❏ Деинсталирайте драйвера на принтера, след това го инсталирайте повторно.
	- & ["Деинсталиране на софтуера" на страница 67](#page-66-0)

### **Разпечатката има лек наклон**

- ❏ Уверете се, че хартията е заредена правилно в задния слот за подаване на хартия или касетата за хартия. & ["Зареждане на хартия в касетата за хартия" на страница 17](#page-16-0)
	- & ["Зареждане на пликове в касетата за хартия" на страница 21](#page-20-0)
	- $\rightarrow$  ["Зареждане на хартия и пликове в задния слот за подаване на хартия" на страница 24](#page-23-0)
- ❏ Ако е избрано **Draft (Чернова)** в Quality (Качество) в прозореца Main (Главно) на драйвера на принтера (за Windows) или **Fast Economy (Бърз икономичен)** е избрано в Print Quality (Качество на печат) в Print Settings (Настройки за печат) (за Mac OS X), изберете друга настройка.

# **Обърнато изображение**

❏ За Windows махнете отметката в поле **Mirror Image (Огледално изображение)** от прозореца More Options (Повече опции) в драйвера на принтера или изключете настройката Mirror Image (Огледално изображение) във вашето приложение.

За Mac OS X махнете отметката от **Mirror Image (Огледално изображение)** в **Print Settings (Настройки за печат)** в прозореца Print (Печат) на драйвера на принтера или изключете настройката Mirror Image (Огледално изображение) в приложението.

За инструкции, вижте онлайн помощта за драйвера на принтера или за вашето приложение.

- ❏ Деинсталирайте драйвера на принтера, след това го инсталирайте повторно.
	- & ["Деинсталиране на софтуера" на страница 67](#page-66-0)

### **Отпечатване на празни страници**

❏ Уверете се, че настройките на драйвера на принтера са подходящи за размера на хартията, който използвате.

За Windows проверете прозореца Main (Главно).

За Mac OS X, проверете диалоговия прозорец Page Setup или диалогов прозорец Print (Печат).

❏ За Windows поставете отметка за настройката **Skip Blank Page (Прескочи празна страница)**, като щракнете върху бутона **Extended Settings (Разширени настройки)** в прозорец Maintenance (Поддръжка) на драйвера на принтера.

За Mac OS X изберете **On (Включен)** от Skip Blank Page (Прескочи празна страница). За показване на Skip Blank Page (Прескочи празна страница), щракнете в следните менюта: **System Preferences**, **Print & Scan** (за Mac OS X 10.7) или **Print & Fax** (за Mac OS X 10.6 или 10.5), вашият продукт (в списъка Printers), **Options & Supplies**, после **Driver**.

❏ Деинсталирайте драйвера на принтера, след това го инсталирайте повторно. & ["Деинсталиране на софтуера" на страница 67](#page-66-0)

### **Отпечатаната страна е размазана или надраскана**

- ❏ Ако хартията е нагъната към печатаемата страна, изгладете я или я навийте леко в обратната посока.
- ❏ Поставете и извадете хартията няколко пъти. & ["Почистване на продукта отвътре" на страница 62](#page-61-0)
- ❏ Деинсталирайте драйвера на принтера, след това го инсталирайте повторно. & ["Деинсталиране на софтуера" на страница 67](#page-66-0)

## **Печатането е твърде бавно**

- ❏ Уверете се, че типът на хартията, избран в драйвера на принтера е подходящ за типа хартия, заредена в продукта.
	- & ["Избиране на хартия" на страница 14](#page-13-0)
- ❏ За Windows изберете **Quality (Качество)** в прозореца Main (Главно) на драйвера на принтера. За Mac OS X изберете по-ниска настройка за Print Quality (Качество на печат) в прозореца Print Settings (Настройки за печат) в прозореца Print (Печат) на драйвера на принтера.
	- & ["Достъп до драйвера на принтера в Windows" на страница 27](#page-26-0)
	- & ["Достъп до драйвера на принтера в Mac OS X" на страница 28](#page-27-0)
- ❏ Затворете всички ненужни приложения.
- ❏ Ако продължително време печатате непрекъснато, отпечатването може да силно да се забави. Това намалява скоростта на отпечатване и предпазва механизма на продукта от прегряване и повреждане. Ако се случи това, вие можете да продължите да печатате, но ви препоръчваме да спрете и да оставите продукта неработещ във включено състояние за не по-малко от 45 минути. (Продуктът не се възстановява в изключено състояние.) След рестартиране продуктът ще печата с нормална скорост.
- ❏ Деинсталирайте драйвера на принтера, след това го инсталирайте повторно.
	- & ["Деинсталиране на софтуера" на страница 67](#page-66-0)

Ако опитате всички методи, описани по-горе, и не можете да решите проблема, вижте следното:

& ["Увеличаване скоростта на печат \(Само за Windows\)" на страница 91](#page-90-0)

# **Хартията не се подава правилно**

### **Хартията не се подава**

Извадете купа с хартия и се уверете в следното:

- ❏ Вкарали сте докрай касетата за хартия в продукта.
- ❏ Хартията не е огъната или намачкана.
- ❏ Хартията не е прекалено стара. За повече информация вижте приложените в пакета хартия инструкции.
- ❏ При обикновена хартия не зареждайте хартията над линията точно под стрелката H във водача за хартията.

За специалните носители на Epson се уверете, че броят на листата е по-малък от ограничението, определено за носителя.

- & ["Избиране на хартия" на страница 14](#page-13-0)
- ❏ В продукта не е заседнала хартия. Ако е заседнала, отстранете заседналата хартия. & ["Засядане на хартия" на страница 76](#page-75-0)
- ❏ Касетите с мастило не са изразходвани. Ако касета е изразходвана, подменете я. & ["Подмяна на касета за мастило" на страница 52](#page-51-0)
- ❏ Трябва да съблюдавате всички специални инструкции по зареждане на хартията, които я придружават.

### **Подаване на няколко страници**

❏ При обикновена хартия не зареждайте хартията над линията точно под стрелката H във водача за хартията.

За специалните носители на Epson се уверете, че броят на листата е по-малък от ограничението, определено за носителя.

& ["Избиране на хартия" на страница 14](#page-13-0)

- ❏ Уверете се, че водачите за хартия са плътно прилепнали към краищата й.
- ❏ Уверете се, че хартията не е огъната или прегъната. Ако е така, изгладете я или я навийте леко в обратната посока, преди да я заредите.
- ❏ Извадете купа с хартия и се уверете, че хартията не е прекалено тънка. & ["Хартия" на страница 94](#page-93-0)
- ❏ Разлистете краищата на купа, за да разделите листата, след това заредете хартията отново.
- ❏ Ако се печатат твърде много копия на файла, проверете настройката Copies (Копия) на драйвера на вашия принтер и също проверете във вашето приложение. За Windows поставете отметка на настройката Copies (Копия) в прозореца Main (Главно). Mac OS X, проверете настройката Copies в прозореца Print (Печат).

### **Хартията е неправилно заредена**

Ако сте заредили хартията много навътре в продукта, той не може да подава правилно хартията. Изключете продукта и внимателно извадете хартията. След това включете продукта и заредете хартията правилно отново.

### **Хартията не е извадена напълно или е набръчкана**

- ❏ Ако хартията не се изважда напълно, натиснете бутона b, за да я извадите. Ако хартията е заседнала вътре в продукта, извадете я, като следвате инструкциите в следващия раздел.
	- & ["Засядане на хартия" на страница 76](#page-75-0)
- ❏ Ако хартията се набръчква при излизане, може да е влажна или прекалено тънка. Заредете нов куп хартия.

#### *Забележка:*

*Съхранявайте неизползваната хартия в нейната оригинална опаковка на сухо място.*

# **Продуктът не печата**

### **Всички индикатори са угаснали**

- **□** Натиснете бутона  $\circ$ , за да се уверите, че продуктът е включен.
- ❏ Проверете дали захранващият кабел е добре свързан.
- ❏ Уверете се, че вашият контакт работи и не се управлява от стенен превключвател или таймер.

### **Индикаторите светнаха и след това изгаснаха**

Напрежението на продукта може да не съответства на това в контакта. Изключете продукта и извадете незабавно захранващия кабел. След това проверете етиката на гърба на продукта.

#### !*Внимание:*

*Ако напрежението не съответства, НЕ ВКЛЮЧВАЙТЕ ПОВТОРНО ВАШИЯ ПРОДУКТ В КОНТАКТА. Свържете се с вашия търговец.*

### **Само индикаторът за захранване свети**

- ❏ Изключете продукта и компютъра. Уверете се, че интерфейсният кабел на продукта е добре включен.
- ❏ Ако използвате USB интерфейс, уверете се, че кабелът отговаря на стандартите за USB или високоскоростно USB.

- ❏ Ако сте свързали продукта към вашия компютър посредством USB концентратор, свържете продукта към концентратора, свързан на първо ниво от вашия компютър. Ако драйверът на принтера все още не се разпознава от компютъра, опитайте да свържете продукта направо към вашия компютър без USB концентратор.
- ❏ Ако сте свързали продукта към вашия компютър посредством USB концентратор, уверете се, че USB концентраторът се разпознава от вашия компютър.
- ❏ Ако опитате да печатате голямо изображение, вашият компютър може да няма достатъчно свободна памет. Опитайте да намалите резолюцията на изображението или да отпечатате изображение с по-малък размер. Може да ви се наложи да монтирате повече памет в компютъра.
- ❏ Потребители на Windows могат да изтрият всички блокирани заявки за печат от Windows Spooler (Спулер за Windows).
	- & ["Отмяна на печатането" на страница 33](#page-32-0)
- ❏ Деинсталирайте драйвера на принтера, след това го инсталирайте повторно.
	- & ["Деинсталиране на софтуера" на страница 67](#page-66-0)

## **Показва се грешка, свързана с мастилото, след като подмените касетата**

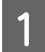

Отворете капака на принтера.

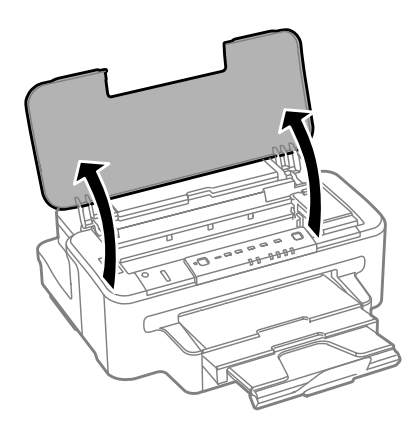

B Уверете се, че държачът на касетите с мастило е в позиция за подмяна на касетите с мастило.

#### *Забележка:*

*Ако държачът на касетите с мастило е в крайна дясна позиция, натиснете бутона* B*.*

<span id="page-90-0"></span>С Герорете капака на касетата за мастило. Извадете и поставете отново касетата с мастило и след това продължете с инсталацията на касетата с мастило.

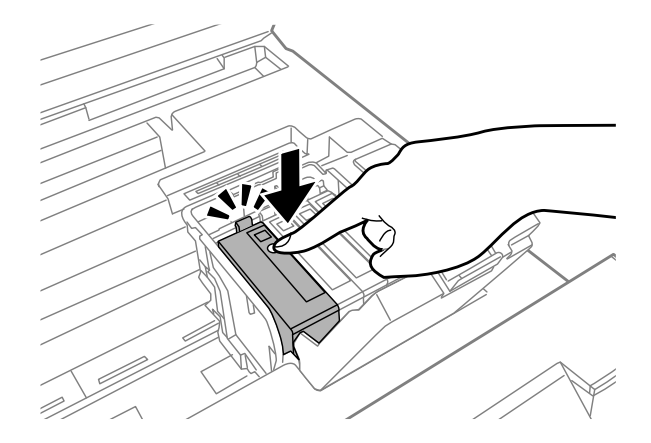

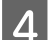

D Затворете капака на касетата за мастило плътно.

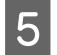

E Затворете капака на принтера.

# **Увеличаване скоростта на печат (Само за Windows)**

Когато скоростта на печат е бавна, тя може да бъде увеличена, като се изберат определени настройки в прозореца Extended Settings (Разширени настройки). Щракнете върху бутона **Extended Settings (Разширени настройки)** в прозореца Maintenance (Поддръжка) на драйвера на принтера.

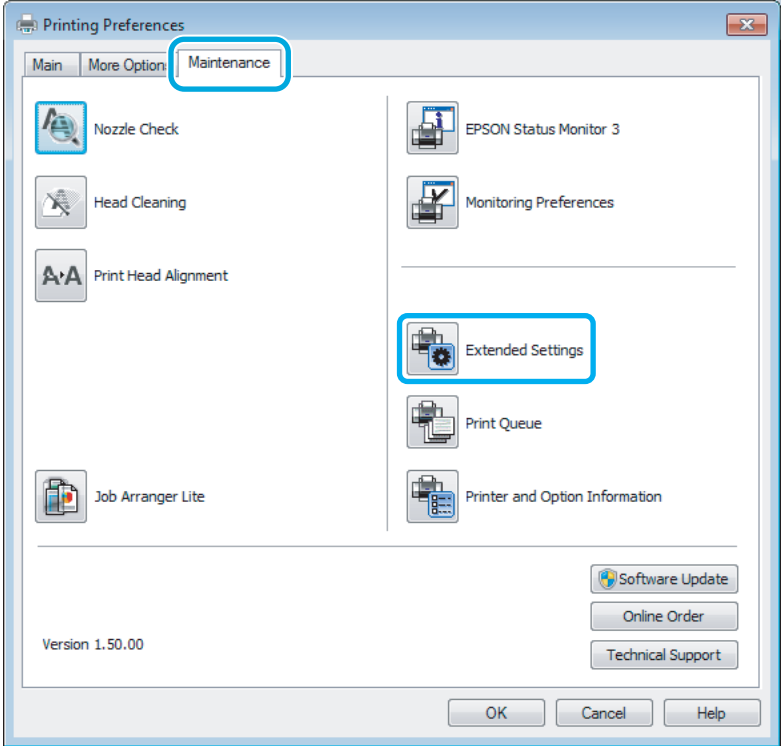

Появява се следният диалогов прозорец.

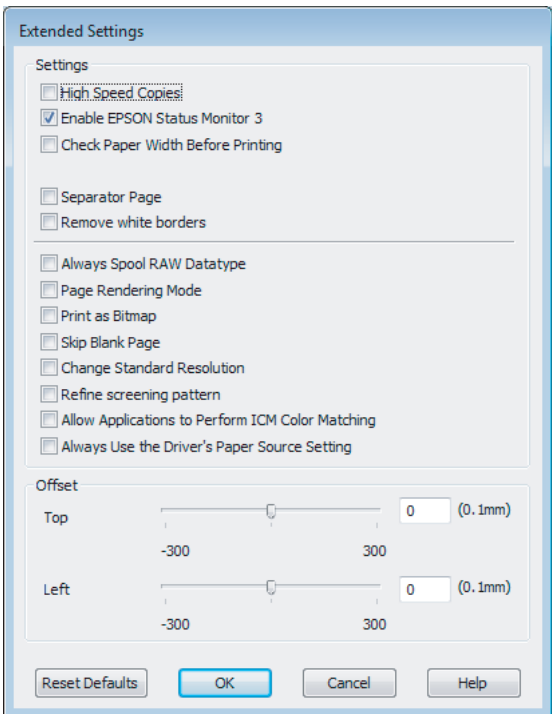

Маркирайте следните полета и скоростта на печат може да се увеличи.

- ❏ High Speed Copies (Високоскоростни копия)
- ❏ Always spool RAW datatype (Винаги зареждай данните поредово в буфера)
- ❏ Page Rendering Mode (Режим визуализация на страница)
- ❏ Print as Bitmap (Отпечатай като Bmp)

За подробности по всяка опция, вижте онлайн помощта.

# **Друг проблем**

# **Тихо отпечатване на обикновена хартия**

Когато е избрана опцията Standard (Стандартен) (Windows) за вид хартия или Normal (Нормален) (Mac OS X) за качество на печат в драйвера на принтера, принтерът печата с висока скорост. Опитайте да изберете Quiet Mode (Тих режим) за по-тиха работа, което ще намали скоростта на печат.

За Windows поставете отметка в полето Quiet Mode (Тих режим) в прозореца Main (Главно) на драйвера на принтера.

За Mac OS X изберете **On (Включен)** от Quiet Mode (Тих режим). За показване на Quiet Mode (Тих режим), щракнете в следните менюта: **System Preferences**, **Print & Scan** (за Mac OS X 10.7) или **Print & Fax** (за Mac OS X 10.6 или 10.5), вашият продукт (в списъка Printers), **Options & Supplies**, после **Driver**.

# <span id="page-92-0"></span>**Информация за продукта**

# **Мастило и кутия за поддръжка**

### **Касети с мастило**

Можете да използвате следните касети за мастило с този продукт:

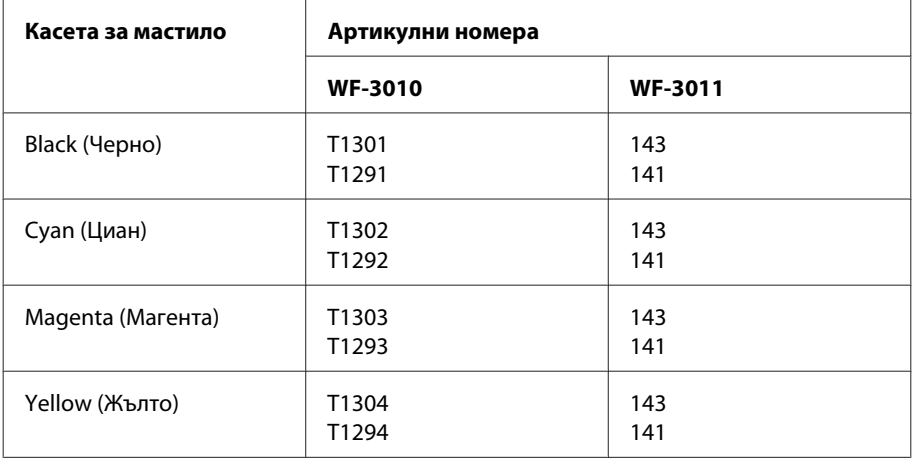

#### *Забележка:*

*Не всички касети са налични във всички региони.*

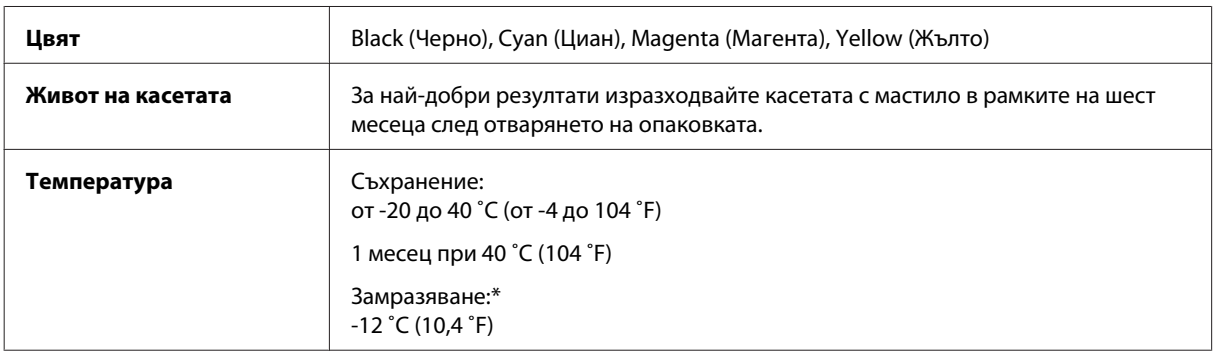

\* Мастилото се размразява и е използваемо след приблизително 3 часа при 25 ˚C (77 ˚F).

# **Кутия за поддръжка**

Можете да използвате следната кутия за поддръжка с този продукт.

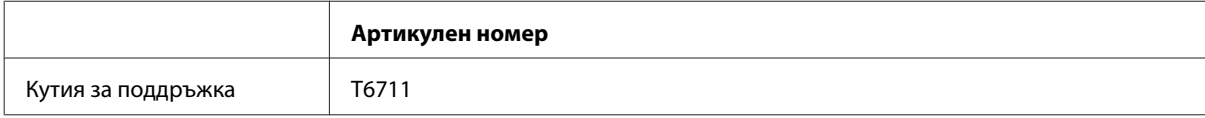

# <span id="page-93-0"></span>**Системни изисквания**

# **За Windows**

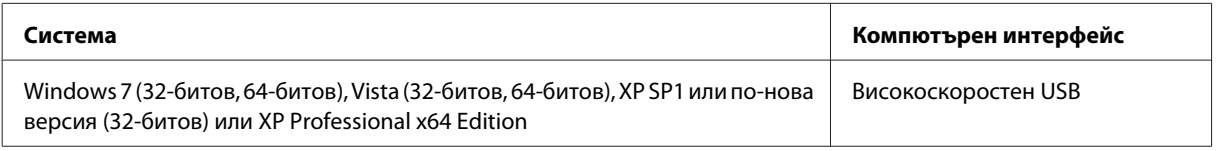

# **За Mac OS X**

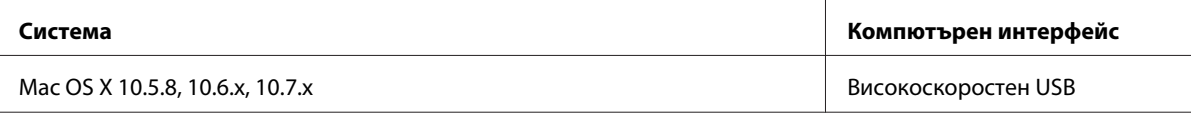

*Забележка:*

*Файлова система UNIX (UFS) за Mac OS X не се поддържа.*

# **Технически спецификации**

*Забележка:*

*Спецификациите могат да бъдат променени без предупреждение.*

# **Спецификации на принтера**

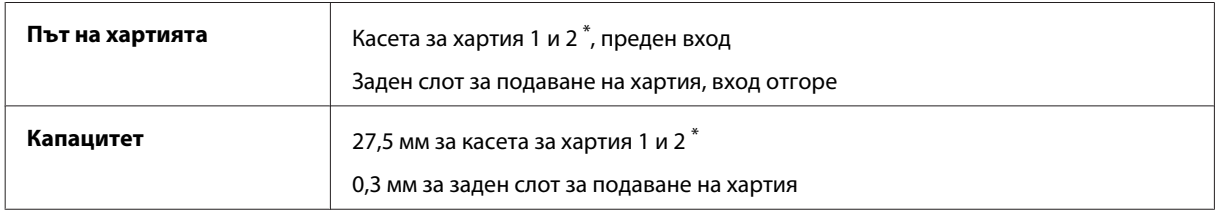

\* Тази касета може да не е налична в зависимост от продукта.

## **Хартия**

#### *Забележка:*

- ❏ *Тъй като качеството на всяка отделна марка или тип хартия може да бъде променено от производителя по всяко време, Epson не може да гарантира качеството на марки или типове хартия, различни от Epson. Винаги тествайте проби от продаваната хартия преди да закупите голямо количество или да отпечатвате големи тиражи.*
- ❏ *Лошокачествената хартия може да намали качеството на печат и да доведе до задръстване на хартията или други проблеми. Ако се появят проблеми, сменете хартията с такава с по-високо качество.*

<span id="page-94-0"></span>*Единични листа:*

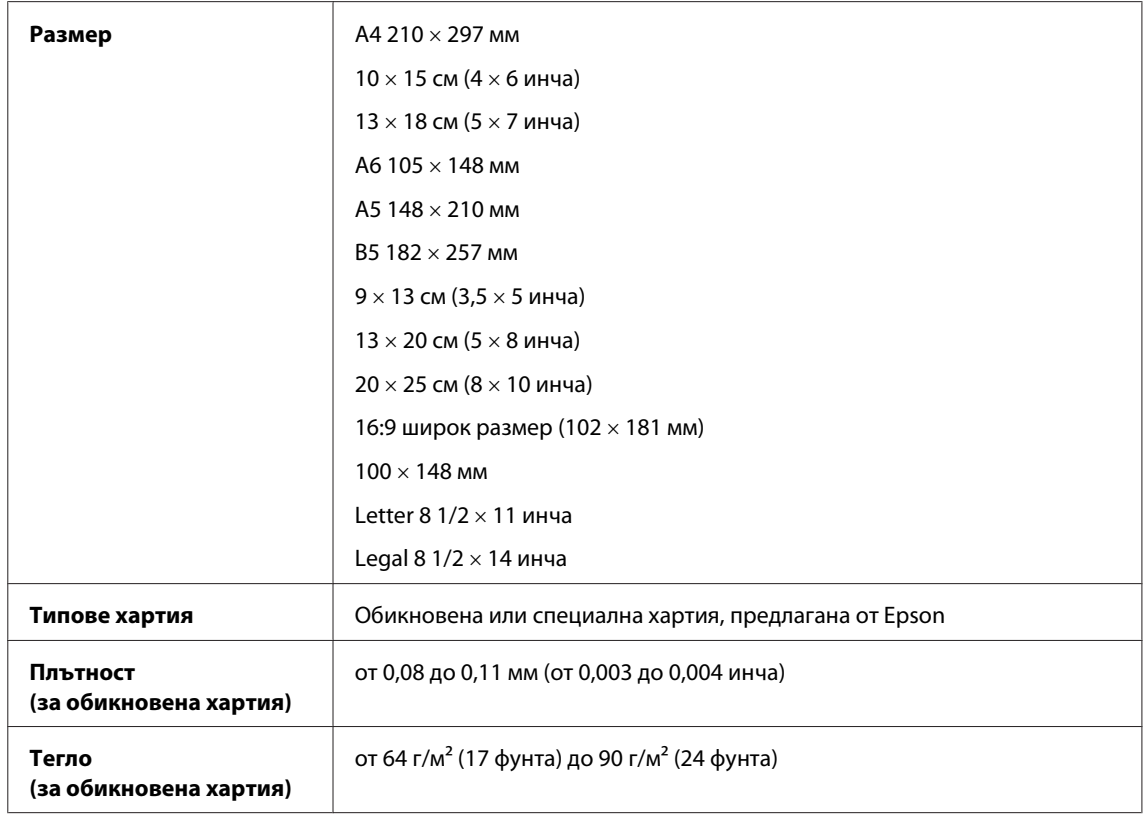

#### *Пликове:*

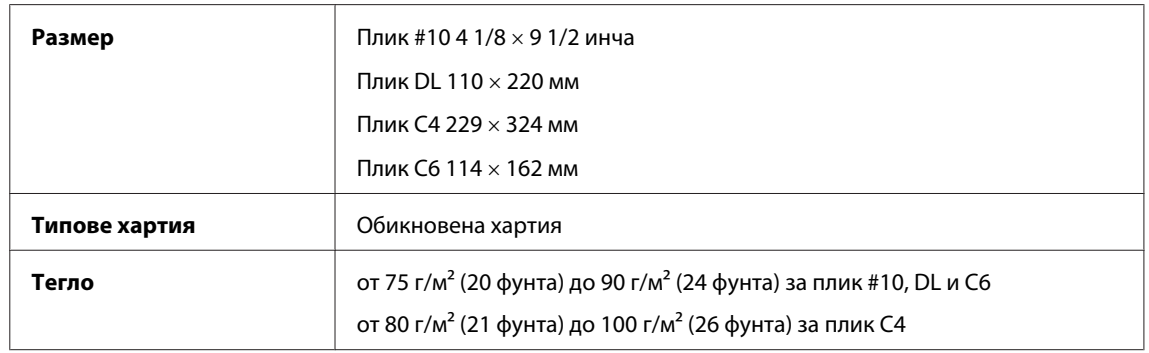

### **Област на печатане**

Маркираните участъци показват печатаемото поле.

*Единични листа:*

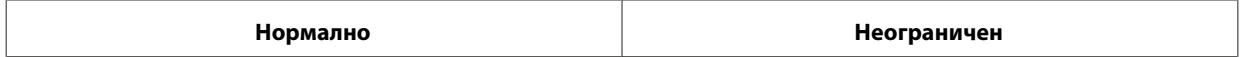

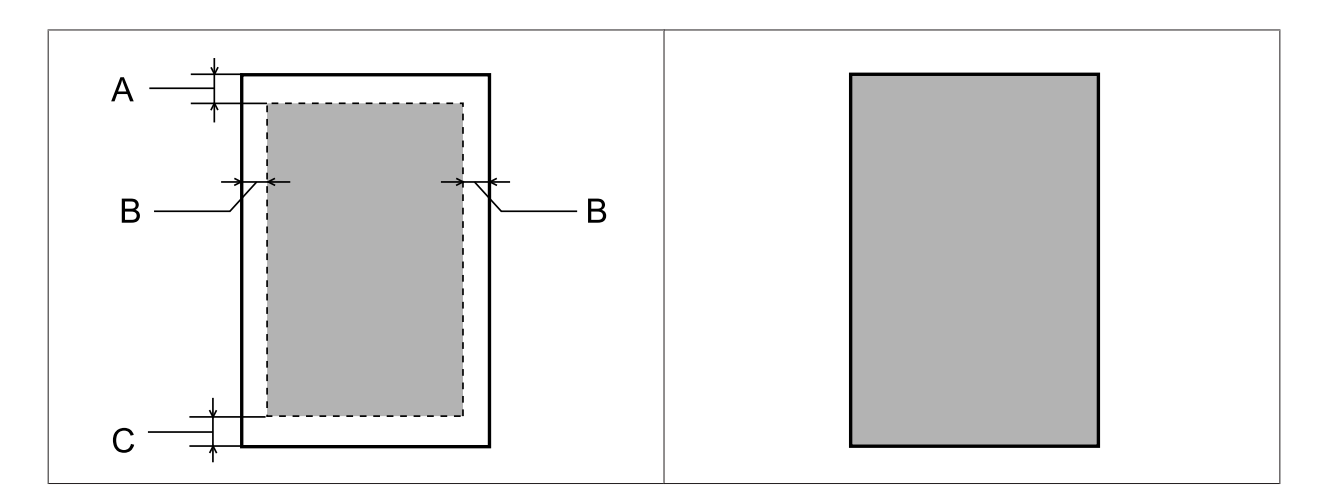

*Пликове:*

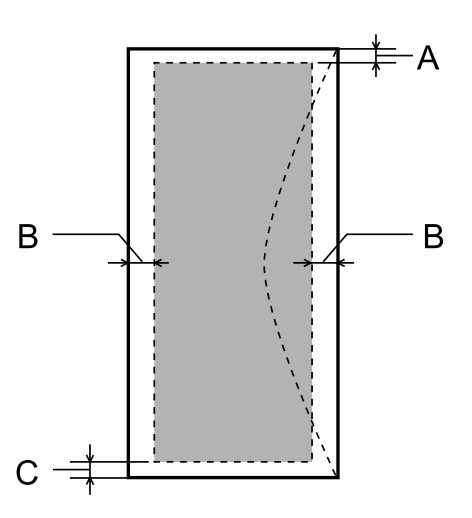

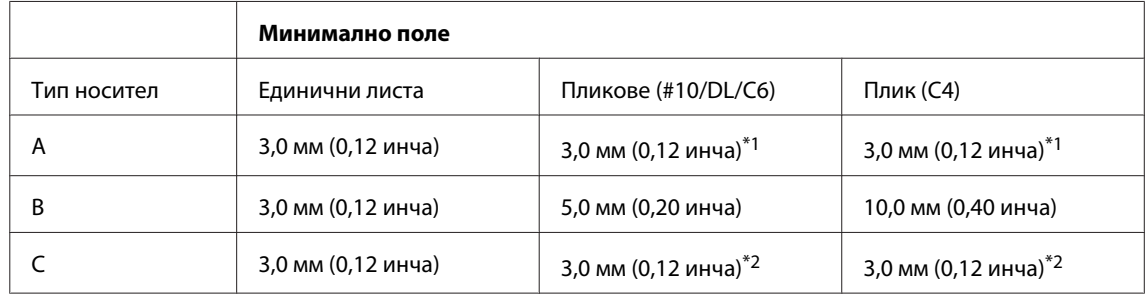

\*1 Препоръчаното поле е 17 мм.

\*2 Препоръчаното поле е 42 мм.

#### *Забележка:*

*В зависимост от типа на хартията качеството на печат може да е влошено в горната и долната част на разпечатката или областта да е замазана.*

# **Спецификация на мрежовия интерфейс**

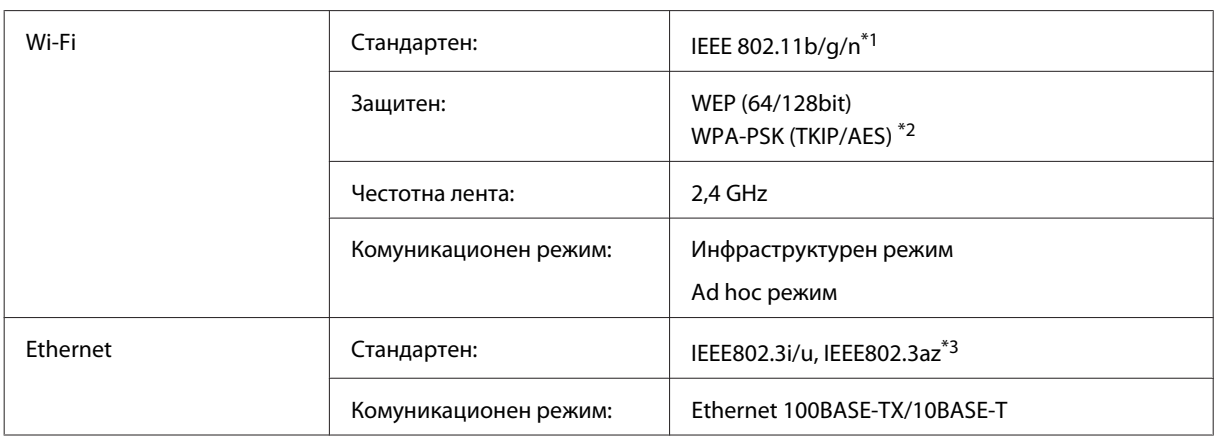

\*1 Отговаря на IEEE 802.11b/g/n или на IEEE 802.11b/g в зависимост от мястото на продажба.

\*2 Отговаря на WPA2 с поддръжка за WPA/WPA2 Personal.

\*3 Свързаното устройство трябва да отговаря на IEEE802.3az.

### **Механични**

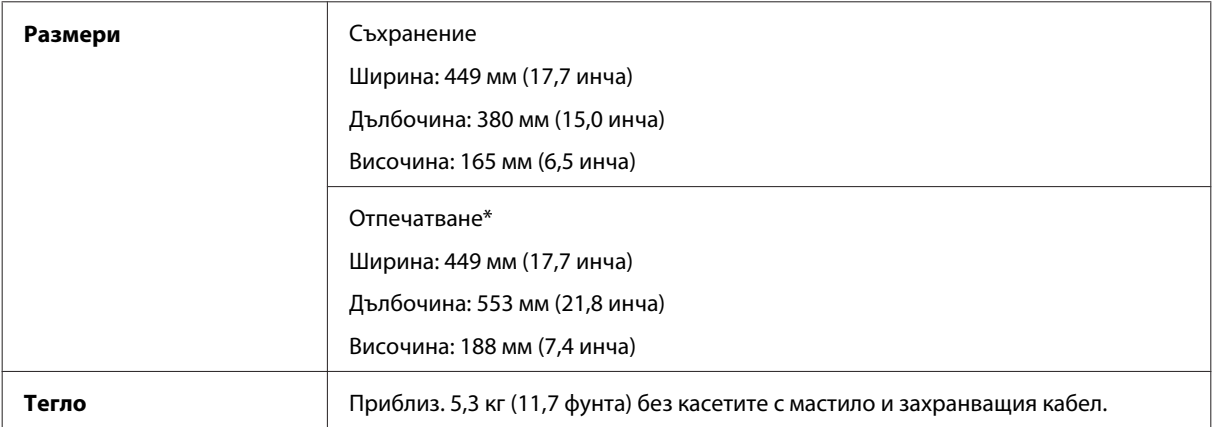

\* С изтеглен удължител на изходната тава.

## **Електрически**

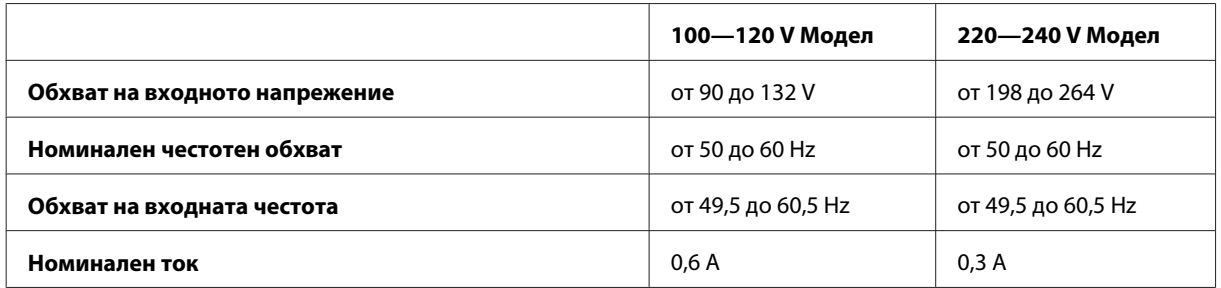

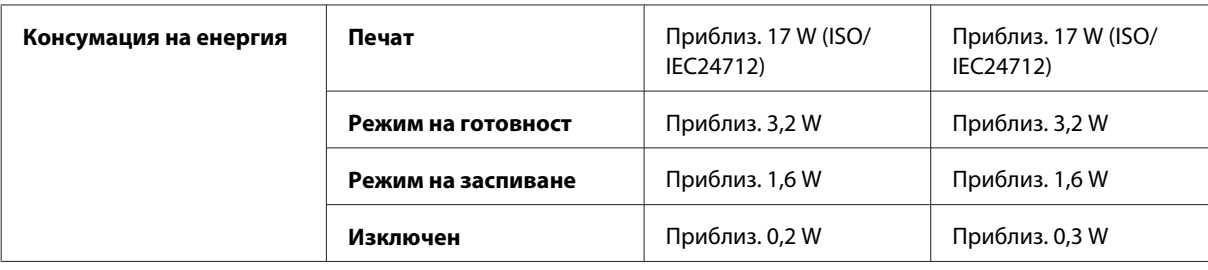

#### *Забележка:*

*Проверете етикета на гърба на продукта за необходимото напрежение.*

## **Работна среда**

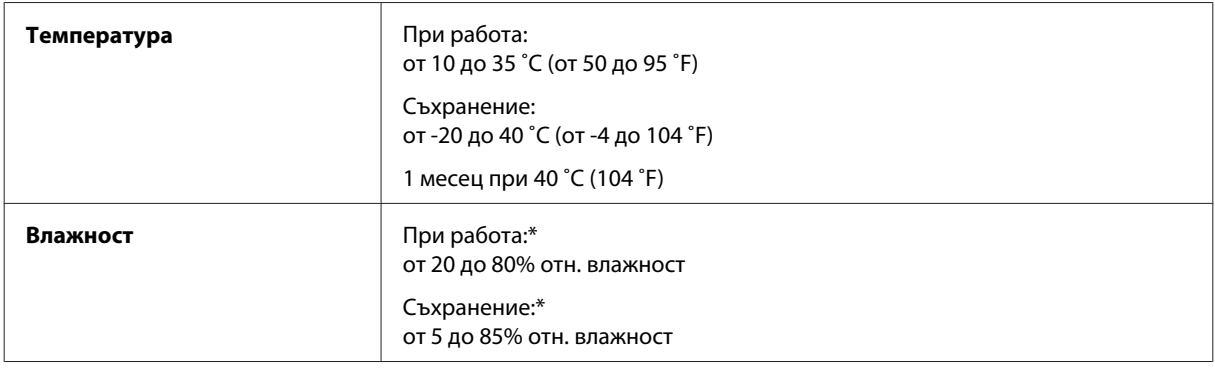

\* Без конденз

# **Стандарти и одобрения**

Модел за САЩ:

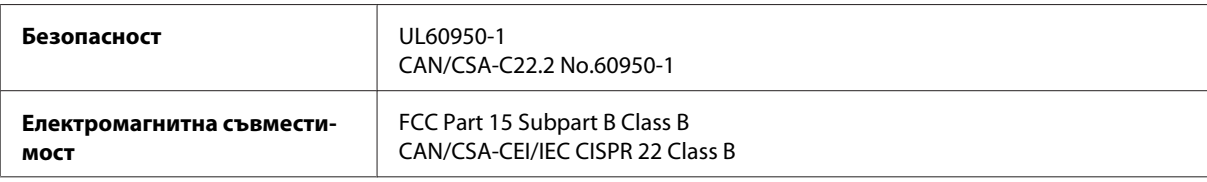

Това оборудване съдържа следния безжичен модул. Производител: Askey Computer Corporation Тип: WLU6117-D69 (RoHS)

Този продукт отговаря на Част 15 от Правилата на Федералната комисия по комуникациите и RSS-210 от Правилата на Министерството на промишлеността на Канада. Epson не носи отговорност за несъответствие с изискванията за защита, възникнало в резултат от непрепоръчани модификации на продукта. Работата е в зависимост от следните две условия: (1) това устройство не трябва да причинява опасни смущения и (2) това устройство трябва да понася всяко приемано смущение, включително смущение, което може да причини нежелана работа на устройството.

За да се предотврати радиосмущение на лицензирана услуга, това устройство е предназначено за работа в закрито помещение и далеч от прозорци, за да се осигури максимална екранировка. Оборудване (или неговата антена), което е инсталирано на открито, подлежи на лицензиране.

<span id="page-98-0"></span>Модел за Европа:

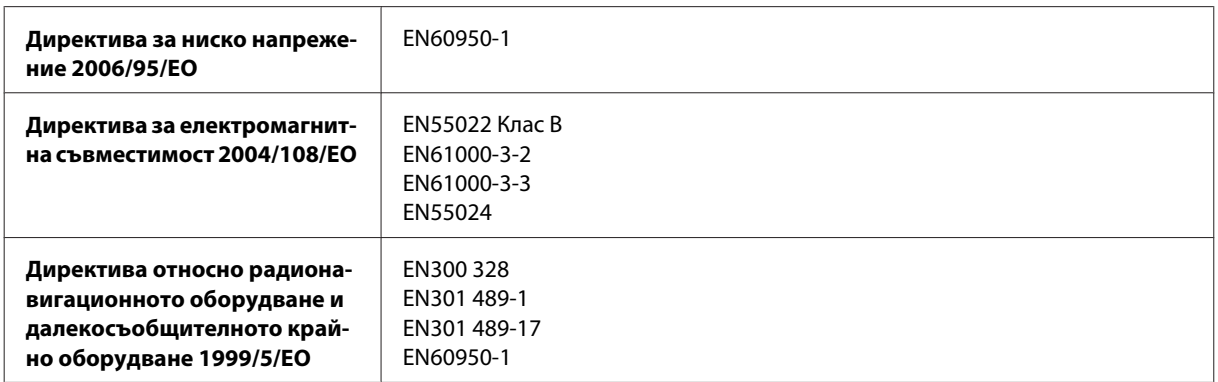

За европейски потребители:

Ние, Seiko Epson Corporation, с настоящото декларираме, че модел B541A е в съответствие със съществените изисквания и другите приложими разпоредби на Директива 1999/5/EО.

За употреба само в Ирландия, Обединеното кралство, Австрия, Германия, Лихтенщайн, Швейцария, Франция, Белгия, Люксембург, Холандия, Италия, Португалия, Испания, Дания, Финландия, Норвегия, Швеция, Исландия, Кипър, Гърция, Словения, Малта, България, Чехия, Естония, Унгария, Латвия, Литва, Полша, Румъния и Словакия.

Във Франция е разрешена само работа в закрити помещения. Ако се използва извън собствените помещения, в Италия се изисква генерална оторизация.

Epson не може да носи отговорност за несъответствие с изискванията за защита, което е в резултат от непрепоръчани модификации на продуктите.

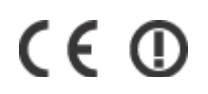

# **Интерфейс**

Високоскоростен USB (Клас устройство за компютри)

# <span id="page-99-0"></span>**Къде да получите помощ**

# **Уеб сайт за техническа поддръжка**

Уеб сайтът за техническа поддръжка на Epson предоставя помощ при проблеми, които не могат да се разрешат с помощта на информацията за отстраняване на неизправности в документацията на продукта ви. Ако имате уеб браузър и можете да се свържете към интернет, влезте в сайта на адрес:

<http://support.epson.net/> <http://www.epson.eu/Support> (Европа)

Ако имате нужда от най-новите драйвери, отговори на често задавани въпроси, ръководства или други материали, предоставени за изтегляне, влезте в сайта на адрес:

<http://www.epson.com> <http://www.epson.eu/Support> (Европа)

След това изберете раздел поддръжка на вашия локален уеб сайт на Epson.

# **Свързване с отдела за поддръжка на Epson**

## **Преди да се свържете с Epson**

Ако продуктът ви от Epson не работи правилно и не можете да разрешите проблема с помощта на информацията за отстраняване на неизправности в документацията му, свържете се с отдела за поддръжка на Epson за съдействие. Ако поддръжката за Epson за района ви не е посочена по-долу, свържете се с търговеца, от който сте закупили продукта.

От отдела за поддръжка на Epson ще могат да ви помогнат много по-бързо, ако им предоставите следната информация:

- ❏ Сериен номер на продукта (Етикетът със серийния номер обикновено е на гърба на продукта.)
- ❏ Модел на продукта
- ❏ Версия на софтуера на продукта (Щракнете върху **About**, **Version Info** или подобен бутон в софтуера за продукта.)
- ❏ Марка и модел на вашия компютър
- ❏ Името и версията на операционната система на компютъра ви
- ❏ Имената и версиите на софтуерните приложения, които използвате обикновено с продукта си

#### *Забележка:*

*В зависимост от продукта данните с телефонните номера за факс и/или мрежови настройки може да бъдат съхранени в паметта на продукта. Възможно е данните и/или настройките да бъдат загубени поради повреда или ремонт на продукта. Epson не носи отговорност за загуба на данни, за архивирането или възстановяването на данни и/или настройки дори по време на гаранционния срок. Препоръчваме сами да архивирате данните си или да ги запишете.*

## **Помощ за потребители в Европа**

Проверете вашия **Документ за паневропейска гаранция** за информация как да се свържете с отдела за поддръжка на Epson.

# **Помощ за потребители в Тайван**

Контактите за информация, поддръжка и обслужване са:

### **Уеб адрес [\(http://www.epson.com.tw](http://www.epson.com.tw))**

Налична е информация за спецификации на продукти, драйвери за изтегляне и запитвания относно продукти.

### **Център за помощ на Epson (Телефон: +0280242008)**

Екипът ни в Центъра за помощ може да ви помогне по телефона със следното:

- ❏ Запитвания за покупки и информация за продукта
- ❏ Въпроси и проблеми при използването на продукта
- ❏ Запитвания относно услуги за поправка и гаранция

### **Център за ремонтни услуги:**

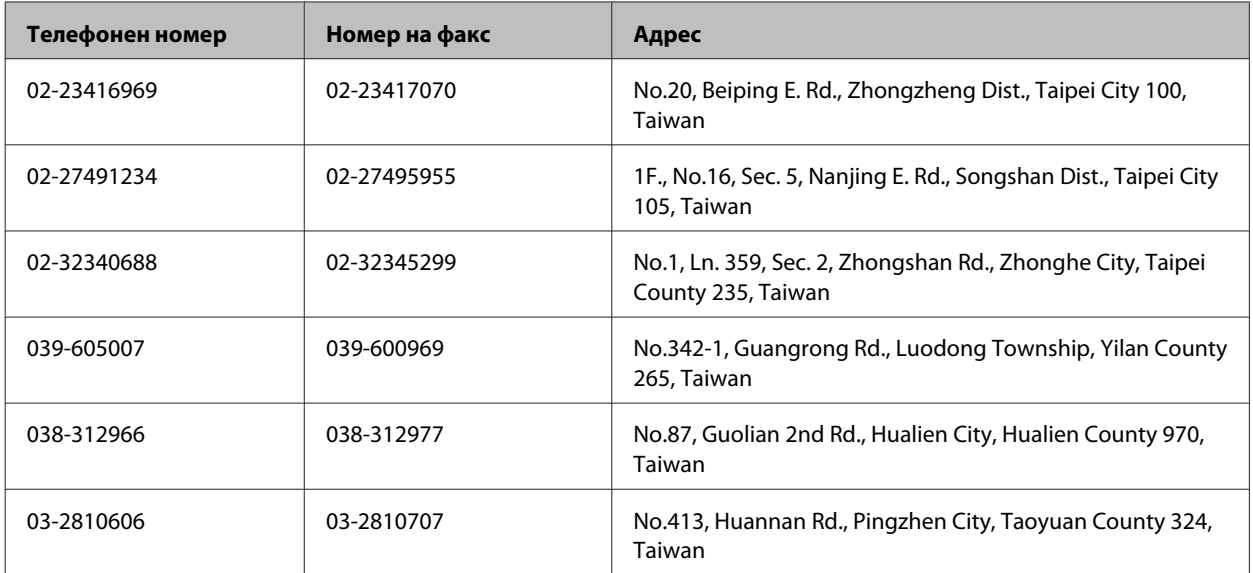

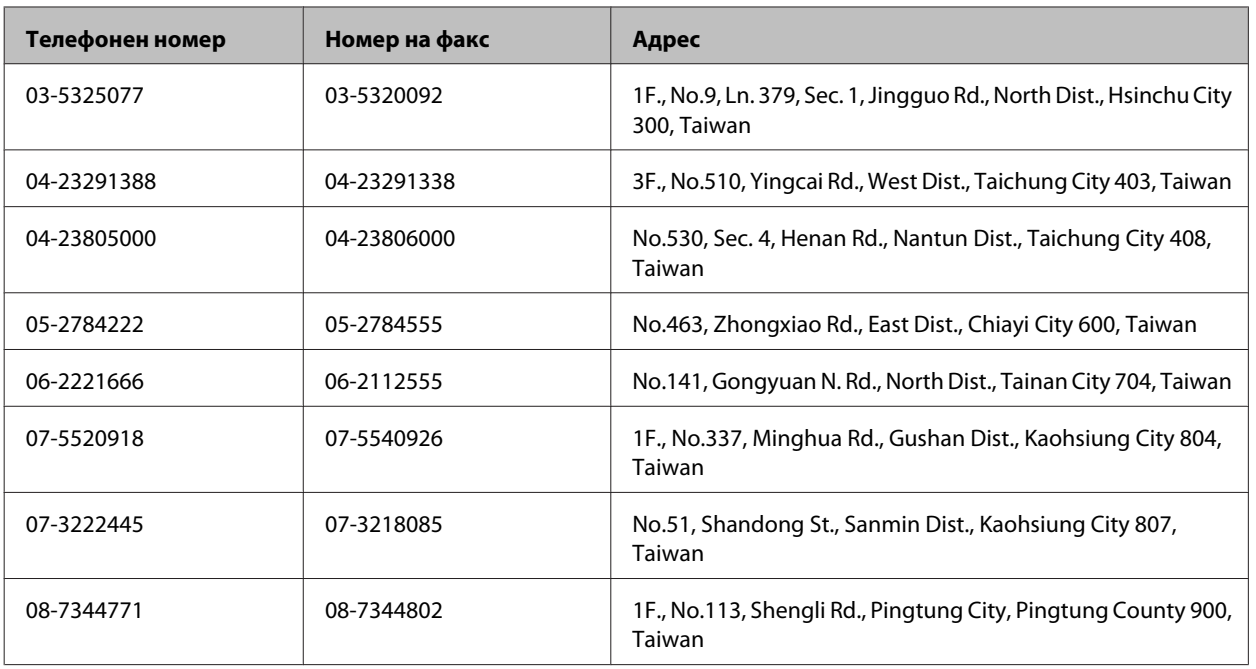

# **Помощ за потребители в Сингапур**

Източници на информация, поддръжка и обслужване за Epson Сингапур са:

## **Уеб адрес [\(http://www.epson.com.sg\)](http://www.epson.com.sg)**

Достъпна е информация за спецификации на продукта, драйвери за изтегляне, често задавани въпроси (ЧЗВ), запитвания за покупки и техническа поддръжка посредством имейл.

# **Център за помощ на Epson (Телефон: (65) 6586 3111)**

Екипът ни в Центъра за помощ може да ви помогне по телефона със следното:

- ❏ Запитвания за покупки и информация за продукта
- ❏ Въпроси и проблеми при използването на продукта
- ❏ Запитвания относно услуги за поправка и гаранция

## **Помощ за потребители в Тайланд**

Контактите за информация, поддръжка и обслужване са:

## **Уеб адрес [\(http://www.epson.co.th\)](http://www.epson.co.th)**

Достъпна е информация за спецификации на продукта, драйвери за изтегляне, често задавани въпроси (ЧЗВ) и изпращане на имейл.

### **Гореща линия на Epson (Телефон: (66)2685-9899)**

Нашият екип на горещата линия може да ви помогне по телефона със следното:

- ❏ Запитвания за покупки и информация за продукта
- ❏ Въпроси и проблеми при използването на продукта
- ❏ Запитвания относно услуги за поправка и гаранция

### **Помощ за потребители във Виетнам**

Контактите за информация, поддръжка и обслужване са:

Гореща линия на Epson (Телефон): 84-8-823-9239

Център за обслужване: 80 Truong Dinh Street, District 1, Hochiminh City Виетнам

## **Помощ за потребители в Индонезия**

Контактите за информация, поддръжка и обслужване са:

### **Уеб адрес [\(http://www.epson.co.id](http://www.epson.co.id))**

- ❏ Информация за спецификации на продукти, драйвери за изтегляне
- ❏ Често задавани въпроси (ЧЗВ), запитвания за покупки, въпроси по имейл

### **Гореща линия на Epson**

- ❏ Запитвания за покупки и информация за продукта
- ❏ Техническа поддръжка

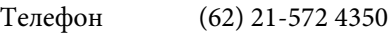

Факс (62) 21-572 4357

### **Център за обслужване на Epson**

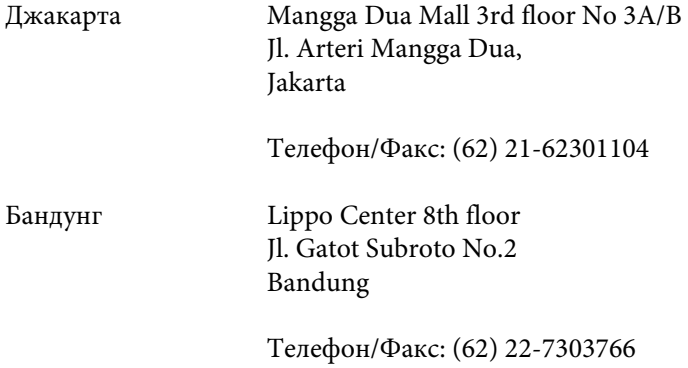

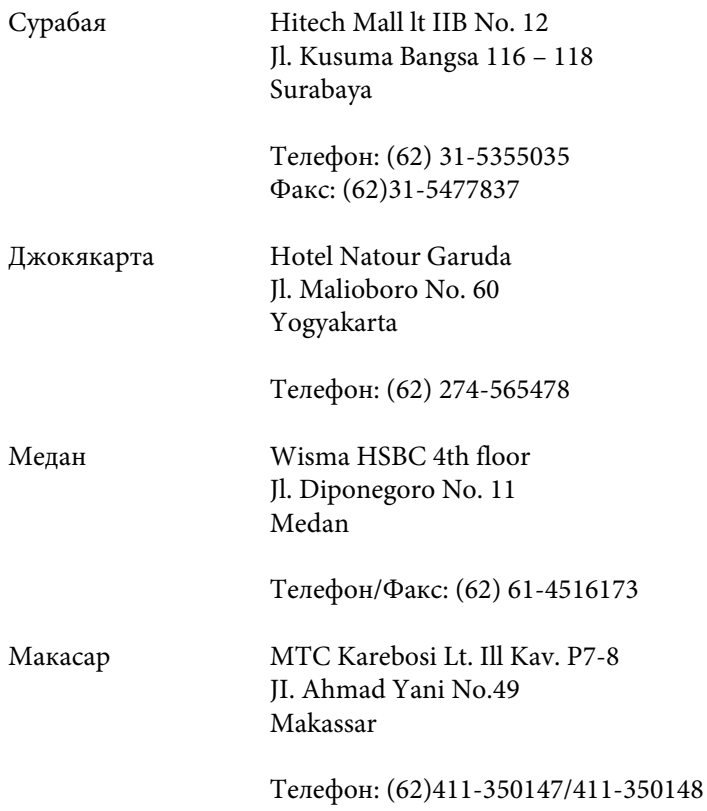

# **Помощ за потребители в Малайзия**

Контактите за информация, поддръжка и обслужване са:

## **Уеб адрес [\(http://www.epson.com.my\)](http://www.epson.com.my)**

- ❏ Информация за спецификации на продукти, драйвери за изтегляне
- ❏ Често задавани въпроси (ЧЗВ), запитвания за покупки, въпроси по имейл

# **Epson Trading (M) Sdn. Bhd.**

Централен офис.

Телефон: 603-56288288

Факс: 603-56288388/399

### **Център за помощ на Epson**

❏ Запитвания за продажби и продуктова информация (Информационна линия)

Телефон: 603-56288222

❏ Запитвания за ремонтно обслужване и гаранция, използване на продукта и техническа поддръжка (Техническа линия)

Телефон: 603-56288333

## **Помощ за потребители в Индия**

Контактите за информация, поддръжка и обслужване са:

### **Уеб адрес [\(http://www.epson.co.in](http://www.epson.co.in))**

Налична е информация за спецификации на продукти, драйвери за изтегляне и запитвания относно продукти.

### **Централен офис на Epson Индия - Бангалор**

Телефон: 080-30515000

Факс: 30515005

### **Регионални офиси на Epson Индия:**

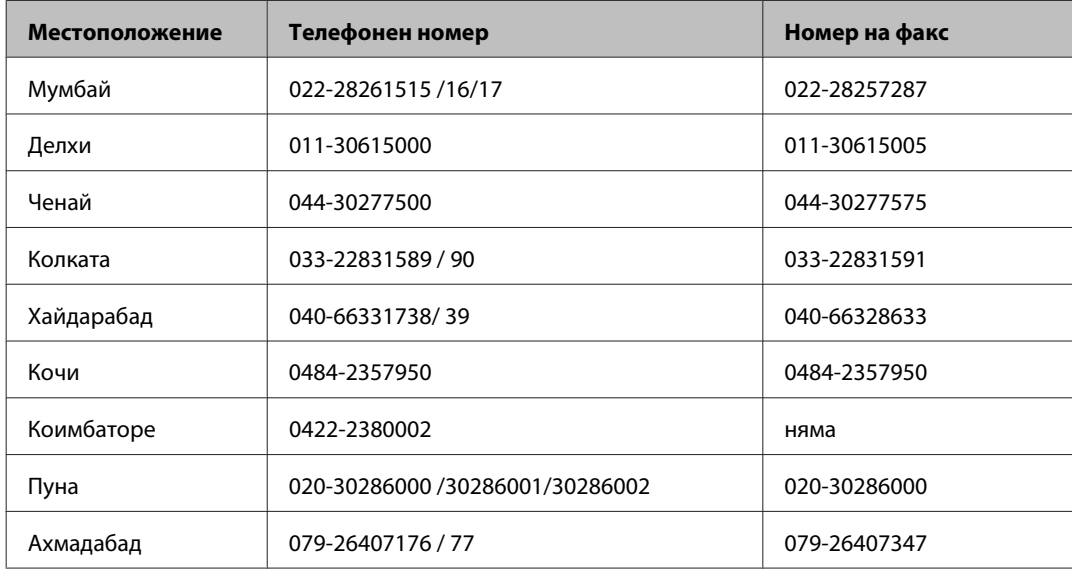

### **Помощна линия**

За обслужване, информация за продукти или заявка за касета – 18004250011 (от 9 до 21 часа) – това е безплатен номер.

За обслужване (потребители на CDMA и мобилни телефони) – 3900 1600 (от 9 до 18 часа), необходим е местен STD код.

### **Помощ за потребители във Филипините**

За да получат техническа поддръжка, както и друго следпродажбено обслужване, потребителите могат да се свържат с Epson Philippines Corporation на телефон и факс и на адрес на електронна поща, дадени по-долу:

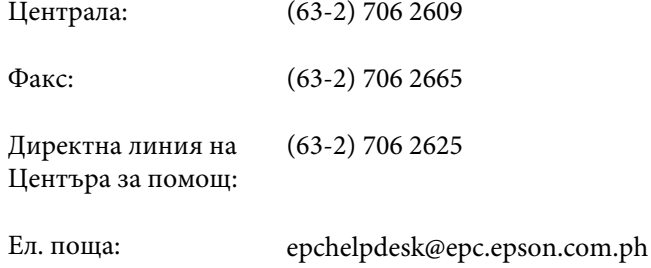

**Уеб адрес** ([http://www.epson.com.ph\)](http://www.epson.com.ph)

#### **Къде да получите помощ**

Достъпна е информация за спецификации на продукта, драйвери за изтегляне, често задавани въпроси (ЧЗВ) и запитвания по имейл.

#### **Безплатен номер 1800-1069-EPSON(37766)**

Нашият екип на горещата линия може да ви помогне по телефона със следното:

- ❏ Запитвания за покупки и информация за продукта
- ❏ Въпроси и проблеми при използването на продукта
- ❏ Запитвания относно услуги за поправка и гаранция

# **Индекс**

# $\overline{2}$

# $\mathsf E$

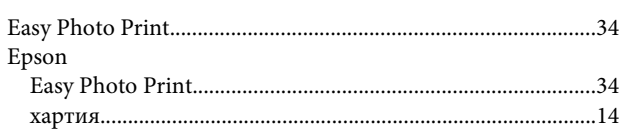

## $\boldsymbol{\mathsf{M}}$

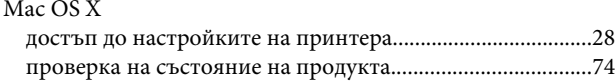

### $\overline{U}$

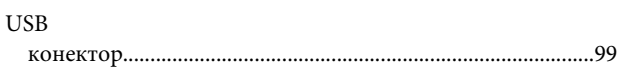

## W

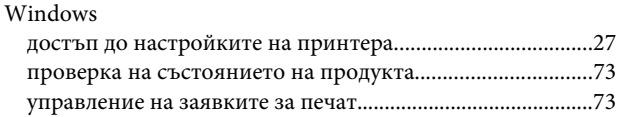

# $\mathbf{A}$

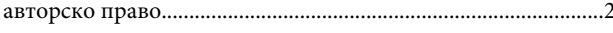

# $\overline{B}$

## $\Gamma$

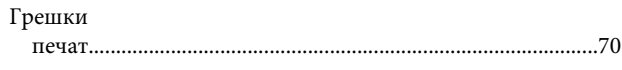

# Д

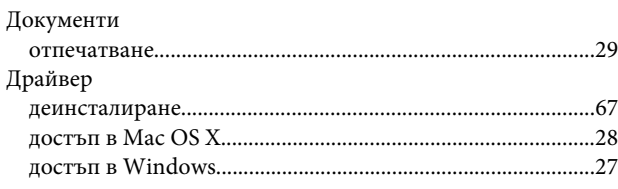

# $\overline{\mathbf{3}}$

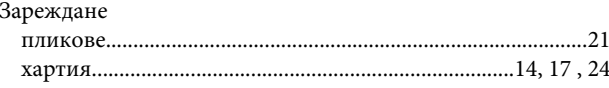

## $\mathsf{M}$

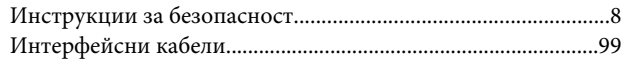

## $\mathsf{K}$

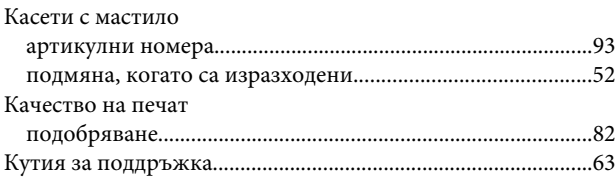

# Л

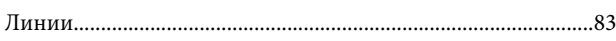

# M

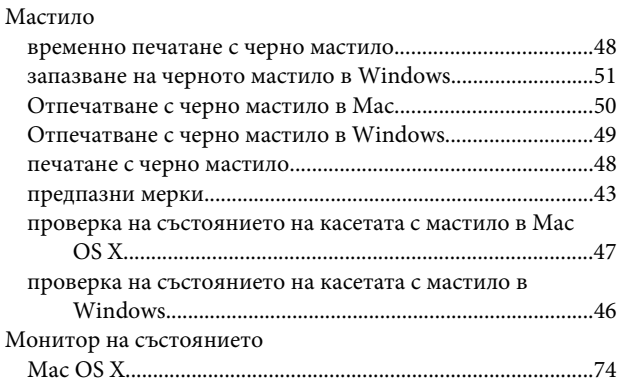

### $\overline{H}$

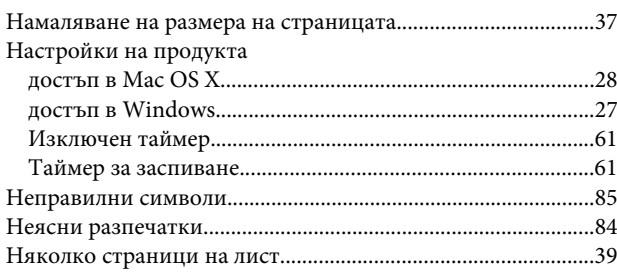
#### Индекс

### $\mathbf 0$

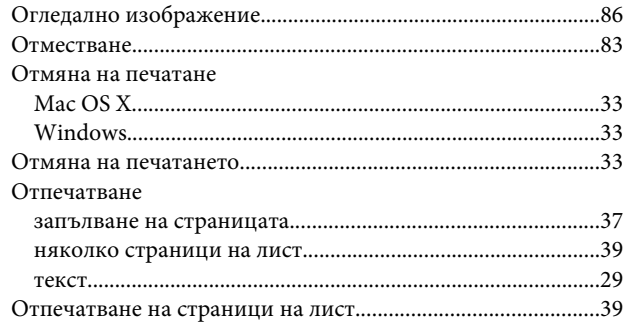

# $\overline{\mathbf{u}}$

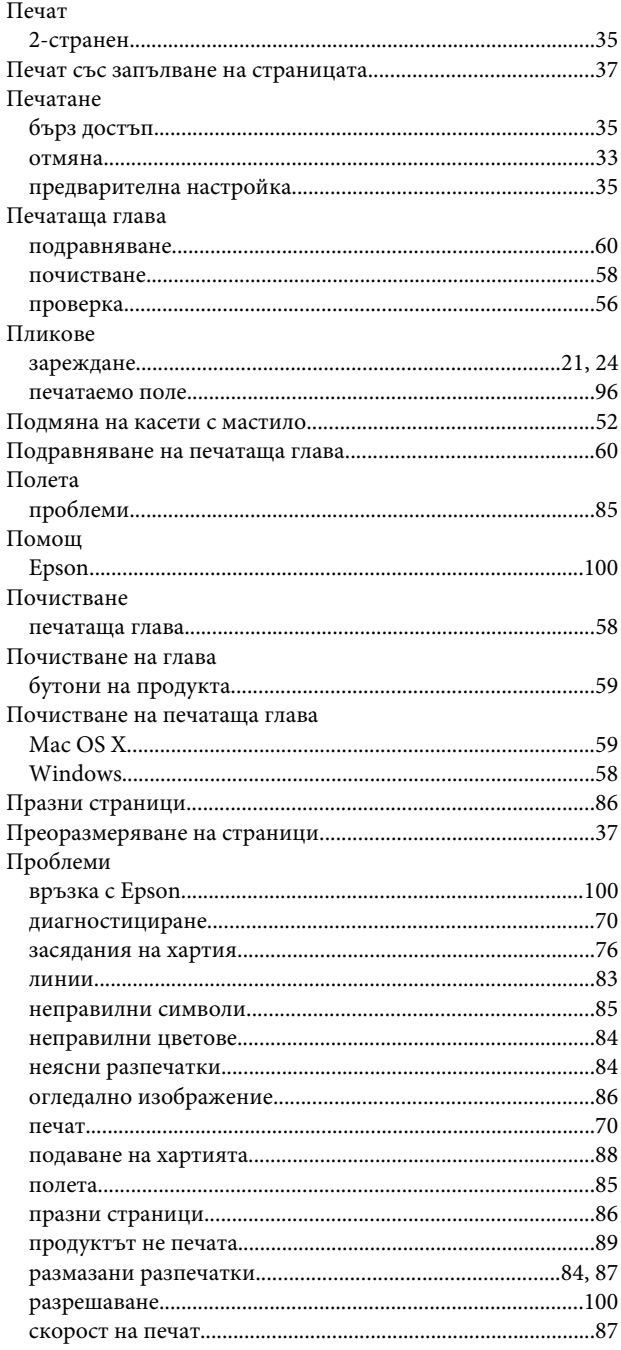

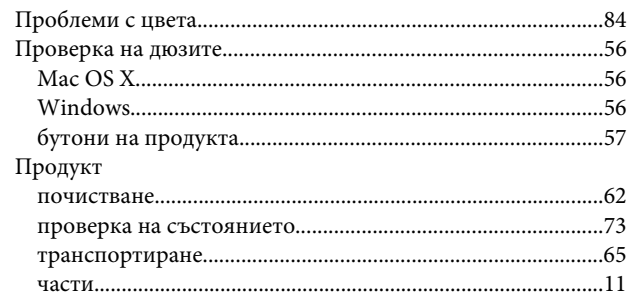

### $\mathsf{P}$

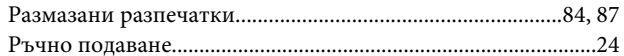

# $\mathsf{C}$

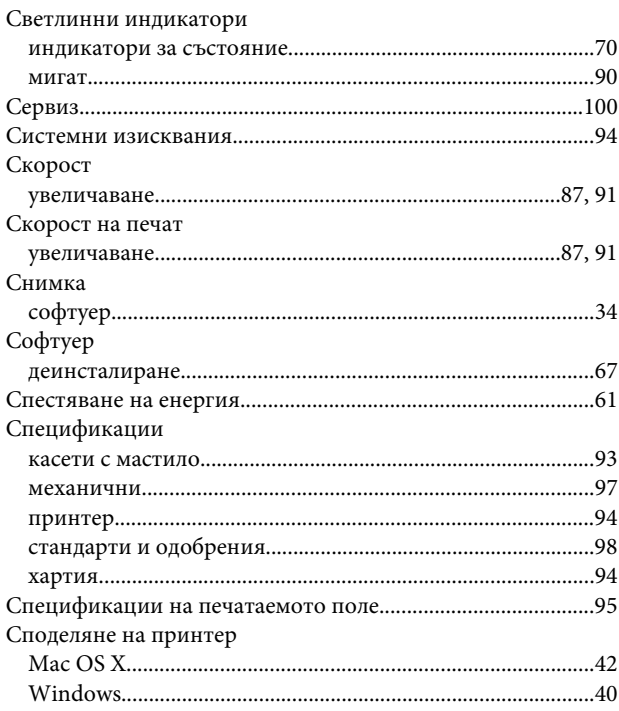

# $\mathbf T$

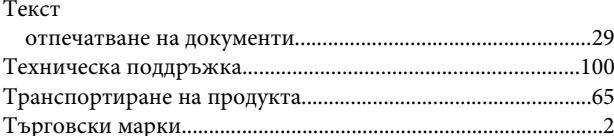

## $\mathbf{y}$

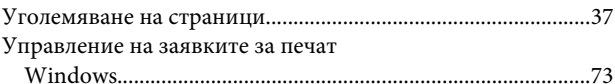

#### Индекс

### $\mathbf x$

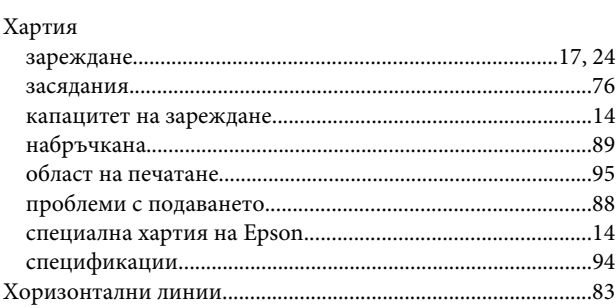